## МИНИСТЕРСТВО ОБРАЗОВАНИЯ И НАУКИ РЕСПУБЛИКИ ТАТАРСТАН

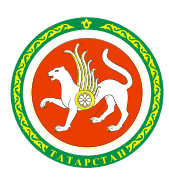

ТАТАРСТАН РЕСПУБЛИКАСЫ МӘГАРИФ ҺӘМ ФӘН МИНИСТРЛЫГЫ

ул.Кремлевская, д.9, г.Казань, 420111

Кремль ур., 9 нчы йорт, Казан шәһәре, 420111

Тел.: (843) 294-95-90, факс: (843) 292-93-51, e-mail: Minobr.Priemnaya@tatar.ru, сайт: mon.tatarstan.ru

02.02.2022 No 1310/22

На №\_\_\_\_\_\_\_\_\_\_\_\_\_\_\_\_\_от\_\_\_\_\_\_\_\_\_\_\_\_\_\_\_\_\_ **Начальникам отделов (управлений) образования исполнительных комитетов муниципальных образований Республики Татарстан (по списку)**

Об организации проведения международного исследования PISA в общеобразовательных организациях Республики Татарстан

## **Уважаемые коллеги!**

Министерство образования и науки Республики Татарстан направляет для использования в работе по подготовке к проведению основного этапа международного исследования PISA (далее – Исследование) пакет документов. Просим довести информацию до общеобразовательных организаций, участвующих в Исследовании.

Обращаем ваше внимание на то, что тщательное изучение руководств и сценария проведения Исследования на данном этапе подготовки позволит составить полное представление обо всех организационных этапах проведения Исследования и быть готовыми к дальнейшим действиям.

Приложения: 1. Руководство по проведению исследования на 37 л. в 1 экз.;

2. Сценарий проведения и пояснения к вопросам анкеты учащихся на 34 л. в 1 экз.;

3. Руководство по заполнению анкеты для ОО и вопросы для подготовки на 31 л. в 1 экз.;

4. Формы на 9 л. в 1 экз.

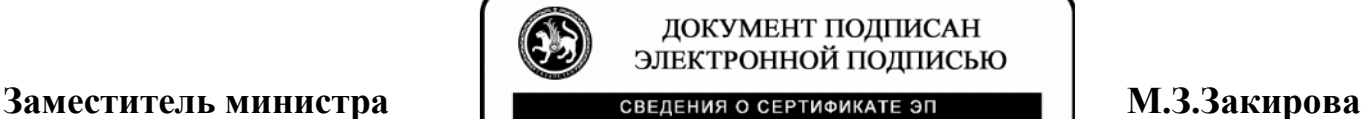

Сертификат: 016B4DB40070AC0DA640274C7BA58AF86B Владелец: Закирова Минзалия Загриевна Действителен с 11.11.2020 до 11.02.2022

Ч.В.Афанасьева (843)294-95-62

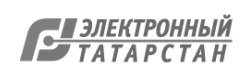

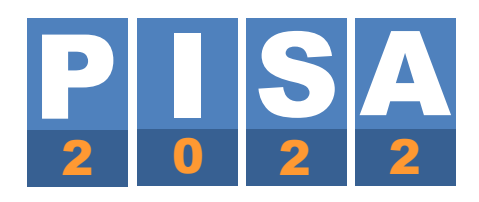

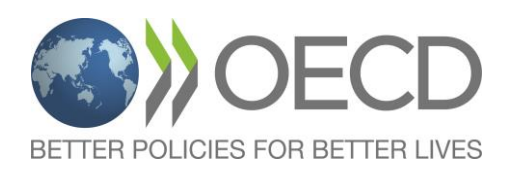

# **РУКОВОДСТВО ПО ПРОВЕДЕНИЮ ИССЛЕДОВАНИЯ PISA-2022**

Оригинал руководства подготовлен компанией Westat в сотрудничестве с международными подрядчиками и ОЭСР.

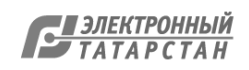

## ОГЛАВЛЕНИЕ

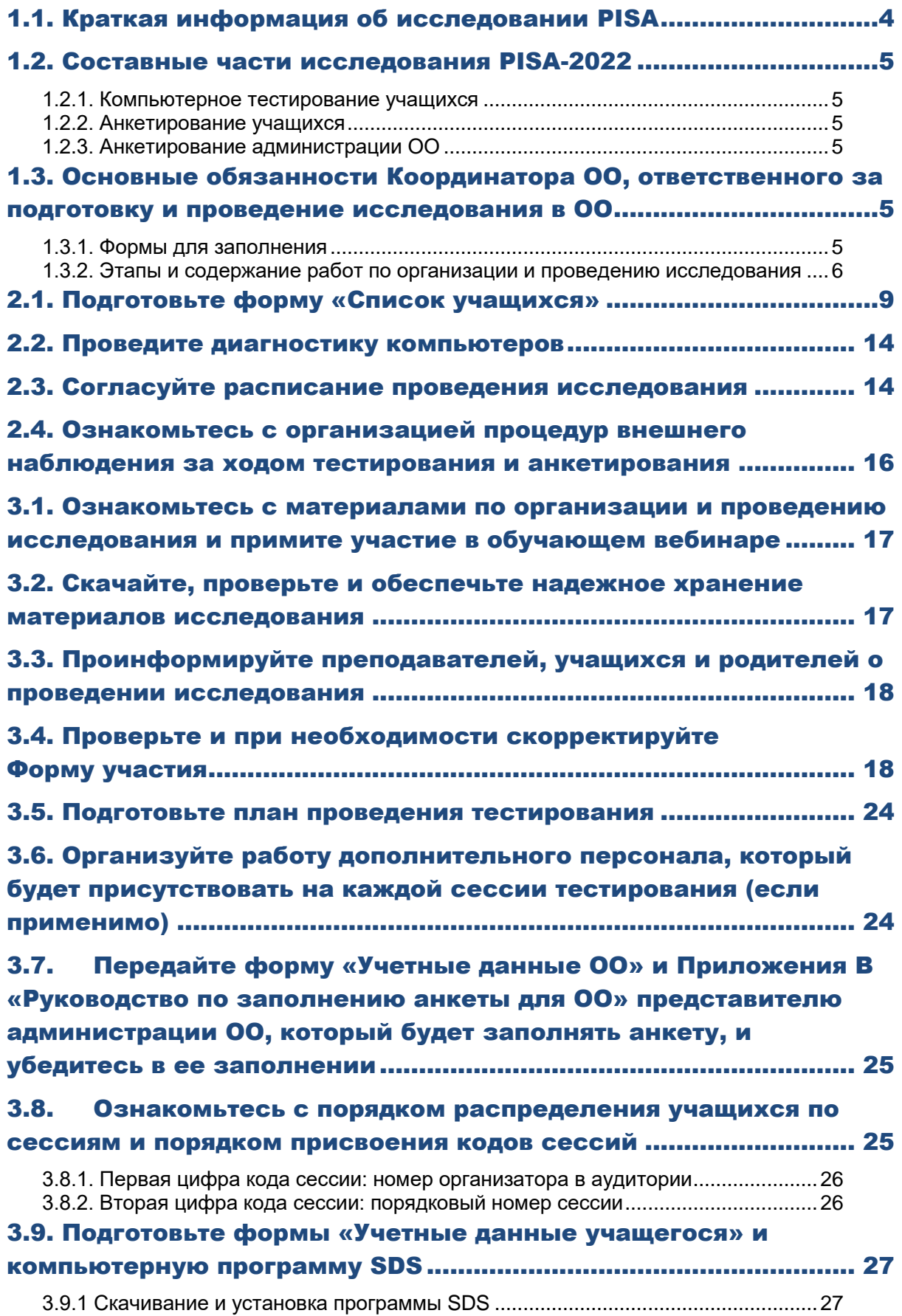

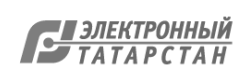

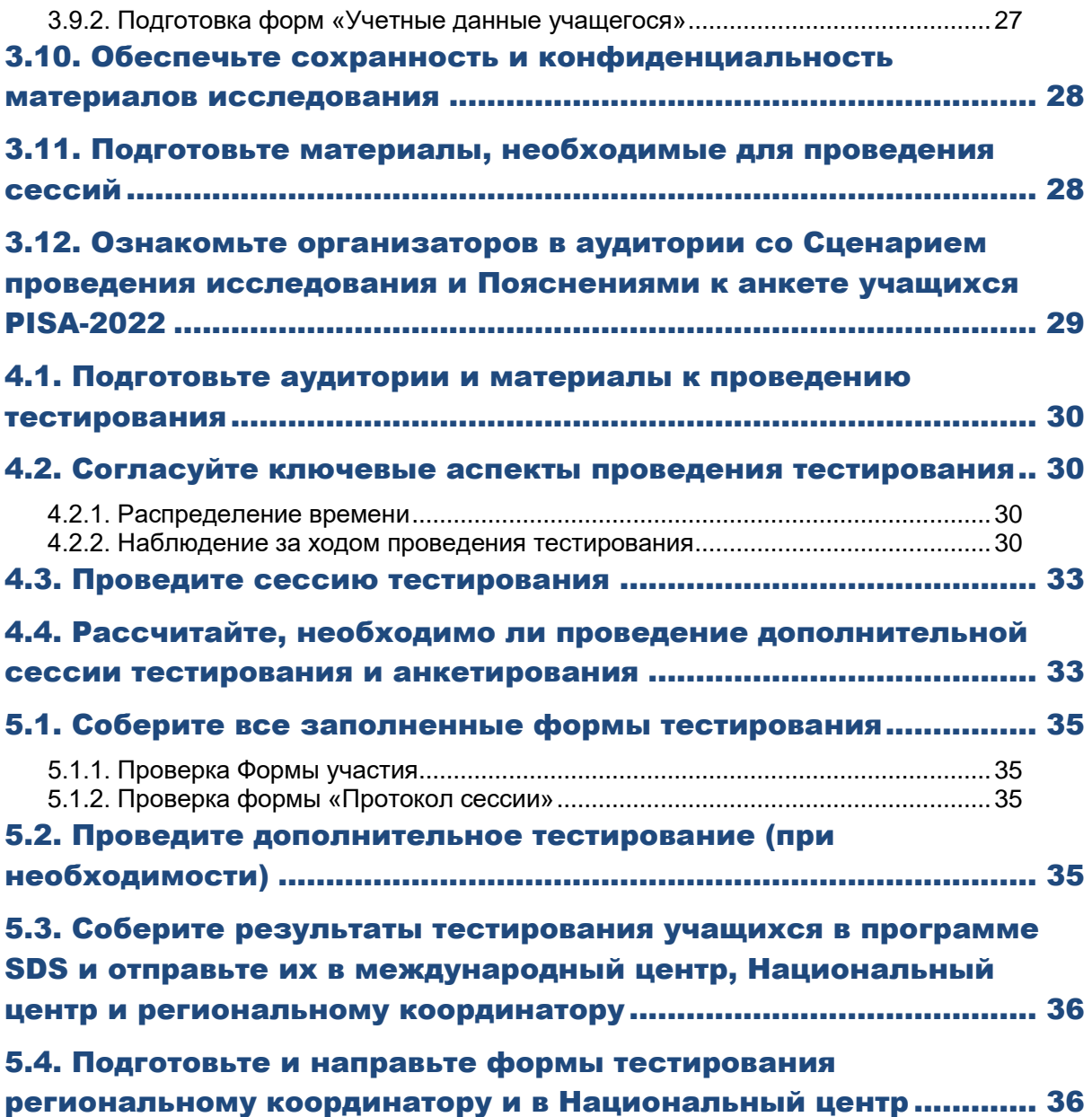

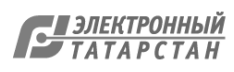

## ГЛАВА 1: ВВЕДЕНИЕ

Данное руководство предназначено для специалиста (далее – Координатор ОО), который будет координировать работу по подготовке и проведению исследования PISA-2022 в образовательной организации (далее – ОО), отобранной для участия в исследовании. Основная цель данного руководства – помочь Координатору ОО подготовить и успешно провести исследование в своей ОО.

## <span id="page-4-0"></span>**1.1. Краткая информация об исследовании PISA**

Международная программа по оценке образовательных достижений учащихся PISA **(Programme for International Student Assessment)** – это исследование, которое проводится Организацией экономического сотрудничества и развития (ОЭСР). В 2022 году проводится восьмой цикл исследования PISA. В нем примут участие более 85 стран мира. Первый цикл исследования был проведен в 2000 году. Апробация инструментария исследования PISA-2022 проводилась в 2021 году, основное исследование проводится в 2022 году.

Исследование PISA имеет следующие особенности:

- Оно является одним из крупнейших международных широкомасштабных мониторинговых исследований в области образования;
- В исследовании принимают участие 15-летние учащиеся ОО общего образования;
- В исследовании оценивается, насколько учащиеся «готовы к жизни», т.е. насколько они способны использовать полученные в школе знания и умения для решения проблем, с которыми они могут столкнуться во взрослой жизни;
- В исследовании оценивается грамотность учащихся в области математики, чтения, естествознания, креативного мышления и финансовых вопросов.
- В исследовании также собирается контекстная информация, позволяющая получить сведения об особенностях образовательных систем стран-участниц.

Участие России в исследовании PISA позволяет:

- определить, насколько выпускники российской основной школы готовы к продолжению обучения;
- выявить направления совершенствования общего образования в стране;
- получить сравнительные данные об образовательных достижениях учащихся, а также об образовательных системах разных стран.

Дополнительную информацию об исследовании PISA можно получить на сайте организации ОЭСР [https://www.oecd.org/pisa/.](https://www.oecd.org/pisa/)

Все данные, полученные в ходе исследования, являются конфиденциальными. Информация об отдельных участниках (учащихся и ОО) не публикуется в отчетах исследования.

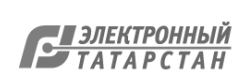

## <span id="page-5-0"></span>**1.2. Составные части исследования PISA-2022**

Исследование PISA-2022 состоит из компьютерного тестирования учащихся, а также различных видов анкетирования учащихся и администрации ОО.

#### <span id="page-5-1"></span>**1.2.1. Компьютерное тестирование учащихся**

В вашей ОО для компьютерного тестирования будут отобраны до 53 учащихся, родившихся в 2006 году. Эти учащиеся будут проходить компьютерное тестирование по математике, чтению, естествознанию, креативному мышлению в течение 2 часов. Некоторые из отобранных учащихся также будут выполнять задания по финансовой грамотности.

### <span id="page-5-2"></span>**1.2.2. Анкетирование учащихся**

Анкетирование учащихся, отобранных для исследования, проводится сразу после проведения тестирования. На анкетирование учащихся отводится 55 минут. Краткое описание анкет:

Вопросы **анкеты для учащихся** позволяют выявить отношение учащихся к обучению и их жизненный опыт.

Анкета по **финансовой грамотности** содержит вопросы, касающиеся опыта использования денег и операций с ними в школе и за ее пределами. Эта анкета заполняется после анкеты для учащихся.

Анкета об **использовании информационно-коммуникационных технологий (ИКТ)** рассматривает то, как учащиеся используют ИКТ, а также анализирует их отношение к технологиям. Эта анкета также заполняется после анкеты для учащихся.

#### <span id="page-5-3"></span>**1.2.3. Анкетирование администрации ОО**

Анкетирование администрации ОО позволяет собрать информацию, на основе которой выявляются факторы, определяющие различия в системах образования участвующих в исследовании стран. Анкета заполняется в режиме онлайн с использованием надежных процедур доступа. Описание данных процедур приводится в Приложении В.

## <span id="page-5-4"></span>**1.3. Основные обязанности Координатора ОО, ответственного за подготовку и проведение исследования в ОО**

В данной главе приведены все ключевые задачи Координатора ОО в рамках исследования.

#### **Примечание: несколько координаторов OO**

Обратите внимание, что все обращения «вы» относятся к главному координатору исследования вашей ОО.

#### <span id="page-5-5"></span>**1.3.1. Формы для заполнения**

В **таблице 1.3.1** приведен список форм, которые вам необходимо изучить. **Очень важно, чтобы эти формы были заполнены аккуратно и точно; это необходимо для корректной связки результатов тестирования и анкетирования учащихся с**

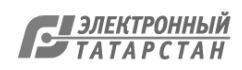

**их демографическими характеристиками.** Образцы перечисленных ниже форм приведены в Приложении А.

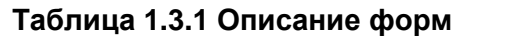

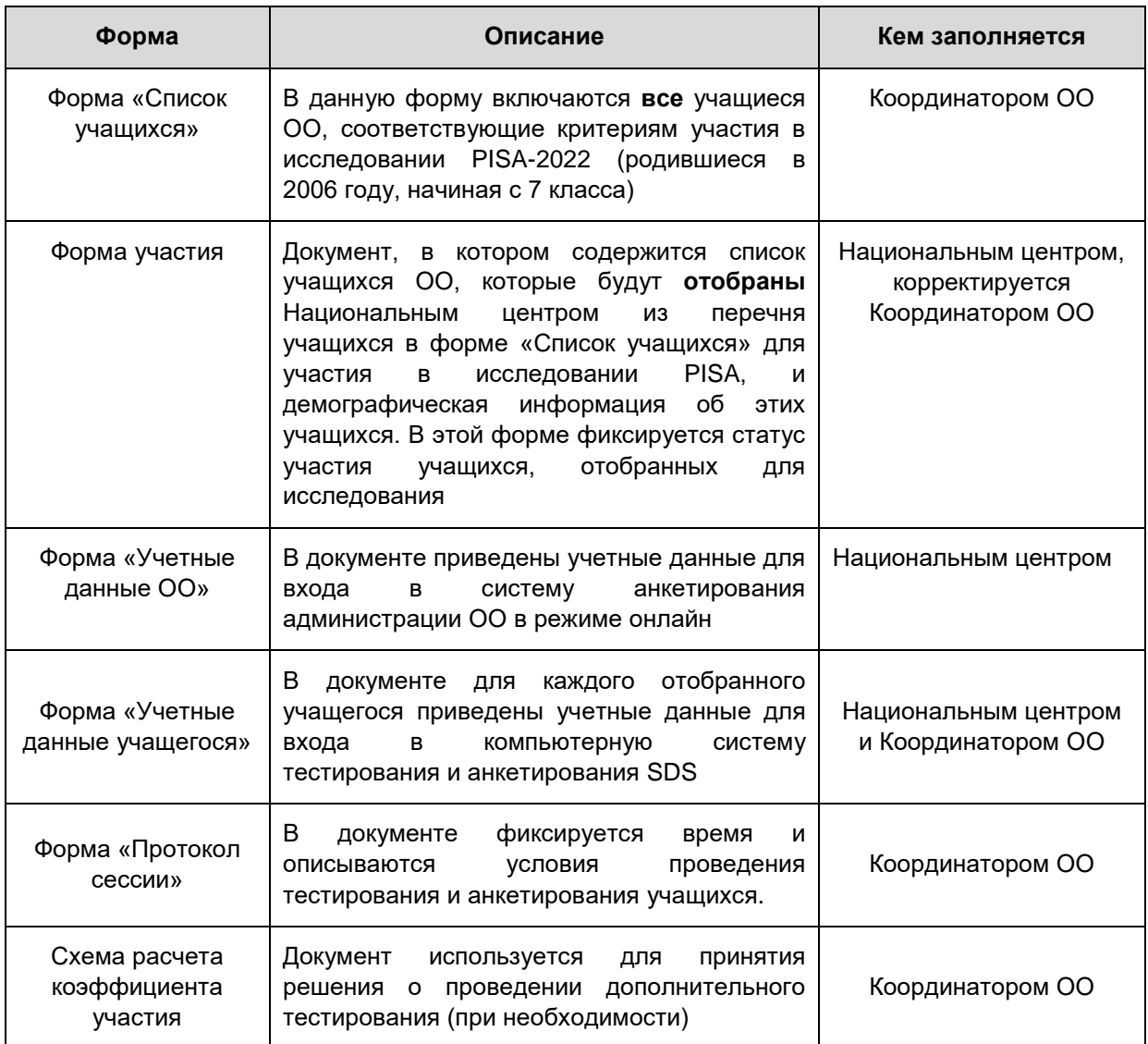

Все формы будут публиковаться в личном кабинете ОО в ФИС ОКО в разделе PISA <https://spo-fisoko.obrnadzor.gov.ru/lk/publications/pisa>

### <span id="page-6-0"></span>**1.3.2. Этапы и содержание работ по организации и проведению исследования**

Координатор ОО является связующим звеном между ОО и Национальным центром (как через регионального координатора, так и напрямую). Координатор ОО несет ответственность за подготовку и проведение исследования в своей ОО.

Важно, чтобы все процедуры, описанные в этом руководстве, выполнялись одинаково во всех странах-участницах. **Невыполнение этого требования может привести к аннулированию результатов исследования.**

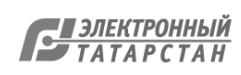

В **таблице 1.3.2** приведены все этапы и содержание работ, связанных с организацией и проведением исследования.

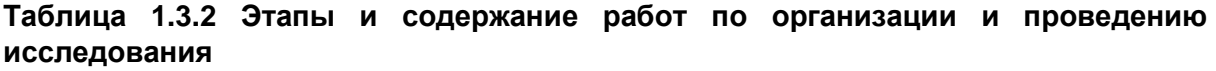

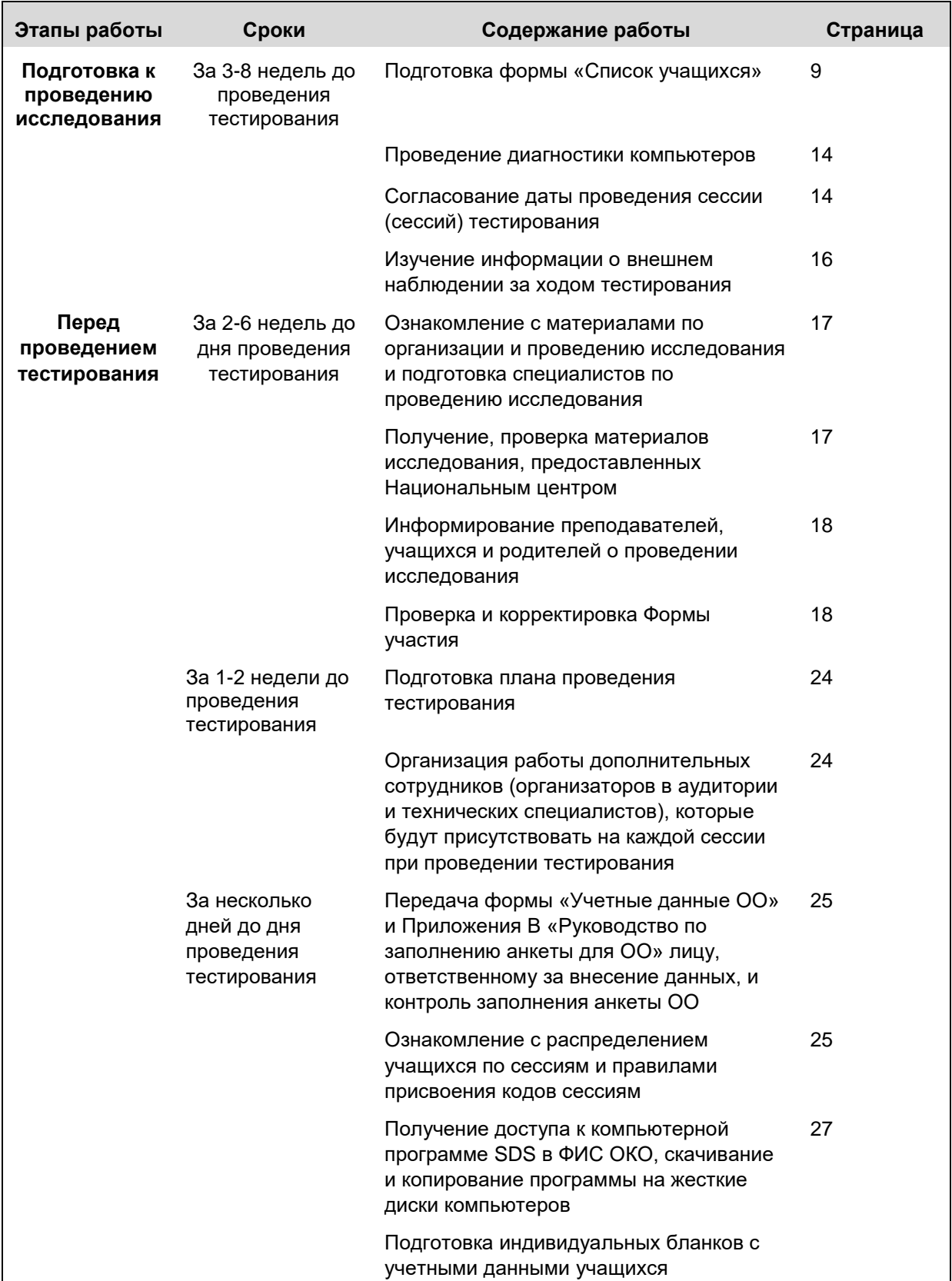

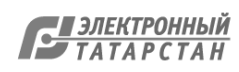

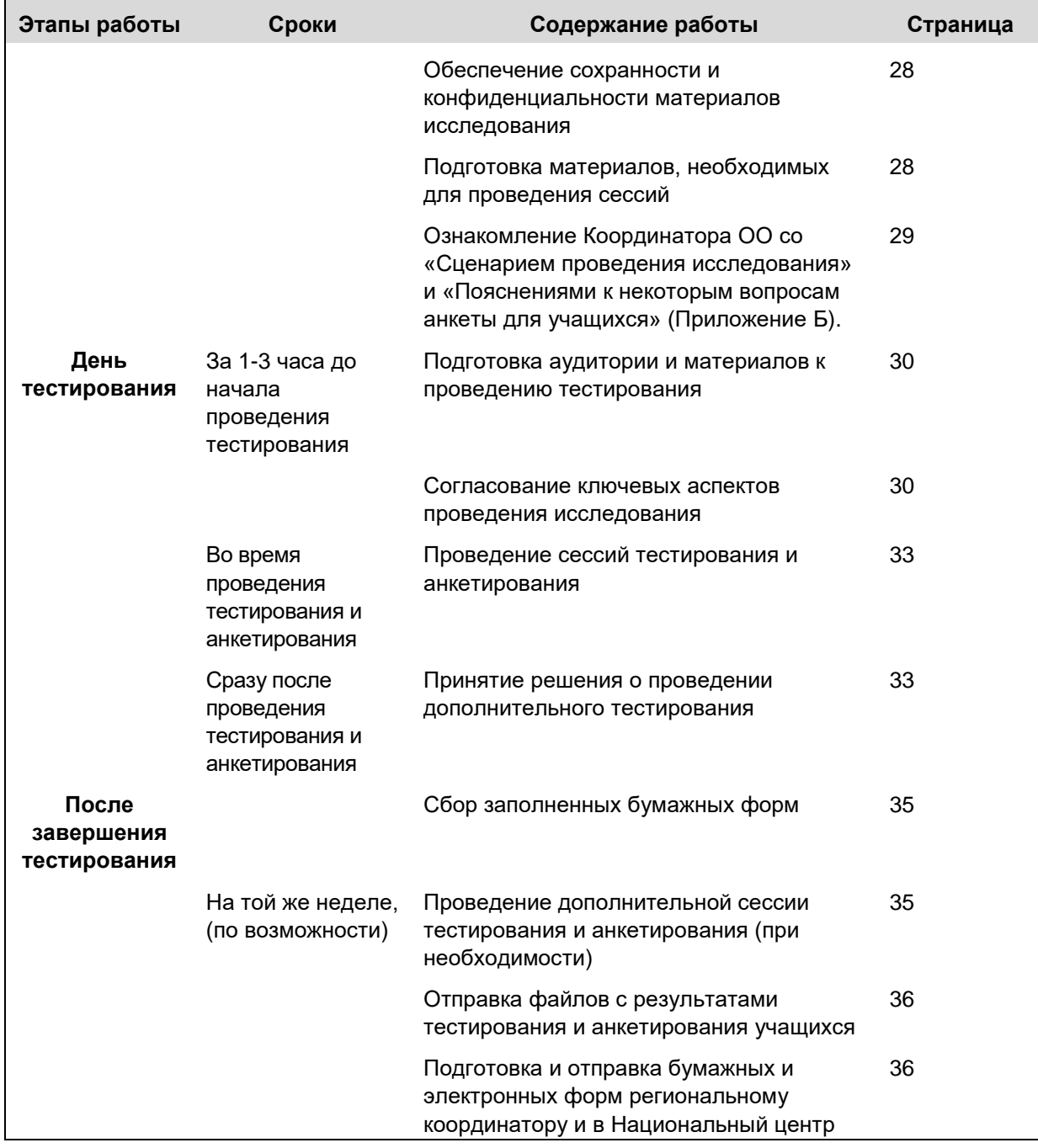

При возникновении каких-либо вопросов или проблем во время организации или проведения исследования необходимо связаться с вашим региональным координатором.

<span id="page-8-0"></span>Если не удается решить вопрос, просим связываться с Национальным центром, ФГБУ «ФИОКО»:

Email: help-pisa@fioco.ru

Форум: <https://help-fisoko.obrnadzor.gov.ru/pisa/rt1.php>

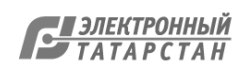

## ГЛАВА 2: ПОДГОТОВКА К ПРОВЕДЕНИЮ ИССЛЕДОВАНИЯ

## <span id="page-9-0"></span>**2.1. Подготовьте форму «Список учащихся»**

В форму «Список учащихся», которая будет размещена в ФИС ОКО 2 февраля, необходимо внести ВСЕХ учащихся ОО, начиная с 7 класса, родившихся в 2006 году.

Пожалуйста, отнеситесь к заполнению формы максимально ответственно и внимательно проверяйте корректность введенных данных! Получение точной информации Национальным центром на данном этапе критически важно.

После получения полного списка учащихся, соответствующих критериям участия в исследовании, Национальный центр отберет тех, кто будет принимать участие в тестировании и анкетировании, при этом: если подходящих по критериям учащихся в ОО более 53 человек, будет отобрано 53 учащихся, если подходящих по критериям учащихся в ОО менее 53 человек, будут отобраны все.

В публикации в личном кабинете ФИС ОКО доступно заполнение формы «Список учащихся» как в веб-форме, так и в Excel-шаблоне (c его последующим сохранением и загрузкой в ФИС ОКО). Ниже приведены действия при заполнении формы посредством Excel-шаблона.

Заполнение формы «Список учащихся» включает следующие этапы:

Этап 1: Заполнение вкладки «Информация об ОО» (см. пример ниже в таблице 2.1, стр. [12\)](#page-12-0)

Заполните необходимую информацию об ОО на данной вкладке, в том числе сведения о том, сколько компьютеров в ОО удовлетворяют системным требованиям (см. раздел 2.2).

Этап 2: Выявление ВСЕХ учащихся ОО, которые соответствуют критериям участия в исследовании

Для получения надежных данных необходимо иметь точную информацию обо **всех** учащихся, соответствующих критериям участия в исследовании. Критерии для участия в исследовании PISA-2022:

**ВСЕ** учащиеся **2006 года рождения**, начиная с **7 класса**.

Небольшая часть из этих учащихся впоследствии не сможет принять участие в исследовании по тем или иным причинам. Однако в данный список **необходимо включить всех учащихся ОО**, соответствующих описанным выше критериям. Уже после отбора Национальным центром учащихся для участия в исследовании на основе предоставленного вами полного списка может понадобиться исключить некоторых из них. Инструкции о том, как это можно будет сделать, приведены в разделе 3.4.

Этап 3: Заполнение вкладки «Список учащихся» – Составление списка учащихся, соответствующих критериям участия в PISA-2022, с указанием демографической информации (см. пример ниже в таблице 2.1, стр. [12\)](#page-12-0)

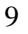

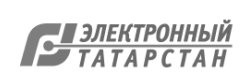

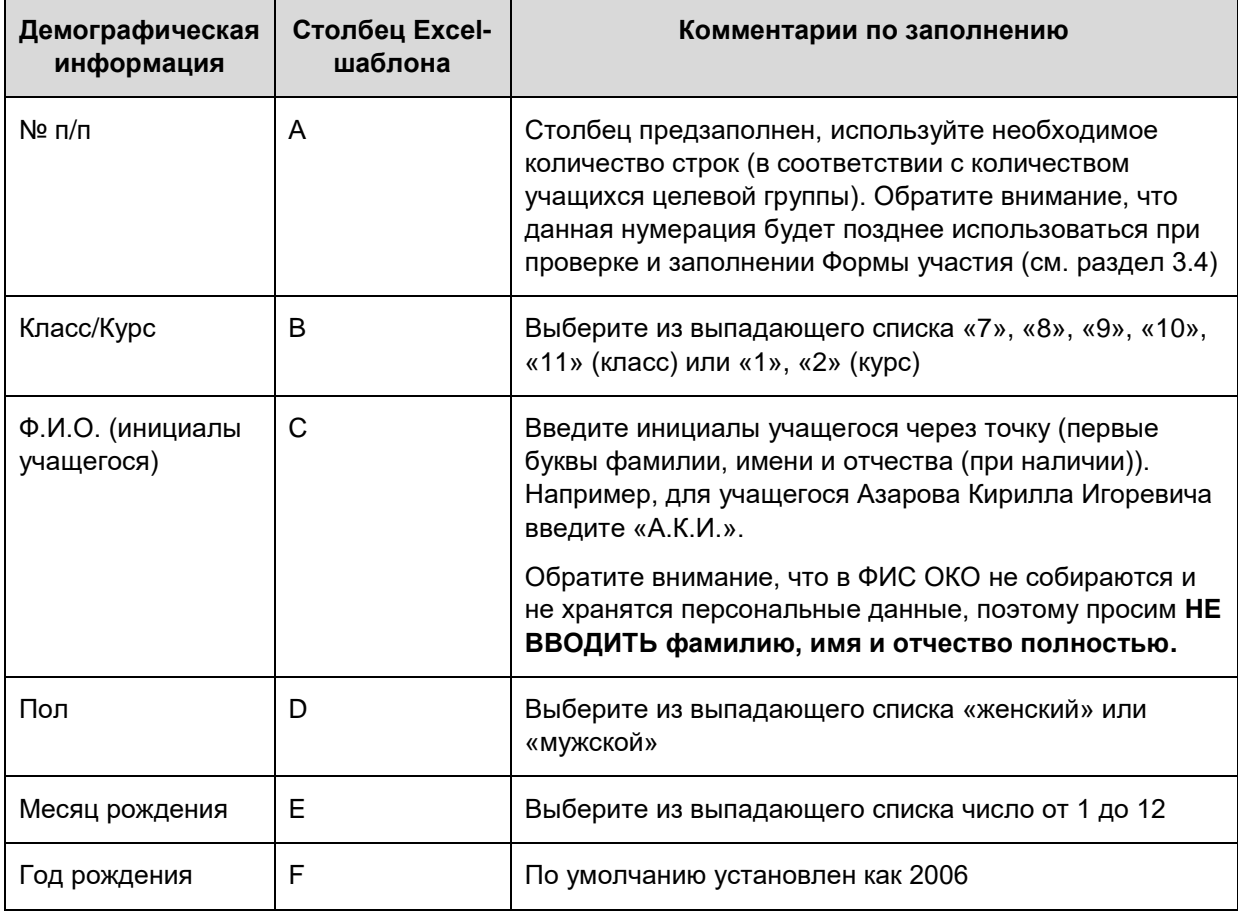

#### Этап 4: Заполнение столбца G – Программа обучения – для каждого учащегося

Для каждого учащегося, указанного в списке, выбирается соответствующая программа обучения в столбце «Программа обучения» (G) листа «Список учащихся» Excelшаблона. В зависимости от ответа в столбце «Класс/Курс» (C) будет предложен только один соответствующий вариант программы обучения. В **таблице 2.1** на стр. [12](#page-12-0) представлен пример использования таких кодов.

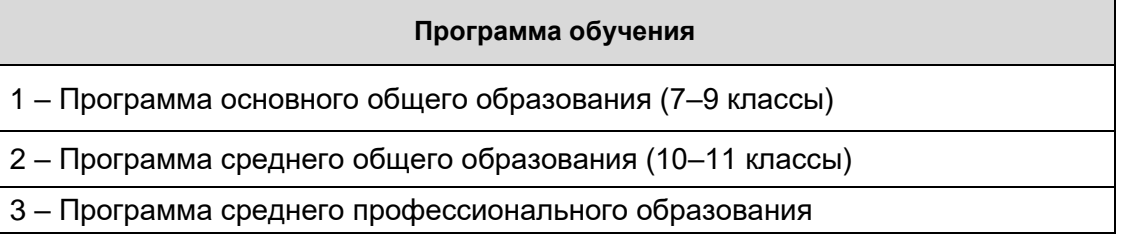

#### Этап 5: Заполнение столбца H – Выявление учащихся, находящихся на специальном или коррекционном обучении

Информация об учащихся, соответствующих критериям участия, но находящихся на специальном или коррекционном обучении, записывается в столбец «Код специального обучения» (H) листа «Список учащихся». Для указания специфики обучения используются коды, указанные ниже (см. также пример в таблице 2.1 на стр. [12\)](#page-12-0).

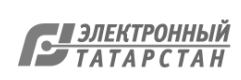

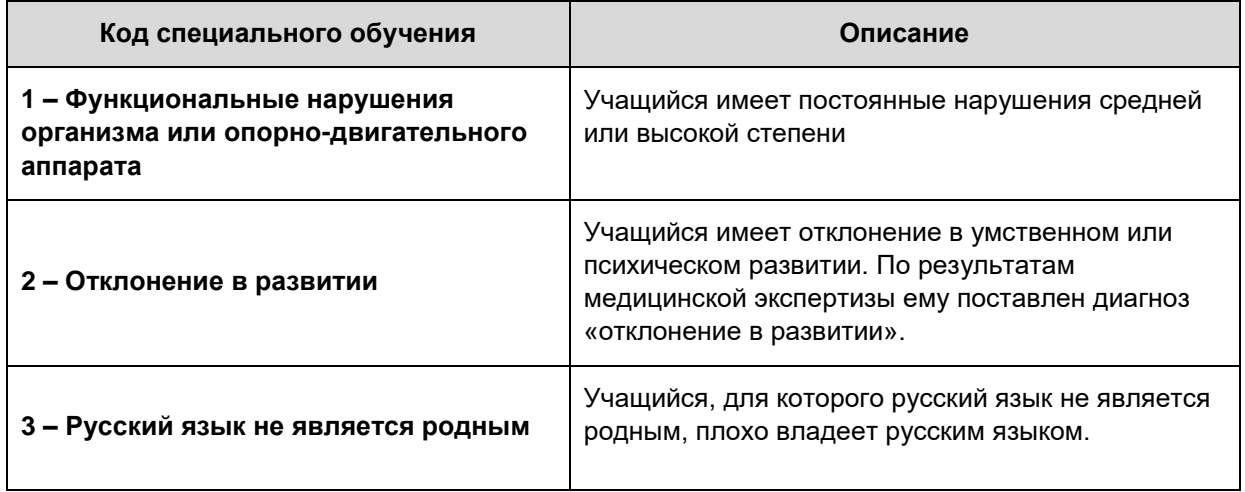

#### **Примеры использования кодов специального или коррекционного обучения:**

В **таблице 2.1** на стр. [12](#page-12-0) приведен пример формы «Список учащихся» с проставленными кодами специального или коррекционного обучения:

- **Азаров Кирилл Игоревич** (А.К.И., № п/п 2) имеет нарушения опорнодвигательного аппарата, поэтому ему в столбце «Код специального обучения» ставится код **«1»**.
- Для **Гайфуллина Руслана Ильдаровича** (Г.Р.И., № п/п 4) русский язык не является родным, и он обучался на русском языке менее 1 года, поэтому в столбце «Код специального обучения» ему ставится код «**3**».
- Для **Гудяева Георгия Романовича** (Г.Г.Р., № п/п 5) русский язык не является родным. Хотя он обучается на русском языке более одного года, он все еще испытывает трудности с русским языком. В столбце «Код специального обучения» ему также ставится код «**3**».
- **Кузьмин Роман Павлович** (К.Р.П., № п/п 7) слепой, поэтому ему в столбце «Код специального обучения» ставится код **«1»**.
- **Дусилина Вера Ивановна** (Д.В.И., № п/п 12) имеет отклонения в развитии, подтвержденные медицинской комиссией, поэтому ей в столбце «Код специального обучения» ставится код **«2»**.

Все остальные учащиеся не находятся на специальном или коррекционном обучении, поэтому для них столбец «Код специального обучения» остается пустым.

#### Этап 6: Заполнение столбца I – Смена

В столбце «Смена» (I) листа «Список учащихся» укажите для каждого учащегося, в какую смену он посещает ОО (1 – первая смена, 2 – вторая смена, 3 – третья смена).

Этап 7: Отправка заполненной формы «Список учащихся» в Национальный центр

Заполненную и проверенную форму «Список учащихся» необходимо загрузить в личный кабинет ФИС ОКО до 9 февраля.

В **таблице 2.1** ниже приведен пример заполненной формы «Список учащихся». В Приложении А приведен бланк данной формы.

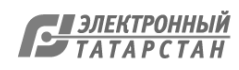

#### **Таблица 2.1. Форма «Список учащихся» (пример заполненной формы)**

#### **Лист 1: Информация об ОО**

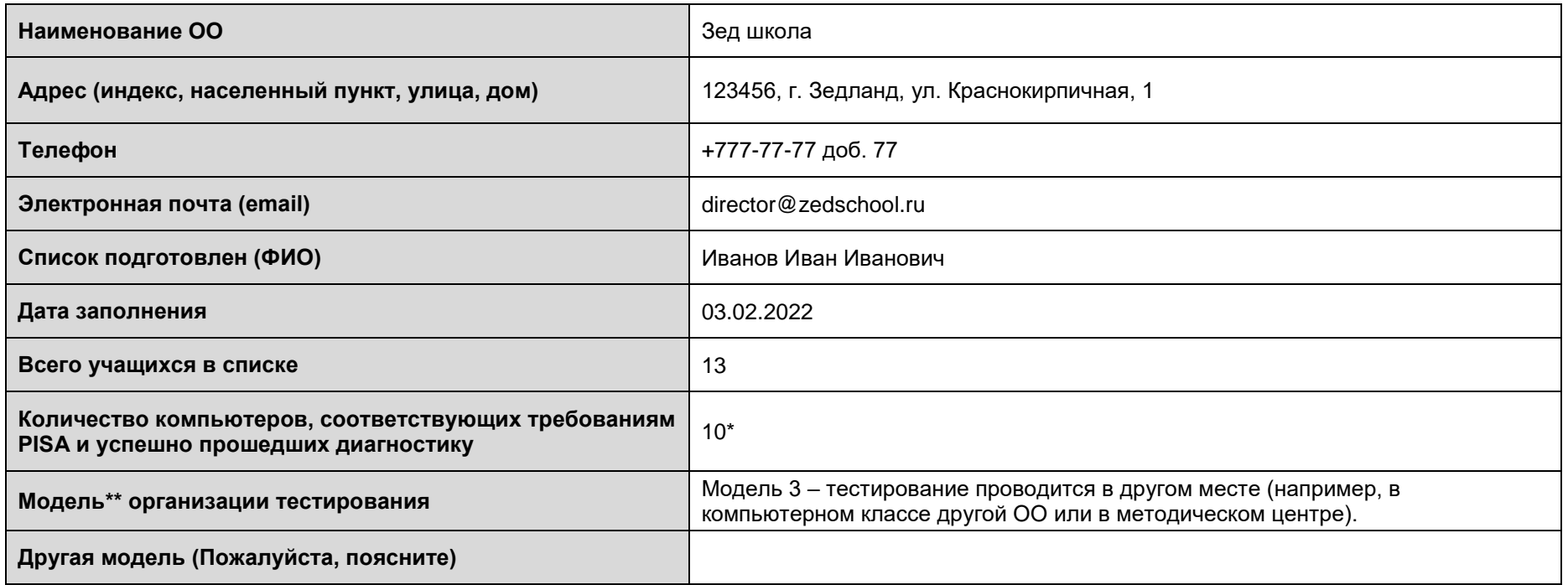

<span id="page-12-0"></span>**ИНСТРУКЦИЯ ПО СОСТАВЛЕНИЮ:** В форму «Список учащихся» включаются **ВСЕ** учащиеся ОО **2006 года рождения**, начиная с **7 класса**

\*см. раздел 2.2

\*\* **Модель 1** – тестирование проводится в ОО, отобранной для участия в исследовании PISA.

**Модель 2** – тестирование проводится в ОО на компьютерах или ноутбуках, привезенных в ОО из других организаций.

**Модель 3** – тестирование проводится в другом месте (например, в компьютерном классе другой ОО или в методическом центре).

**Другая модель** – Пожалуйста, поясните (например, сочетание моделей 1 и 2).

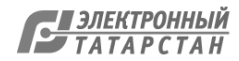

### **Лист 2: Список учащихся**

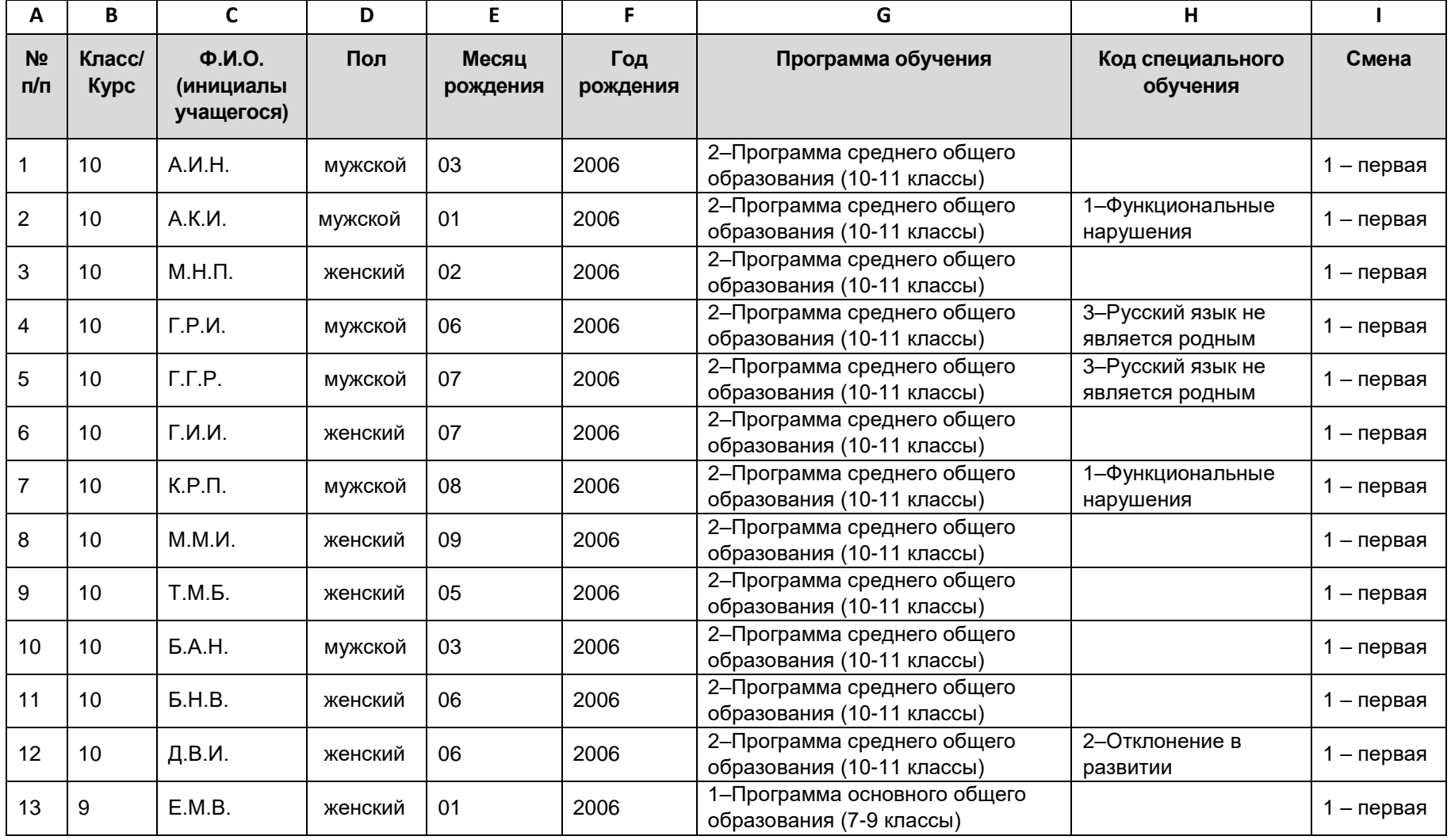

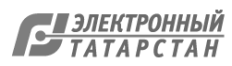

## <span id="page-14-0"></span>**2.2. Проведите диагностику компьютеров**

До 9 февраля в ОО необходимо провести диагностику компьютерной техники. Если после проведения диагностики компьютерная техника будет подвергнута каким-либо изменениям, необходимо сообщить об этом в Национальный центр. В этом случае потребуется проведение повторной диагностики до начала проведения тестирования.

Инструкции по проведению диагностики будут опубликованы в ФИС ОКО 2 февраля.

При проведении диагностики компьютеров и подсчета количества подходящей для проведения тестирования техники учитывайте, что тестирование и анкетирование можно будет проводить в разных аудиториях одновременно, при этом можно будет проводить 2 сессии в 1 день, а также проводить сессии 2 дня подряд. Также необходимо учитывать, что из всех подходящих под критерии учащихся в ОО для участия в тестировании и анкетировании будут отобраны максимум 53 учащихся.

Проведение диагностики поможет получить информацию об имеющейся компьютерной технике, что необходимо для определения числа компьютеров, которые пригодны для проведения тестирования. Подробная инструкция по диагностике компьютеров представлена в «Руководстве по диагностике компьютеров».

Для проведения диагностики требуется участие специалистов, которые знакомы с техническими аспектами компьютерных ресурсов данной ОО и ее политикой в области информационной безопасности. Лучше всего, чтобы в диагностике принимал участие специалист, ответственный за компьютерные ресурсы ОО.

Информацию о том, сколько компьютеров соответствуют техническим требованиям и смогут быть использованы в ОО для проведения исследования необходимо внести в форму «Список учащихся» (см. п. 2.1).

#### <span id="page-14-1"></span>**2.3. Согласуйте расписание проведения исследования**

В России исследование PISA-2022 проводится с 4 апреля по 20 мая 2022 года, с учетом времени на дополнительные сессии.

Координатор ОО должен сообщить региональному координатору запланированную дату проведения исследования в своей ОО заблаговременно (4-5 недель до старта тестирования). Национальный центр проинформирует региональных координаторов о сроке предоставления расписания через ФИС ОКО.

В **таблице 2.3** приведено распределение времени по этапам тестирования, которое следует учитывать при выборе места его проведения. Это распределение также включает в себя время, необходимое для того, чтобы подготовить аудиторию к проведению тестирования до того, как туда придут учащиеся.

**При планировании времени, в течение которого должны быть свободны аудитории, отведенные для проведения тестирования, необходимо учесть, что на его проведение может уйти до 5 часов 30 минут.** Аудитория должна быть достаточно большой и удобной для того, чтобы там могло разместиться ожидаемое количество учащихся, отобранных для исследования.

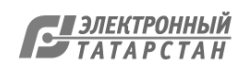

Если не хватает компьютеров, доступных в этот промежуток времени в одной аудитории, необходимо запланировать проведение сессий так, чтобы они следовали одна за другой, предусмотреть возможность использования нескольких аудиторий или провести еще одну сессию в другой день.

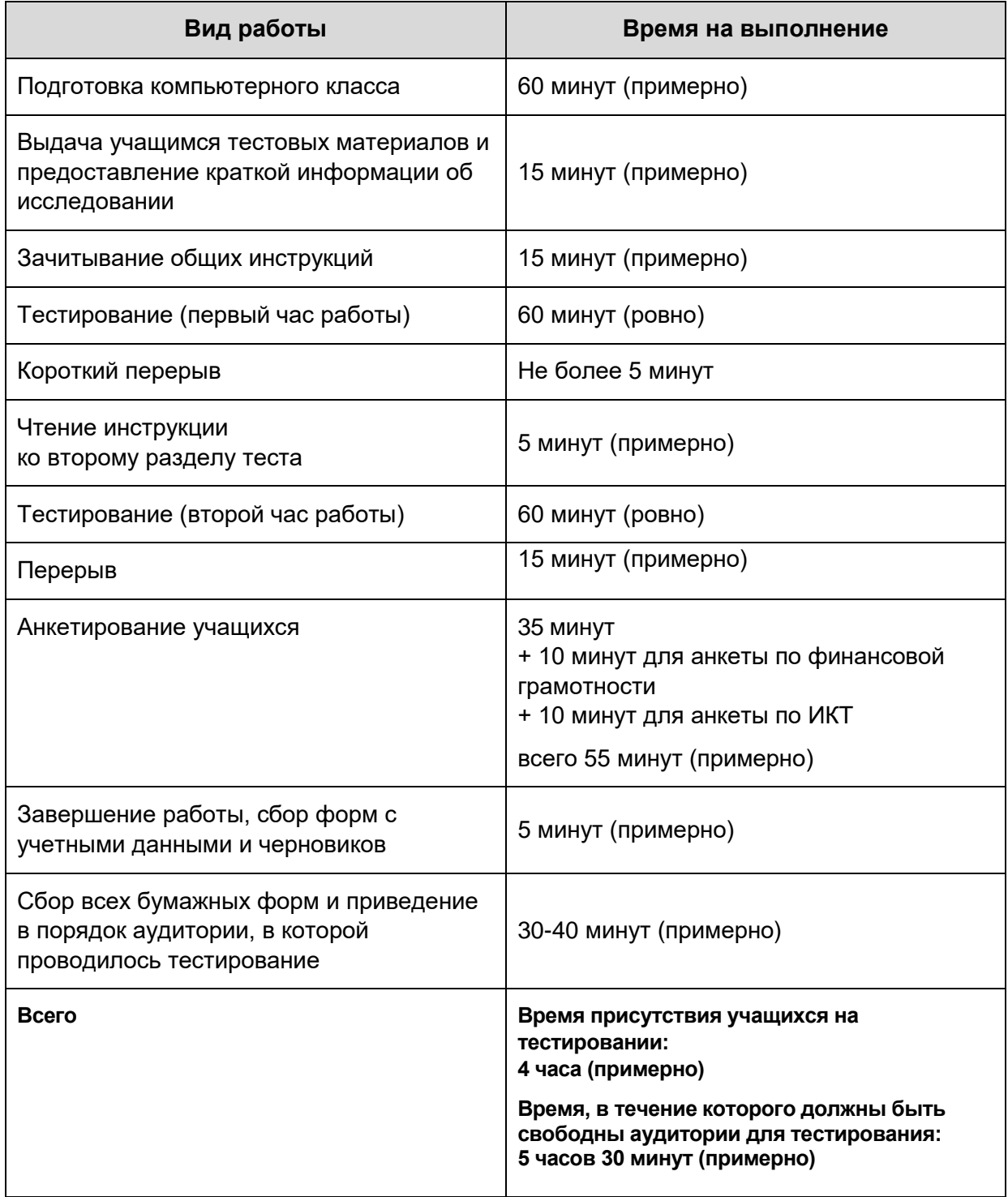

#### <span id="page-15-0"></span>**Таблица 2.3. Распределение времени на проведение тестирования**

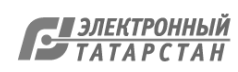

## <span id="page-16-0"></span>**2.4. Ознакомьтесь с организацией процедур внешнего наблюдения за ходом тестирования и анкетирования**

На каждую сессию тестирования и анкетирования в ОО региональным координатором будет назначен внешний региональный наблюдатель. Сведения о наблюдателях должны предоставляться региональными координаторами в ОО заблаговременно.

Региональные наблюдатели должны будут прибыть в ОО за 30 минут до начала сессии, осуществлять наблюдение за степенью готовности аудитории к проведению тестирования и анкетирования: наличие организатора в аудитории, распределение учащихся по аудиториям (наличие форм «Учетные данные учащегося» и Формы участия), включенные компьютеры с установленной и запущенной программой SDS. Основная задача наблюдателя – наблюдение за процедурой проведения исследования и качественное заполнение протокола наблюдателя, без вмешательства в процесс проведения.

Наблюдатели будут заполнять специальный бумажный Протокол наблюдателя, форма которого будет предоставлена Национальным центром, а также Соглашения о неразглашении. По окончании работы наблюдатель должен будет передать свои заполненные на каждую сессию протоколы и соглашение о неразглашении региональному координатору, который, в свою очередь, централизованно направит все документы от наблюдателей своего региона в Национальный центр.

Кроме того, в ряд ОО будут направлены международные наблюдатели с целью проверки соответствия процедур исследования международным требованиям. Если ОО будет выбрана для визита международного наблюдателя, за несколько дней до дня тестирования такой наблюдатель свяжется с ОО и сообщит об этом.

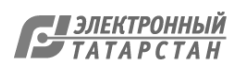

## ГЛАВА 3: ПЕРЕД ПРОВЕДЕНИЕМ ИССЛЕДОВАНИЯ

## <span id="page-17-0"></span>**3.1. Ознакомьтесь с материалами по организации и проведению исследования и примите участие в обучающем вебинаре**

Все Координаторы ОО по подготовке и проведению исследования должны присутствовать на организованных для них двух обучающих вебинарах. В ходе вебинаров вы получите более подробную информацию о своих обязанностях. Важно, чтобы **до обучающих вебинаров вы внимательно прочитали данное руководство и «Руководство по работе с программой SDS»**. Во время вебинаров вы сможете получить ответы на любые интересующие вопросы от Национального центра.

Вебинары пройдут 11 марта (установочный) и 23 марта (вопросно-ответная сессия). Ссылки на регистрацию будут опубликованы в ФИС ОКО.

## <span id="page-17-1"></span>**3.2. Скачайте, проверьте и обеспечьте надежное хранение материалов исследования**

За 2-4 недели до проведения исследования Национальный центр направит в вашу ОО через ФИС ОКО формы для заполнения в процессе проведения исследования. После их получения, пожалуйста, сделайте следующее:

- Проверьте, что вами получены все формы, необходимые для проведения исследования (см. **Таблицу 3.2**)**.**
- Сообщите Национальному центру, если какие-то материалы отсутствуют или повреждены. Национальный центр заменит материалы.

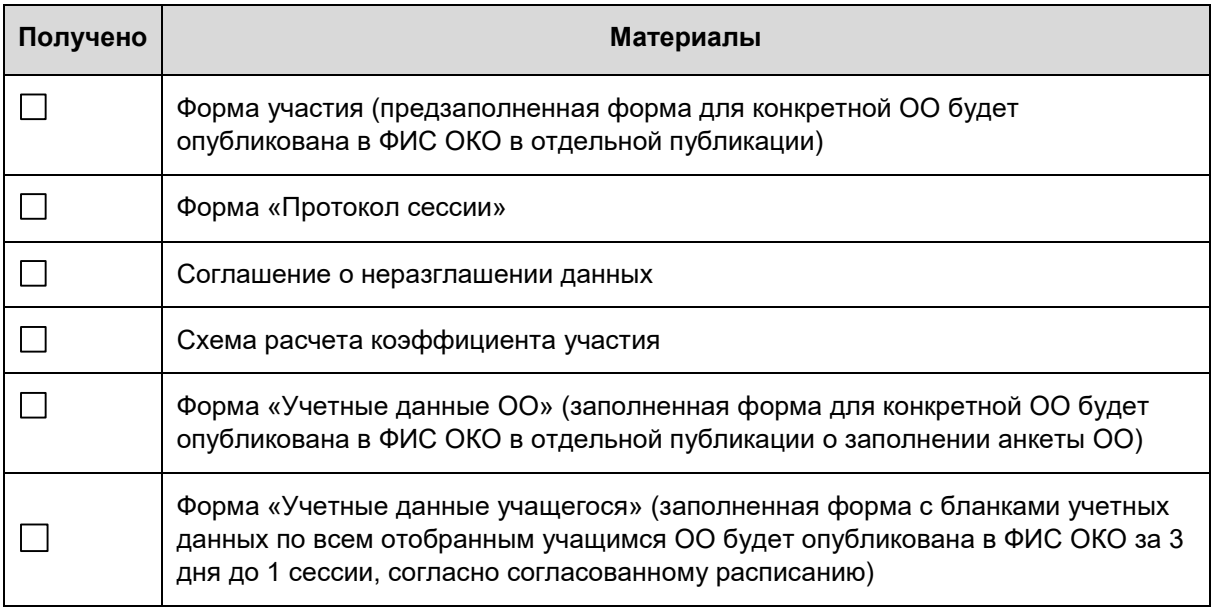

#### **Таблица 3.2. Контрольный список материалов исследования**

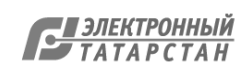

#### Приложение А с шаблонами вышеописанных форм размещено в личном кабинете ОО в ФИС ОКО в той же публикации, что и настоящее руководство.

#### Обеспечение конфиденциальности материалов исследования

Материалы исследования PISA являются конфиденциальными, т.к. они будут использованы в будущем.

- Не разрешается смотреть на экраны компьютеров в то время, когда учащиеся  $\bullet$ выполняют тест или проходят анкетирование. Все специалисты ОО, вовлеченные в процесс подготовки и проведения исследования, должны подписать «Соглашение о неразглашении данных» (см. бланк соглашения в Приложении А).
- Ни при каких обстоятельствах НЕЛЬЗЯ делать копии конфиденциальных  $\bullet$ материалов исследования.
- Видеозапись сессий тестирования и анкетирования не допускается.  $\bullet$
- Важно, чтобы была обеспечена защита материалов исследования от съемки учащимися на свои телефоны или другие электронные устройства.

## <span id="page-18-0"></span>3.3. Проинформируйте преподавателей, учащихся и родителей о проведении исследования

Перед проведением исследования необходимо проинформировать преподавателей, учашихся (отобранных для участия в исследовании) и, при необходимости, их родителей о проведении исследования PISA.

#### Очень важно ознакомить администрацию ОО, преподавателей, учащихся и их родителей с целями исследования PISA, чтобы усилить мотивацию их участия в исследовании.

При проведении компьютерного тестирования с помощью программы SDS требуется участие специалиста, знакомого с техническими аспектами компьютерных ресурсов данной ОО, который в течение небольшого промежутка времени в начале проведения компьютерного тестирования сможет оказать техническую поддержку, такую как вход в систему с помощью пароля и запуск программы SDS от имени администратора (при необходимости).

## <span id="page-18-1"></span>3.4. Проверьте и при необходимости скорректируйте Форму участия

ОО получает Форму участия, включающую данные всех тех учащихся, которые были отобраны для участия в исследовании. Форма будет опубликована в ФИС ОКО 15 марта. Полученный список должен быть проверен и при необходимости дополнен и исправлен.

В Форме участия будет представлено не более 53 отобранных учащихся.

В данной главе описаны этапы заполнения Формы участия. Пример заполненной Формы участия приводится в таблице 3.4.3 ниже. Образец Формы участия также представлен в Приложении А.

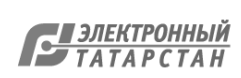

### Этап 1: Проверка информации о каждом учащемся

В столбцах «Класс/курс», «Пол», «Месяц рождения», «Год рождения», «Программа обучения», «Код специального обучения» и «Смена» необходимо проверить и при необходимости исправить информацию или дополнить отсутствующую информацию о каждом из отобранных учащихся.

Для удобства сверки в форму добавлен столбец «Ф.И.О.» с первыми буквами фамилии, имени и отчества учащегося, согласно данным, внесенным ранее Координатором ОО в форму «Список учащихся» (см. раздел 2.1). В столбце «№ п/п из формы "Список учащихся"» содержится порядковый номер учащегося из заполненной ранее формы «Список учащихся».

Столбец «Фамилия, имя, отчество учащегося» Координатору ОО необходимо заполнить самостоятельно для удобства использования формы внутри ОО и соотнесения данных с реальными учащимися.

#### Этап 2: Определение учащихся, которые НЕ МОГУТ принять участие в исследовании PISA

В столбце «Тестирование» указывается статус участия отобранных учащихся. Чтобы отметить тех учащихся, которые **не могут принять участие в исследовании PISA ни при каких обстоятельствах**, используются коды 2, 3, 4, 5, 6 или 9. Необходимым условием проведения исследования PISA является обеспечение МАКСИМАЛЬНОГО УЧАСТИЯ в исследовании всех отобранных учащихся. Вы НЕ должны записывать в этот столбец код для учащихся, которые оказались задействованы в день проведения исследования в других мероприятиях или не пришли в ОО из-за болезни, поскольку они могут принять участие в дополнительной сессии тестирования.

Однако некоторые учащиеся не смогут принять участие в исследовании по ряду причин. Эти причины отмечаются в столбце «Тестирование» в Форме участия. В **таблице 3.4.1** приведены коды, которые используются для обозначения причин неучастия:

#### **Таблица 3.4.1. Коды для обозначения причин неучастия**

Код 2 – Родители учащегося не разрешили ему участвовать в исследовании PISA

В очень редких случаях родители могут не разрешить учащимся принять участие в международном исследовании PISA. В случае получения письменного заявления от родителей для таких учащихся в столбце «Тестирование» ставится код «**2**»**.**

Код 3 – Учащийся не участвует в исследовании по причине нахождения на специальном или коррекционном обучении

В **таблице 3.4.2** ниже даются рекомендации о том, следует ли исключать учащихся, находящихся на специальном обучении, из числа участников исследования. В случае исключения учащегося в столбце «Тестирование» ставится код «**3**».

Код 4 – Учащийся выбыл в другую образовательную организацию

Если известно, что учащийся выбыл в другую ОО, то в столбце «Тестирование» ставится код «**4**».

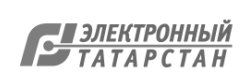

Код 5 – Учащийся больше не посещает данную образовательную организацию, и информация о другой образовательной организации, которую он посещает, отсутствует

Если учащийся больше не посещает данную ОО, и информация о другой образовательной организации, которую он посещает, отсутствует, то в столбце «Тестирование» ставится код «**5**».

#### Код 6 – Учащийся находится на дистанционном/онлайн-обучении

Если учащийся не посещает очные занятия в ОО, находится только на дистанционном или онлайн-обучении на постоянной основе и не приходит в ОО для прохождения контрольно-оценочных процедур, то в столбце «Тестирование» ставится код «**6**». Код не применяется для учащихся, очно отсутствующих по причине краткосрочного карантина или болезни, в том числе из-за COVID-19.

Код 9 – Учащийся не соответствует критериям участия в исследовании PISA

Если на этапе предоставления формы «Список учащихся» была допущена ошибка, и при сверке Формы участия выясняется, что учащийся обучается в классе, который не охвачен тестированием (**6 класс и ниже**), то он не может принять участие в исследовании PISA. В столбце «Тестирование» ему ставится код «**9**».

Если учащийся не входит в возрастную группу тестирования (НЕ **2006** года рождения), то он не может принять участие в исследовании PISA. В столбце «Тестирование» ему ставится код «**9**».

При возникновении сомнения, какой код следует использовать, оставьте столбец пустым и вставьте краткое описание в столбце «Комментарии» или свяжитесь с представителями Национального центра.

#### Включение учащихся, находящихся на специальном или коррекционном обучении

Как показывает практика, большинство учащихся, находящихся на специальном или коррекционном обучении, могут принять участие в исследовании PISA. После выполнения тестирования учащийся не получает оценку, которая может повлиять на его дальнейшую учебу. Результаты всех учащихся при обработке данных объединяются. Рекомендации для принятия решения об исключении или включении учащихся представлены в **таблице 3.4.2**.

#### **Таблица 3.4.2. Рекомендации для принятия решения об исключении учащихся, находящихся на специальном или коррекционном обучении**

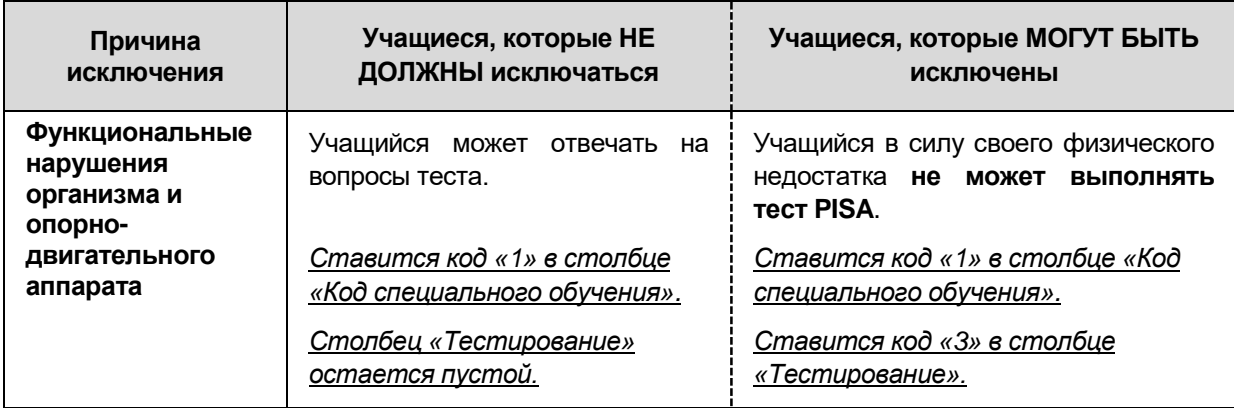

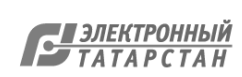

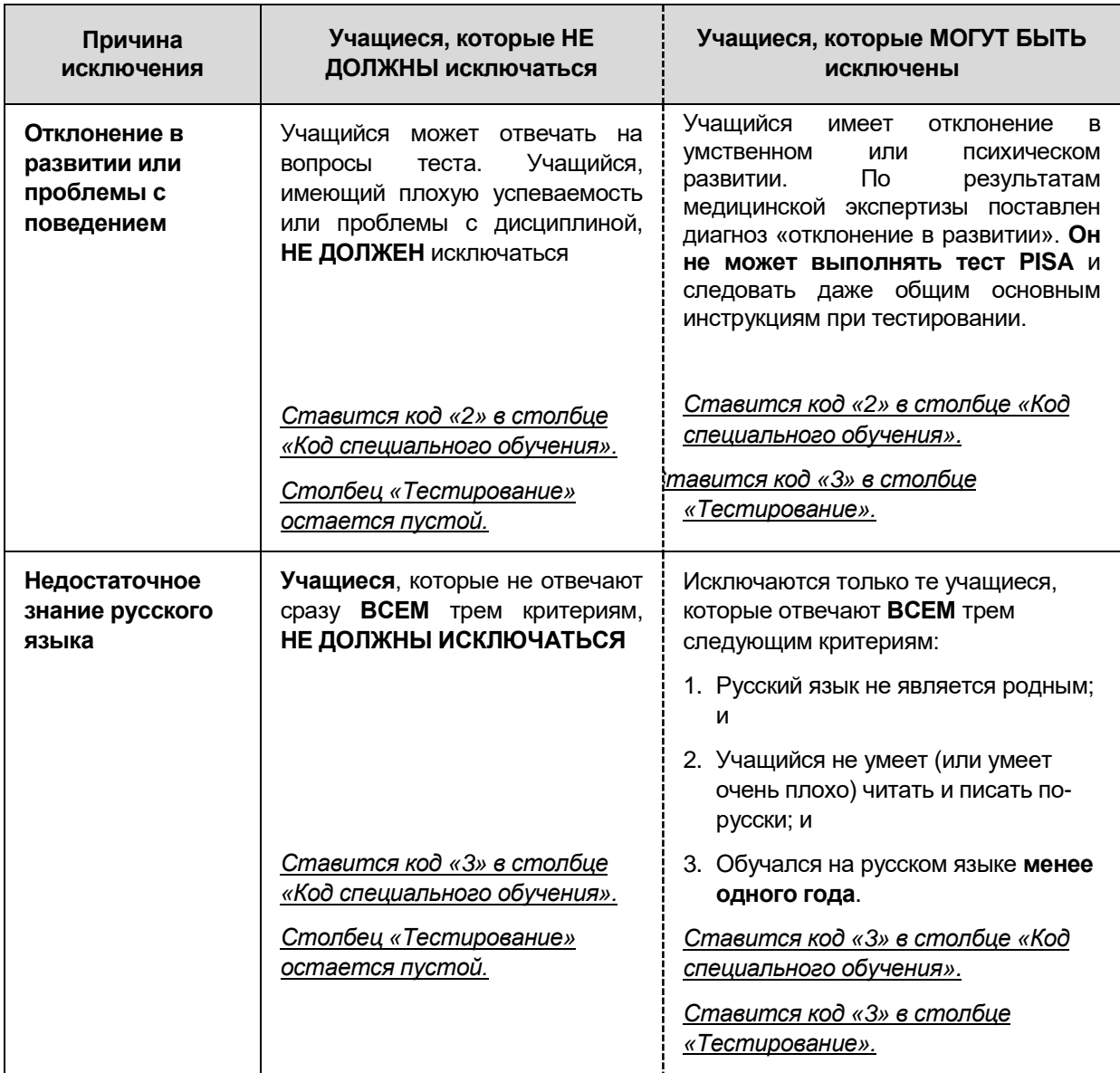

#### Примеры использования кодов специального или коррекционного обучения

Ниже описаны примеры использования кодов специального или коррекционного обучения (см. также использование данных примеров в **таблице 3.4.3**):

- Для Гайфуллина Руслана в столбце «Код специального обучения» стоит код «3». Русский язык для него не является родным, он очень плохо умеет писать и читать по-русски и обучается на русском языке менее 1 года, поэтому в столбце «Тестирование» ему ставится код **«3»**.
- Борисов Артѐм недавно выбыл в другую ОО, поэтому в столбце «Тестирование» ему ставится код **«4»**.
- Хотя Гудяев Георгий все еще испытывает трудности с русским языком, т. к. русский язык для него не является родным, но он обучается на русском языке уже более 1 года. Следовательно, он не имеет причин для исключения. Столбец «Тестирование» для него остается пустой. Он должен участвовать в исследовании.

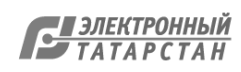

- Кузьмин Роман слепой и обучается на дому. В столбце «Код специального обучения» стоит код **«1»**, и в столбце «Тестирование» для него ставится код **«3».**
- Хотя Азаров Кирилл имеет нарушения опорно-двигательного аппарата, он посещает ОО и может принять участие в тестировании. Поэтому, несмотря на то что в столбце «Код специального обучения» для него указан код **«1»**, столбец «Тестирование» для него остается пустой. Он допускается к участию в исследовании.
- В соответствии с требованиями исследования PISA указанные ниже два учащихся не могут принять участие в тестировании. Они были ошибочно включены при составлении формы «Список учащихся» в ОО. Координатор ОО находит и исправляет информацию в Форме участия:
	- o Егорова Мария обучается в 6 классе, поэтому в столбце «Тестирование» для нее ставится код **«9»**.
	- o Быкова Нина не 2006 года рождения, поэтому в столбце «Тестирование» ей ставится код **«9»**.
- Дусилина Вера имеет отклонения в развитии, подтвержденные медицинской комиссией, в столбце «Код специального обучения» у нее стоит код **«2»**. Она не принимает участие ни в каких оценочных процедурах и не сможет участвовать в тестировании. В столбце «Тестирование» ей ставится код **«3».**

#### **Учащиеся, которые будут участвовать в исследовании PISA**

В исследовании PISA будут участвовать только те учащиеся, которым в столбце «Тестирование» не поставлен ни один из шести кодов исключения.

**Важно помнить, что ни при каких условиях нельзя заменять учащихся, отобранных для исследования, другими учащимися. Такая замена повлечет за собой полное аннулирование результатов.**

Позднее, при проведении сессий тестирования и анкетирования в ОО статус участия для всех остальных учащихся должен быть заполнен в Форме участия следующим образом:

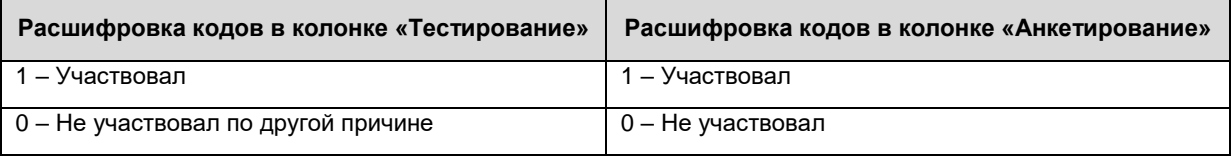

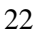

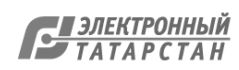

#### Таблица 3.4.3 Форма участия (пример заполнения при проверке формы)

На белом фоне обычным начертанием приведен пример предзаполненных данных со стороны Национального центра (исходя из информации, предоставленной ранее со стороны ОО в форме «Список учащихся»).

На светло-сером фоне курсивом приведен пример данных, которые Координатор ОО вносит самостоятельно.

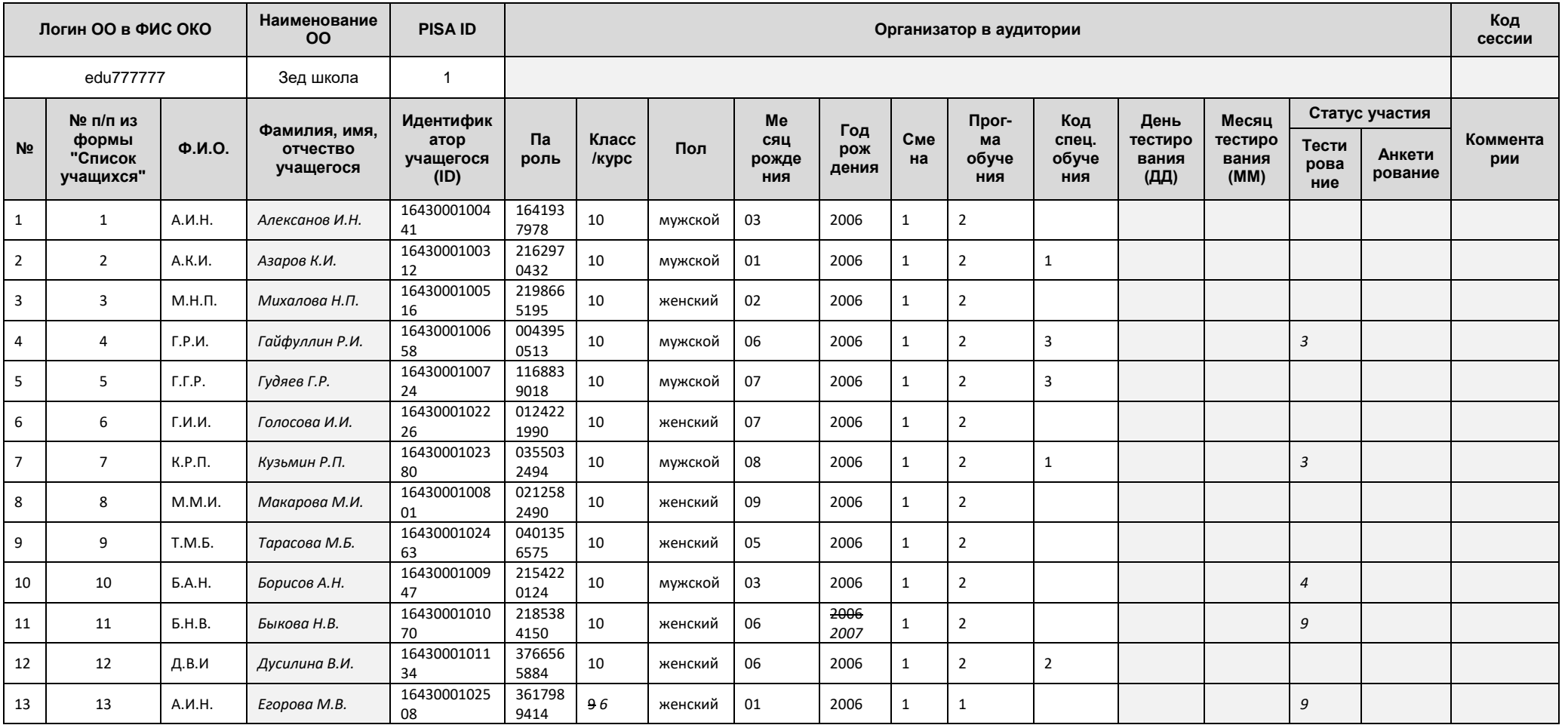

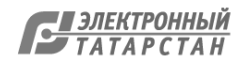

### <span id="page-24-0"></span>**3.5. Подготовьте план проведения тестирования**

В течение примерно 1-5 недель, предшествующих дню проведения тестирования, необходимо сделать следующее:

- внести все необходимые изменения в Форму участия.
- познакомиться с дополнительной информацией об исключениях и, при необходимости, обновить их в Форме участия.
- определить процедуру уведомления сотрудников ОО, учащихся и родителей.
- согласовать с региональным координатором и Национальным центром дату, время и место проведения исследования.
- определить, будет ли проходить тестирование в нескольких аудиториях или в несколько сессий.
- при необходимости обсудить результаты диагностики компьютеров.
- обсудить меры по соблюдению ограничений и требований в связи с COVID-19.
- обсудить меры по оказанию помощи персоналу ОО в день проведения исследования.
- продумать размещение наблюдателей на сессиях.

Также необходимо обсудить следующие вопросы:

- прибытие (например, схема проезда, парковка) и регистрация (например, обязательное удостоверение личности, место регистрации) наблюдателя в ОО;
- порядок действий в отношении учащихся, которые опоздали на тестирование и не могут быть включены в работу;
- порядок действий в отношении учащихся, почувствовавших себя плохо во время тестирования, и в других неотложных ситуациях;
- порядок действий в отношении учащихся, которым необходимо воспользоваться туалетом или временно покинуть сессию;
- порядок роспуска учащихся после тестирования;
- любые запланированные мероприятия, которые могут прервать тестирование (например, учебная тревога).

## <span id="page-24-1"></span>**3.6. Организуйте работу дополнительного персонала, который будет присутствовать на каждой сессии тестирования (если применимо)**

Для проведения тестирования в ОО Координатору ОО потребуются помощники из сотрудников ОО. Сессии тестирования будет проводить Организатор в аудитории. Также необходимо назначить технического специалиста, который должен присутствовать в начале каждой сессии, чтобы помочь с процедурой входа в программу SDS.

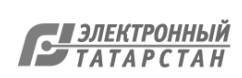

**Необходимо убедиться, что Координатор ОО, организатор в аудитории и технический специалист знают, как войти в систему и запустить программу SDS** (см. Руководство по работе с программой SDS).

Сотрудникам ОО, не прошедшим специальную подготовку, не разрешается проводить тестирование и отвечать на вопросы учащихся, касающиеся теста или анкет. Только Координатор ОО и Организатор в аудитории имеет право отвечать на такие вопросы.

Все специалисты, вовлеченные в процесс проведения исследования в ОО, должны подписать соглашение о неразглашении.

## <span id="page-25-0"></span>**3.7. Передайте форму «Учетные данные ОО» и Приложения В «Руководство по заполнению анкеты для ОО» представителю администрации ОО, который будет заполнять анкету, и убедитесь в ее заполнении**

Учетные данные ОО для заполнения анкеты будут опубликованы в отдельной публикации в ФИС ОКО за несколько дней до старта тестирования учащихся.

Анкета для администрации должна быть заполнена в режиме онлайн руководителем ОО или другим лицом, которому руководитель ОО поручит выполнение этой задачи. Для удобства в Приложении В приведен документ «Приложение В. Руководство по заполнению анкеты для ОО и вопросы для подготовки», содержащий инструкции по заполнению анкеты и 17 вопросов, касающихся сбора статистической информации о вашей ОО, которые встретятся в анкете для администрации. Ответы на эти вопросы могут быть подготовлены заранее директором ОО или другим лицом, участвующим в заполнении анкеты для администрации. Информация, указанная в этом документе, будет вводиться в режиме онлайн руководителем или лицом, участвующим в заполнении анкеты.

Необходимо обеспечить руководителей ОО информационными материалами (см. Приложение В), в которых описана процедура входа на портал для заполнения анкеты.

В анкете для администрации содержится важная информация о политике ОО и основных характеристиках ОО. Важно, чтобы анкета была заполнена каждой ОО не позднее последнего дня проведения тестирования и анкетирования учащихся в ОО, и ее заполнение было проконтролировано. Пожалуйста, напомните о необходимости ее заполнения ответственному лицу.

## <span id="page-25-1"></span>**3.8. Ознакомьтесь с порядком распределения учащихся по сессиям и порядком присвоения кодов сессий**

Количество сессий и распределение учащихся по сессиям Координатор ОО осуществляет самостоятельно, исходя из количества отобранных учащихся в Форме участия и количества прошедших диагностику компьютеров.

Для каждой сессии, которая будет проведена в ОО (в отдельной аудитории в отдельный период времени), предусматривается свой уникальный двузначный код. Код сессии вносится в две формы: Форму участия и форму «Протокол сессии» для каждой сессии тестирования. Очень важно, чтобы они были записаны правильно. Для этого рекомендуется заранее ознакомиться с системой использования этих кодов.

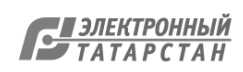

#### **Описание видов сессий тестирования**

- Отдельной сессией является:
	- o сессия тестирования и анкетирования в отдельной аудитории в отдельный период времени;
	- o дополнительная сессия тестирования.
- Проведение дополнительного тестирования требуется, если число учащихся, участвовавших в первоначальном тестировании, составляет менее 90% от отобранных. Вопросы по организации дополнительного тестирования более подробно обсуждаются в главе 4, стр. [30.](#page-30-4)
- **Для каждой отдельной сессии, в том числе и для дополнительного тестирования**, необходимо использовать отдельный набор Форм участия и форм «Протокол сессии». Рассмотрим случай, когда ОО не имеет возможности разместить всех учащихся, отобранных для тестирования, в одной аудитории. В этом случае Координатор ОО может разделить учащихся на две группы. Причем если тестирование в двух группах проводится одновременно, тестирование во второй группе должен будет проводить другой организатор в аудитории, а если тестирование второй группы проводится позже, после окончания работы первой группы, то его будет проводить тот же организатор в аудитории. В любом случае необходимо сделать дополнительную копию Формы участия для использования ее другим организатором в аудитории, который будет проводить тестирование параллельно, или же для использования Формы участия во время тестирования второй группы учащихся после первой. Каждая из этих сессий тестирования будет иметь свой собственный уникальный код тестирования, хотя учащиеся и внесены изначально в одну Форму участия. Отдельный Протокол сессии должен быть заполнен на каждую отдельную сессию, включая дополнительную.
- Если необходимо разделить учащихся на две группы, это удобно (но не обязательно) сделать в соответствии с Формой участия*:* можно взять первую половину учащихся на первую сессию тестирования, а со второй половиной учащихся начать работу на второй сессии тестирования. Необходимо указать, кто находится на каждой из сессий, отметив учащихся в каждом из двух экземпляров Формы участия.

#### <span id="page-26-0"></span>**3.8.1. Первая цифра кода сессии: номер организатора в аудитории**

Первая цифра этого кода означает номер организатора в аудитории. Если в ОО только один организатор в аудитории, то двузначный код тестирования для всех сессий будет начинаться с цифры «1». Если тестирование проводится несколькими организаторами, то коды для первого организатора сессии будут начинаться с цифры «1», для второго – с цифры «2» и т.д.

#### <span id="page-26-1"></span>**3.8.2. Вторая цифра кода сессии: порядковый номер сессии**

Вторая цифра кода означает порядковый номер сессии каждого из организаторов.

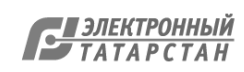

Итак, чтобы присвоить двузначный код сессии:

 $\Box$  Составьте список всех сессий тестирований, которые будут проходить в ОО.

□ Если будет задействовано два организатора в аудитории, определите, кому из них будет присвоен номер 1, а кому – номер 2.

□ Запишите порядковый номер сессии (в хронологическом порядке), назначенной организатору в аудитории, вслед за присвоенным этому организатору номером.

Например, организатор в аудитории с номером 1 проводит тестирование с половиной отобранных учащихся, а также дополнительное тестирование в другой день. Организатор в аудитории с номером 2 проводит тестирование с остальной половиной учащихся. В таблице 3.8 показано, как можно присвоить коды сессиям в этом случае.

Таблица 3.8. Пример присвоения кодов сессиям

| Описание сессии                             | Код сессии для<br>организатора №1 | Описание сессии                             | Код сессии для<br>организатора №2 |
|---------------------------------------------|-----------------------------------|---------------------------------------------|-----------------------------------|
| Тестирование<br>первой половины<br>учащихся | 11                                | Тестирование<br>второй половины<br>учащихся | 21                                |
| Дополнительное<br>тестирование              | 12                                |                                             |                                   |

## <span id="page-27-0"></span>3.9. Подготовьте формы «Учетные данные учащегося» и **КОМПЬЮТЕРНУЮ ПРОГРАММУ SDS**

#### <span id="page-27-1"></span>3.9.1 Скачивание и установка программы SDS

Архив с программой SDS будет выложен в ФИС ОКО за 3 дня до начала первой сессии тестирования в ОО, согласно согласованному расписанию.

Для скачивания и установки программы и копирования ее на все компьютеры, используемые для проведения исследования, а также проведения диагностики ее совместимости, следуйте инструкциям в документе «Руководство по работе с программой SDS».

Руководство по работе с программой SDS будет выложено в ФИС ОКО для предварительного ознакомления за 4 недели до старта тестирования.

#### <span id="page-27-2"></span>3.9.2. Подготовка форм «Учетные данные учашегося»

Файл «Учетные данные учащегося» с индивидуальными бланками для каждого учащегося будет выложен в ФИС ОКО за 3 дня до начала первой сессии тестирования в ОО.

□ Проверьте, что формы «Учетные данные учащегося» предназначены именно для вашей ОО. Идентификаторы учащихся и пароли на формах «Учетные данные учащегося» должны в точности совпадать с информацией, указанной в Форме участия.

□ Внесите ФИО учащихся в формы.

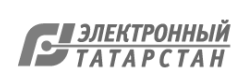

□ Распечатайте и пронумеруйте, начиная с «1» в правом верхнем углу, формы «Учетные данные учащегося» последовательно, в соответствии с Формой участия. Это поможет при подсчете форм «Учетные данные учащегося».

□ Найдите первого учащегося, указанного в Форме участия, и сверьте указанный там пароль с соответствующим паролем для этого учащегося в форме «Учетные данные учащегося», Повторите эти же действия для всех учащихся. Последовательно проверяя каждого учащегося, переворачивайте его форму «Учетные данные учащегося» лицом вниз. Таким образом сохранится порядок следования учащихся по списку учащихся, отобранных для участия в исследовании.

□ Запишите «Не участвует» в форме «Учетные данные учашегося» для каждого учащегося, который не сможет ни при каких обстоятельствах принять участие в тестировании, т.к. в столбце «Тестирование» в Форме участия для него стоит код 2, 3, 4.5.6 или 9.

 $\Box$  Если планируется несколько сессий. поделите распечатанные индивидуальные формы «Учетные данные учащегося» между сессиями.

Обратите внимание, что после того, как учащиеся пройдут тесты и анкеты, а вы убедитесь в успешной отправке результатов тестирования и анкетирования. бланки «Учетные данные учащегося» необходимо уничтожить.

## <span id="page-28-0"></span>3.10. Обеспечьте сохранность и конфиденциальность материалов исследования

Координатор ОО должен обеспечить безопасность и сохранность материалов исследования на протяжении всего периода проведения исследования. Это очень важно для получения надежных и достоверных результатов.

## <span id="page-28-1"></span>3.11. Подготовьте материалы, необходимые для проведения **САССИЙ**

Подготовьте все материалы до дня проведения исследования. Координаторы ОО должны будут обеспечить присутствие на тестировании следующих материалов:

□ Папку, в которую будут собраны заполненные бумажные формы после проведения тестирования;

□ Данное руководство и Сценарий проведения исследования;

□ Руководство по работе с программой SDS;

□ Необходимое количество копий бумажных Форм участия (одна форма на каждую сессию);

□ Необходимое количество копий бумажных форм «Протокол сессии» (одна форма на каждую сессию);

□ Схему расчета коэффициента участия;

□ Подготовленные формы «Учетные данные учащегося»;

□ Часы:

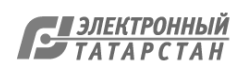

☐ Достаточное количество ручек, карандашей, ластиков, калькуляторов, черновиков, табличек «Идет тестирование» для прикрепления к двери кабинетов, в которых проходит тестирование, масок, санитайзеров, дезинфекторов для поверхностей и др.;

☐ Другие канцелярские принадлежности.

## <span id="page-29-0"></span>**3.12. Ознакомьте организаторов в аудитории со Сценарием проведения исследования и Пояснениями к анкете учащихся PISA-2022**

**Важно, чтобы организатор в аудитории очень четко следовал сценарию по проведению исследования.** Это нужно для того, чтобы все специалисты по подготовке и проведению исследования во всех странах проводили исследование одинаково.

В ходе анкетирования учащихся организатору в аудитории может потребоваться ответить на их вопросы о конкретных вопросах анкеты. Чтобы помочь вам в решении таких проблем, в Сценарии приводятся пояснения (см. Приложение Б), касающиеся различных аспектов анкетирования учащихся. Ознакомьтесь с этими пояснениями до дня проведения тестирования. Организатор в аудитории должен пользоваться этими пояснениями, отвечая на вопросы учащихся, чтобы все учащиеся во всех странах получили одну и ту же информацию о том, как отвечать на вопросы анкеты.

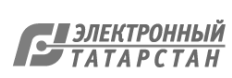

## <span id="page-30-4"></span>**ГЛАВА 4: ПРОВЕДЕНИЕ ТЕСТИРОВАНИЯ**

Важно, чтобы вы знали и понимали, как выполнять все процедуры, описанные в настоящем руководстве, а также в «Руководстве по работе с программой SDS» и в других документах. По любым уточняющими вопросами обращайтесь к региональному координатору и в Национальный центр (контакты указаны на стр. 8).

## <span id="page-30-0"></span>4.1. Подготовьте аудитории и материалы к проведению тестирования

□ Убедитесь, что компьютеров хватает всем учащимся, отобранным для участия в исследовании. Важно иметь как минимум один резервный компьютер на случай технического сбоя. Если компьютеров недостаточно, заранее запланируйте проведение нескольких сессий.

Подготовьте расходные материалы и материалы для проведения тестирования (формы, руководства и т.п.)

□ Включите компьютеры и войдите в систему. При необходимости обратитесь за помощью к техническому специалисту ОО.

□ Запустите программу SDS и выберите пункт меню «Тестирование PISA».

□ Введите Ключ шифрования, опубликованный Национальным центром в ФИС ОКО за 3 часа до начала первой сессии. Нажмите на кнопку «Часть 1. Тестирование PISA».

 $\Box$  Уберите или закройте учебные наглядные материалы, такие как математические таблицы или таблицы по естествознанию, если они имеются в данной аудитории.

□ Убедитесь, что все требования по соблюдению социальной дистанции соблюдены. в наличии имеется достаточное количество масок и санитайзеров, а также средств для дезинфекции поверхностей, к которым могут прикасаться учащиеся.

### <span id="page-30-1"></span>4.2. Согласуйте ключевые аспекты проведения тестирования

#### <span id="page-30-2"></span>4.2.1. Распределение времени

Распределение времени на проведение приведено в таблице 2.3, стр. 15.

#### <span id="page-30-3"></span>4.2.2. Наблюдение за ходом проведения тестирования

В обязанности организатора в аудитории входит наблюдение за ходом тестирования и поддержание дисциплины.

#### Обеспечение конфиденциальности материалов исследования

В связи с увеличением числа пользователей смартфонами и другими электронными устройствами с функцией камеры, организаторы в аудитории должны особо следить за обеспечением конфиденциальности материалов исследования. В Сценарии проведения исследования добавлен текст «Выключите, пожалуйста, свои мобильные телефоны и другие электронные устройства за исключением калькулятора, если вы его принесли. Фотографирование или запись

во время любой из частей исследования запрещается. Уберите со своего стола все, кроме калькулятора и выданных вам материалов».

- Организатор в аудитории отвечает за обеспечение полной комплектности всех материалов исследования во время проведения исследования в ОО. Необходимо следовать инструкциям, приведенным ниже:
	- **Никогда не оставляйте компьютерную программу SDS или другие конфиденциальные материалы без присмотра.** Если вы покидаете аудиторию между сессиями, заберите материалы с собой и уберите их в надежное место. Если вам нужно покинуть аудиторию, заберите материалы с собой или попросите своего помощника посмотреть за ними. Не оставляйте сотрудников ОО наедине с материалами исследования.
	- **Только учащиеся из Формы участия могут принять участие в исследовании.** Не вошедшие в выборку учащиеся не допускаются к тестированию, и им не разрешается просматривать задания теста.
	- **Если обнаруживается, что форма «Учетные данные учащегося» потеряна, необходимо ее найти.** Если это не удалось сделать, необходимо сообщить об этом в Национальный центр как можно раньше.
- При подготовке к проведению исследования организатор в аудитории подписывает «Соглашение о неразглашении данных» и обеспечивает сохранность и конфиденциальность материалов исследования.

**Присутствие учащихся на тестировании**

- Инструкции по выполнению заданий в ходе тестирования приведены в компьютерной программе. Поэтому если учащийся опоздал на тестирование на 5- 10 минут, он допускается к нему. После прочтения ему вводного текста в сценарии, учащийся может начать тестирование. Тем не менее, если учащийся опаздывает на более чем 10 минут, он не допускается к участию в тестировании, т.к. у опоздавшего не будет достаточно времени, чтобы закончить тестирование. Однако, если будет принято решение о необходимости протестировать опоздавшего учащегося, он должен быть закодирован как 1 «Участвует» в Форме участия и одновременно со всеми учащимися приступить ко 2 части тестирования (второму часу тестирования).
- Учащимся разрешается прерывать тестирование только по уважительной причине.

#### **Коды, используемые при технических проблемах, возникших при проведении тестирования в отсутствии резервных компьютеров**

Ниже описаны возможные коды для обозначения статуса участия учащихся при возникновении технических проблем или нехватки компьютеров во время тестирования.

- **Тестирование еще не началось, и учащиеся еще не сели за компьютеры.** Если компьютеров не хватило на всех присутствующих учащихся, распределите учащихся по компьютерам в соответствии с Формой участия, а оставшимся без компьютера учащимся поставьте **код-0-Не участвует по другой причине**. Этого учащегося можно будет пригласить на проведение дополнительного тестирования (если оно будет запланировано). Сделайте запись о сложившейся ситуации в форме «Протокол сессии».
- **Тестирование еще не началось, и учащиеся сидят за компьютерами, но не приступили к выполнению тестовых заданий.** 20 учащихся сидят за 20

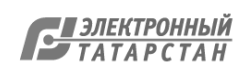

компьютерами. Перед началом сессии один из компьютеров выходит из строя. Если не удается решить проблему и нет резервных компьютеров, учащегося за этим компьютером необходимо отпустить. А учащемуся поставить код **код-0-не участвует по другой причине**. Этого учащегося можно будет пригласить на проведение дополнительного тестирования (если оно будет запланировано). Сделайте запись о сложившейся ситуации в форме «Протокол сессии».

- **Тестирование началось, и учащиеся приступили к выполнению тестовых заданий. У одного из учащихся компьютер выходит из строя.** Если не удается решить проблему и нет резервных компьютеров, этому учащемуся ставится **код 1 участвовал**. Этот учащийся не может принимать участие в дополнительном тестировании, поскольку считается, что он принял участие в тестировании. Сделайте запись о сложившейся ситуации в форме «Протокол сессии».
- **Тестирование началось, и учащиеся приступили к выполнению тестовых заданий. Один из учащихся приходит с опозданием, и для него нет свободного компьютера.** Опоздавшему учащемуся ставится **код-0-Не участвовал по другой причине.** Этого учащегося можно будет пригласить на проведение дополнительного тестирования (если оно будет запланировано). Сделайте запись о сложившейся ситуации в форме «Протокол сессии».

#### **Взаимодействие с учащимися**

- **НЕЛЬЗЯ** помогать учащимся отвечать на вопросы тестовых заданий. Если учащийся на тестировании задает вопрос о том, как выполнять задание, ответьте ему: **«Пожалуйста, ознакомьтесь еще раз с инструкциями или воспользуйтесь кнопкой «Помощь», и постарайтесь выполнить работу как можно лучше»**. Однако во время работы над анкетой организатор в аудитории может отвечать на вопросы и объяснять учащимся любой непонятный им вопрос, используя пояснения в Приложении Б.
- Для решения технических вопросов и возможных проблем при тестировании воспользуйтесь «Руководством по работе с программой SDS».
- Все проблемы, возникающие при проведении тестирования, и вопросы учащихся фиксируются в форме «Протокол сессии» (см. бланк в Приложении A).
- Если учащиеся закончили работу раньше установленного времени, им можно предложить, не уходя с тестирования, тихо заняться своим делом (например, почитать книгу или журналы, которые не связаны с выполнением домашней работы). Рекомендуется заранее подготовить для учащихся материалы для чтения.

#### **Учащиеся, находящиеся на специальном или коррекционном обучении**

 Важно, чтобы как можно больше из отобранных учащихся приняли участие в исследовании. В разделе 3.4 приведены определенные принципы для выявления учащихся, находящихся на специальном или коррекционном обучении.

#### **Присутствие наблюдателей**

 Только организатор в аудитории и технический специалист могут находиться в аудитории во время проведения тестирования. Для обеспечения международных стандартов проведения процедуры в аудитории также могут присутствовать внешние наблюдатели, назначенные Национальным центром и региональным

координатором. Чтобы не беспокоить учащихся, наблюдателей просят не ходить по аудитории и никогда не смотреть на ответы учащихся.

- Для повышения качества исследования и надежности его результатов необходимо обеспечить сохранность материалов исследования. **Задания тестов и вопросы анкет для учащихся нельзя копировать, а также НЕ допускается осуществлять фото или видеосъемку во время тестирования.**
- Наблюдатели и сотрудники ОО, участвующие в проведении исследования, подписывают «Соглашение о неразглашении данных», поскольку они имеют доступ к секретной и конфиденциальной информации.

## <span id="page-33-0"></span>**4.3. Проведите сессию тестирования**

При проведении сессии организатору в аудитории необходимо четко следовать Сценарию по проведению исследования (см. Приложение Б). Ниже приведены основные аспекты:

- Убедитесь, что каждый учащийся находится на своей сессии тестирования, если их проводится несколько.
- Наблюдайте за учащимися, чтобы они не делали фото и видео съемку тестовых материалов.
- **Читайте сценарий слово в слово**. Очень важно, чтобы во всех странах исследование было проведено одинаково.
- Если в ходе анкетирования у учащихся возникнут вопросы, используйте пояснения, касающиеся различных аспектов анкетирования учащихся, в Приложении Б.
- Перед тем как отпустить всех учащихся, пересчитайте все материалы, которые вы раздавали учащимся (особенно, формы «Учетные данные учащегося»).
- При утере любых конфиденциальных материалов (например, форм с учетными данными учащихся) сразу же сообщите об этом в Национальный центр по электронной почте [help-pisa@fioco.ru.](mailto:help-pisa@fioco.ru)
- Заполните Форму участия по данной сессии: впишите код 1 (Участвовал) или 0 (Не участвовал) в столбец «Статус участия» для тех учащихся, которые были распределены на данную сессию тестирования и анкетирования; впишите код сессии (см. раздел 3.8), ФИО организатора в аудитории, день и месяц проведения тестирования.
- Заполните форму «Протокол сессии» по данной сессии.

## <span id="page-33-1"></span>**4.4. Рассчитайте, необходимо ли проведение дополнительной сессии тестирования и анкетирования**

В исследовании PISA требуется высокий процент участия отобранных для тестирования учащихся (не менее 90%). Если на основном тестировании отсутствовало значительное число учащихся, то для них должно быть проведено дополнительное тестирование.

Для расчета процента участия и принятия решения о проведении дополнительного тестирования используется схема расчета коэффициента участия, приведенная в Приложении А. В **Таблице 4.4** показан пример заполнения схемы.

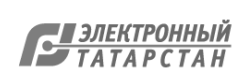

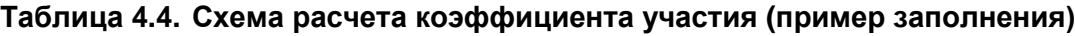

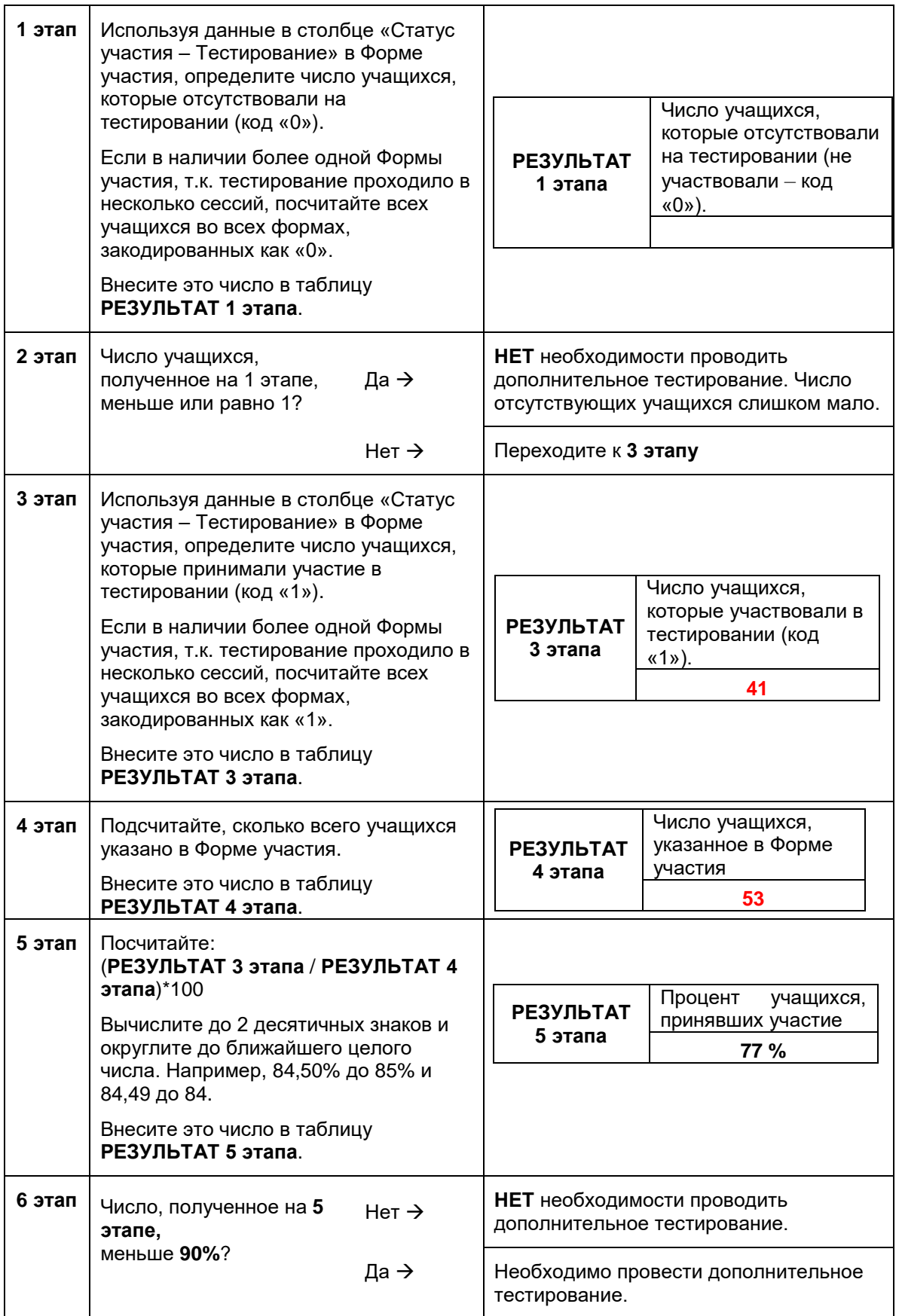

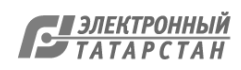

## ГЛАВА 5: ПОСЛЕ ТЕСТИРОВАНИЯ

После проведения тестирования необходимо выполнить процедуру передачи данных (отправку результатов), изложенную в «Руководстве по работе с программой SDS», а также подготовить и отправить формы тестирования (Форму участия и Протокол сессии) так, как описано в данной главе.

### <span id="page-35-0"></span>5.1. Соберите все заполненные формы тестирования

### <span id="page-35-1"></span>5.1.1. Проверка Формы участия

□ Убедитесь, что в наличии заполненные бумажные Формы участия для каждой отдельной сессии, если было разделение на несколько сессий.

 $\Box$  Проверьте, что все столбцы («Наименование ОО», «Организатор в аудитории», «Код сессии», а также все столбцы для учащихся, принимающих участие в сессии: «День тестирования», «Месяц тестирования», статус участия: «Тестирование», Статус участия: «Анкетирование») заполнены, а также, при необходимости, указаны комментарии.

Проверьте, что статус участия для каждого учащегося верно указан в столбцах «Тестирование» и «Анкетирование» (1 – Участвовал, 0 – Не участвовал и другие коды исключений, если применимо).

 $\Box$  На основе всех бумажных Форм участия заполните электронную Сводную форму участия в специальной публикации в ФИС ОКО.

#### <span id="page-35-2"></span>5.1.2. Проверка формы «Протокол сессии»

□ Если проходило несколько сессий тестирования и анкетирования в ОО, для каждой сессии должна быть заполнена своя бумажная форма «Протокол сессии».

□ На основе всех бумажных Протоколов сессии заполните сводную электронную форму «Сводный протокол сессии» в специальной публикации в ФИС ОКО.

Важно, чтобы данные, которые будут анализироваться, были точными и полными, насколько это возможно. При обнаружении пропусков, неточных данных необходимо исправить или дополнить формы.

## <span id="page-35-3"></span>5.2. Проведите дополнительное тестирование (при необходимости)

Если принято решение о проведении дополнительного тестирования (в основном тестировании приняло участие менее 90% отобранных учащихся), необходимо выбрать дату, когда число учащихся, которые смогут принять участие, будет максимальным. По возможности, проведение дополнительного тестирования необходимо провести на той же неделе, когда состоялось основное тестирование. Необходимо включить всех отсутствующих учащихся, которые смогут принять участие в дополнительном тестировании.
#### **Необходимо проинформировать регионального координатора о предстоящем дополнительном тестировании и согласовать его дату.**

Обратите внимание, что вам понадобится новый чистый комплект форм, состоящий из копий Формы участия и формы «Протокол сессии» для проведения дополнительного тестирования. Необходимо использовать пустую форму «Протокол сессии» и сделать копии оригинала Формы участия и указать соответствующий код тестирования для каждой сессии.

Если дополнительное тестирование будет проводить другой организатор в аудитории, необходимо обеспечить безопасность, чтобы передать ему тестовые материалы.

#### **При проведении дополнительного тестирования необходимо придерживаться точно таких же процедур, которые использовались при проведении основного тестирования.**

**Примечание:** возможно проведение только одного дополнительного тестирования. Необходимо сделать все возможное, чтобы все отобранные учащиеся, отсутствующие на основном тестировании, приняли участие в дополнительном.

Не отправляйте формы тестирования в Национальный центр до проведения дополнительной сессии. Храните формы основного тестирования в надежном месте.

Если была проведена дополнительная сессия, соберите бумажные формы «Протокол сессии» и «Форму участия», а также дополните сведения в электронных «Сводной форме участия» и «Сводном протоколе сессии» (см. п. 5.1).

### **5.3. Соберите результаты тестирования учащихся в программе SDS и отправьте их в международный центр, Национальный центр и региональному координатору**

Порядок сохранения и отправки файлов с результатами тестирования и анкетирования учащихся изложен в Руководстве по работе с программой SDS.

#### **5.4. Подготовьте и направьте формы тестирования региональному координатору и в Национальный центр**

Прежде чем передать региональному координатору и загрузить формы тестирования в ФИС ОКО, необходимо провести контроль их качества. Для контроля используйте процедуры, описанные в разделе 5.1.

После корректировки отсутствующей и неверной информации в формах, выполните следующее:

☐ Загрузите заполненную электронную Сводную форму участия в ФИС ОКО.

☐ Загрузите заполненную сводную электронную форму «Сводный протокол сессии» в ФИС ОКО.

☐ Отсканируйте бумажные версии всех Форм участия в один pdf-файл и направьте скан региональному координатору. Расположите формы в порядке кодов сессий.

☐ Отсканируйте бумажные версии всех форм «Протокол сессии» в один pdf-файл и направьте скан региональному координатору. Расположите формы в порядке кодов сессий.

☐ Отсканируйте все заполненные в ОО формы «Соглашение о неразглашении данных» в один pdf-файл и направьте скан региональному координатору.

☐ Региональный координатор централизованно направит полученные сканы форм всех ОО региона в Национальный центр. Бумажные формы должны храниться в ОО в течение 1 года или до того момента, как Национальный центр сообщит о том, что их можно уничтожить.

Очень важно отправить все материалы исследования в Национальный центр как можно быстрее, желательно, в течение 24 часов после завершения всех сессий тестирования в ОО.

#### **Ваша помощь очень важна для успешного проведения исследования PISA в России.**

#### **Национальный и международный центры признательны Вам за Ваше время и усилия.**

**Спасибо!**

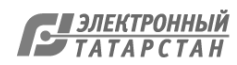

## ПРИЛОЖЕНИЕ Б: СЦЕНАРИЙ ПРОВЕДЕНИЯ ИССЛЕДОВАНИЯ И ПОЯСНЕНИЯ К ВОПРОСАМ АНКЕТЫ ДЛЯ

УЧАЩИХСЯ

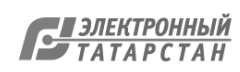

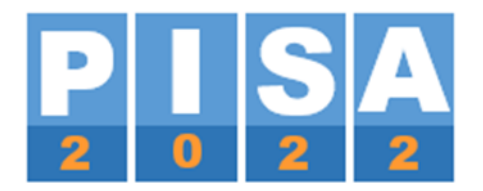

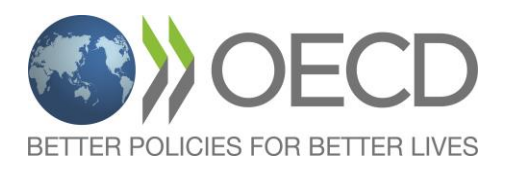

# **СЦЕНАРИЙ ПРОВЕДЕНИЯ ИССЛЕДОВАНИЯ PISA-2022**

Сценарий подготовлен компанией Вестат в сотрудничестве с международными подрядчиками и ОЭСР.

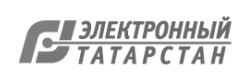

### PISA-2022

## СЦЕНАРИЙ ПРОВЕДЕНИЯ ИССЛЕДОВАНИЯ

#### *Примечание:*

- *1. Текст на белом фоне – это объяснения и инструкции для Вас, их не нужно читать вслух учащимся.*
- *2. Вам следует, насколько это возможно, прочитать текст на сером фоне слово в слово, чтобы все учащиеся получили одинаковые инструкции, а Вы не забыли прочитать какую-то важную информацию.*
- *3. Текст в [скобках] на сером фоне поможет Вам выбрать формулировки, подходящие для конкретного этапа работы.*

#### **A. Раздача тестовых материалов**

До прихода учащихся убедитесь, что на всех компьютерах отображается экран с надписью «Начало работы над Частью 1».

Заранее подготовьте помещение: проветрите его, убедитесь, что в наличии имеются маски и санитайзеры.

До начала тестирования выберите вариант раздачи материалов исследования. Существует два варианта раздачи материалов исследования.

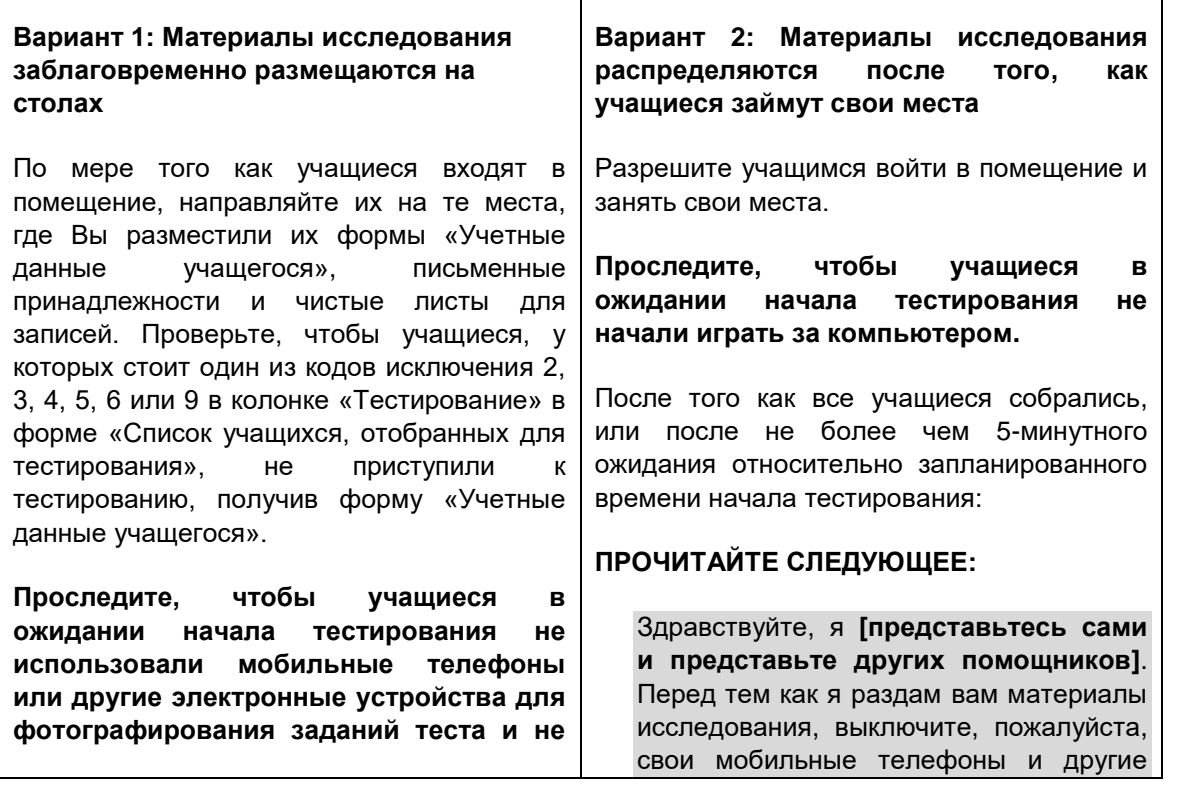

2

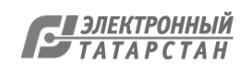

#### **начали играть за компьютером.**

После того как все учащиеся собрались, или после не более чем 5-минутного ожидания относительно запланированного времени начала тестирования:

#### **ПРОЧИТАЙТЕ СЛЕДУЮЩЕЕ:**

Здравствуйте, я **[представьтесь сами и представьте других помощников]**. Выключите, пожалуйста, свои мобильные телефоны и другие электронные устройства за исключением калькулятора, если вы его принесли. Фотографирование или запись во время любой из частей исследования запрещается.

Уберите со своего стола все, кроме калькулятора и выданных вам материалов.

**ПОДОЖДИТЕ,** пока учащиеся сделают это.

**УБЕДИТЕСЬ,** что все учащиеся получили форму «Учетные данные учащегося», письменные принадлежности, чистые листы для записей и калькулятор. Если ктото из учащихся не получил форму «Учетные данные учащегося», проверьте форму «Список учащихся, отобранных для тестирования», чтобы убедиться, что данный учащийся был выбран для участия в исследовании и не имеет кода исключения 2, 3, 4, 5, 6 или 9 в колонке «Тестирование».

Если учащийся в списке есть, используйте форму «Список учащихся, отобранных для тестирования», чтобы заполнить форму «Учетные данные учащегося» для этого ученика и попросите его занять свободное место. Если учащегося в списке нет, то попросите его вернуться в свой класс или направьте его к координатору образовательной организации.

**Перейдите к разделу «B. Краткая информация об исследовании PISA».**

электронные устройства. Фотографирование или запись во время любой из частей исследования запрещается.

Уберите со своего стола все, кроме калькулятора, если вы его принесли.

**ПОДОЖДИТЕ,** пока учащиеся сделают это.

#### **ПРОЧИТАЙТЕ СЛЕДУЮЩЕЕ:**

Сейчас я раздам вам материалы исследования. Также я выдам вам калькулятор, если вы не принесли свой. Не входите в систему тестирования до тех пор, пока я не разрешу вам.

**РАЗДАЙТЕ** материалы исследования, включая карандаши, ручки, ластики и чистые листы для записей, вызывая учащихся в том порядке, в котором их имена записаны в форме «Список учащихся, отобранных для тестирования». Спросите учащихся, кому еще из них необходим калькулятор, и выдайте им калькуляторы, отметив учащихся, которым Вы их раздали.

При раздаче материалов исследования убедитесь, что каждый учащийся получил форму «Учетные данные учащегося», предназначенную именно для него. Для этого нужно сверить идентификатор учащегося (ID) в форме «Список учащихся, отобранных для тестирования» и в форме «Учетные данные учащегося». Если учащийся отсутствует или имеет код исключения 2, 3, 4, 5, 6 или 9 в колонке «Тестирование», отложите его форму «Учетные данные учащегося». Не используйте ее для работы другого учащегося.

**УБЕДИТЕСЬ,** что все учащиеся получили форму «Учетные данные учащегося», письменные принадлежности, чистые листы для записей и калькулятор. Если ктото из учащихся не получил форму «Учетные данные учащегося», проверьте форму «Список учащихся, отобранных для тестирования», чтобы убедиться, что данный учащийся был выбран для участия в исследовании и не имеет кода исключения 2, 3, 4, 5, 6 или 9 в колонке

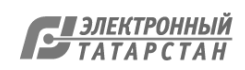

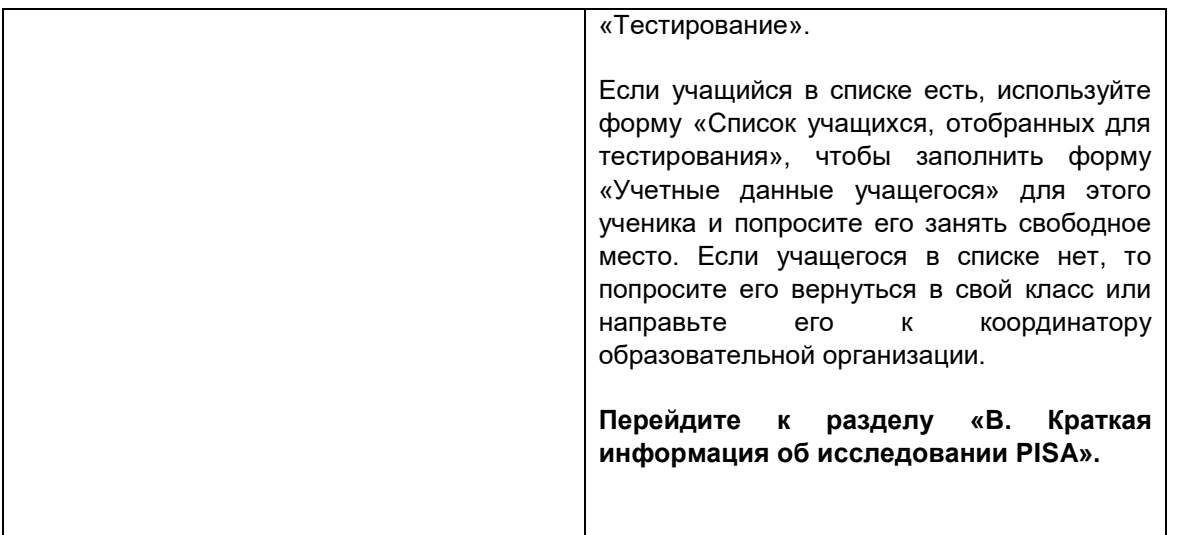

#### **B. Краткая информация об исследовании PISA**

#### **ПРОЧИТАЙТЕ СЛЕДУЮЩЕЕ:**

Сегодня вы будете принимать участие в международном исследовании, которое называется PISA – «Международная программа по оценке образовательных достижений учащихся». Главная цель этого исследования – выявить уровень подготовки учащихся вашего возраста по математике, чтению, естественнонаучным предметам, креативному мышлению и финансовой грамотности. В России в нем принимают участие более 6 тысяч учащихся. Россия – одна из более чем 85 стран и образовательных систем, которые принимают участие в исследовании PISA.

Это исследование очень важно, потому что оно даст информацию о том, чему вы научились и что для вас значит ваша школа. Поскольку результаты этого исследования в будущем окажут влияние на политику в области образования в России, мы просим вас постараться выполнить работу как можно лучше.

Для того чтобы исследование во всех странах проходило одинаково, все учащиеся получают одинаковые инструкции. Сейчас я прочитаю вам эту инструкцию.

Проверьте, пожалуйста, что в форме «Учетные данные учащегося», которая лежит перед вами, указаны ваша фамилия и имя. Если это не так, поднимите руку.

Если у кого-то из учащихся информация не совпадает, проверьте соответствие данных в форме «Учетные данные учащегося» и в форме «Список учащихся, отобранных для тестирования».

Если у учащегося в форме «Учетные данные учащегося» указана неверная информация, найдите правильную форму или подготовьте новую, записав правильный идентификатор учащегося (ID) и пароль для входа в систему, и дайте учащемуся.

#### **ПРОЧИТАЙТЕ СЛЕДУЮЩЕЕ:**

4

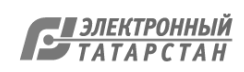

Для работы вам могут понадобиться ручка, карандаш, ластик, чистый лист для записей и калькулятор. Если у вас чего-то из этого нет, пожалуйста, поднимите руку, и я дам вам то, что понадобится.

Если это необходимо, выдайте недостающие материалы тем учащимся, которым это необходимо.

#### **ПРОЧИТАЙТЕ СЛЕДУЮЩЕЕ:**

Теперь у вас на столе есть все необходимое для работы. Ничего больше на столах быть НЕ должно. Если во время тестирования вам понадобится карандаш/ручка/ластик, поднимите руку и скажите об этом.

#### **C. Начало тестирования**

#### **ПРОЧИТАЙТЕ СЛЕДУЮЩЕЕ:**

Сейчас нам нужно войти в систему тестирования. Ваши компьютеры включены. Если вы видите черный экран, то пошевелите мышкой, чтобы компьютер вышел из спящего режима.

На экране должна появиться надпись «Начало работы над Частью 1».

Пожалуйста, посмотрите на свою форму «Учетные данные учащегося». В ней указан ваш идентификатор учащегося(ID) и пароль. Эти данные необходимы вам для входа в систему тестирования.

Введите ваш идентификатор учащегося (ID) и пароль. Их необходимо ввести в соответствии с формой «Учетные данные учащегося». Если идентификатор учащегося(ID) или пароль были введены некорректно, вы увидите сообщение об ошибке, после чего вам необходимо будет ввести данные еще раз. Если вам нужна будет помощь, сообщите об этом мне. Когда вы введете идентификатор учащегося (ID) и пароль, нажмите на кнопку «Войти». Затем подождите, пока вам не будет предложено перейти далее.

**УБЕДИТЕСЬ** в том, что все учащиеся вошли в систему тестирования до того, как Вы продолжите читать сценарий.

**УБЕДИТЕСЬ** в том, что у всех учащихся на экране появилось данное сообщение до того, как Вы продолжите читать сценарий.

#### **D. Введение**

#### **ПРОЧИТАЙТЕ СЛЕДУЮЩЕЕ:**

Сейчас вы приступите к разделу «Введение», из которого вы узнаете о том, как пользоваться системой компьютерного тестирования. С этим разделом вы будете работать самостоятельно. Внимательно читайте каждый вопрос и следуйте инструкциям.

Когда вы нажимаете на клавишу или кнопку, ваш компьютер может не сразу выполнить необходимое действие. В этом случае попробуйте нажать на клавишу или кнопку еще раз. Если ваш компьютер все еще медленно реагирует, подождите, пока он не выполнит действие, которое вы хотели совершить, и не нажимайте повторно.

У вас будет около 15 минут, чтобы закончить работу с разделом «Введение». Вам не нужно запоминать информацию, приведенную в этом разделе, поскольку в ходе тестирования вы сможете обратиться к разделу «Справка», нажав на соответствующую кнопку. Ваши ответы на практические упражнения не оцениваются. Когда вы закончите с разделом «Введение», вы увидите экран с надписью: «Пожалуйста, подождите, пока вам не скажут начать работу». Пожалуйста, остановитесь там, прежде чем приступить к разделу 1 теста.

Если у вас на данном этапе возникли какие-либо трудности с компьютером, пожалуйста, поднимите руку.

У вас есть вопросы?

#### **УСТАНОВИТЕ** таймер на15 минут.

#### **ПРОЧИТАЙТЕ СЛЕДУЮЩЕЕ:**

Сейчас мы начинаем работу с разделом «Введение». Нажмите, пожалуйста, на кнопку «Нажмите здесь, чтобы приступить к началу работы». Вы увидите всплывающее окно с надписью «Вас попросили начать?». Нажмите на «Да» и следуйте инструкциям на экране.

#### **ВКЛЮЧИТЕ** таймер.

**ЧЕРЕЗ** 15 минут, если некоторые учащиеся не закончили работу с разделом «Введение», дайте еще несколько минут, чтобы они могли ее завершить.

#### **ПРОЧИТАЙТЕ СЛЕДУЮЩЕЕ:**

Пожалуйста, остановитесь.

#### **ОСТАНОВИТЕ** таймер.

**УБЕДИТЕСЬ,** что у всех учащихся на экране появилась надпись «Пожалуйста, подождите», перед тем как продолжить читать сценарий.

#### **E. Первый час тестирования (60 минут)**

**УСТАНОВИТЕ** таймер на 60 минут.

#### **ПРОЧИТАЙТЕ СЛЕДУЮЩЕЕ:**

Сейчас мы приступаем к тестированию. На выполнение теста у вас есть 120 минут. Тест состоит из 2 разделов по 60 минут каждый.

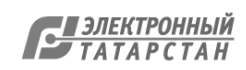

После того как вы закончите работу с первым разделом, у вас будет 5-минутный перерыв. После окончания работы над тестом вам предстоит ответить на вопросы о себе. Это займет около 55 минут.

Как вы узнали из раздела «Введение», на экране вы будете видеть индикатор продвижения, который будет показывать вам число блоков вопросов в каждом разделе. Индикатор продвижения поможет вам распределить свое время на выполнение теста. В отведенное время постарайтесь ответить на максимальное количество вопросов. Если вопрос кажется вам очень трудным, переходите к следующему вопросу. Однако вам следует помнить о том, что вернуться к какомулибо вопросу вы сможете только в пределах одного блока с вопросами. Как только вы выйдете из блока вопросов, относящихся к определенному тексту, вы уже не сможете снова вернуться к работе над вопросами этого блока.

При желании вы в любое время можете использовать черновик, ручку, карандаш, ластик и калькулятор. Если вы захотите использовать калькулятор, то он также имеется в самой программе тестирования.

Сначала вам будет предложена короткая инструкция, в которой вы ознакомитесь с дополнительными возможностями, которые будут нужны вам для выполнения этого раздела теста. Когда вы закончите работу с первым разделом теста, то увидите сообщение с просьбой подождать. Пожалуйста, остановитесь там, пока вам не скажут продолжить работу.

Теперь наберите на клавиатуре пароль **8421** и нажмите на кнопку «Нажмите здесь, чтобы начать работу над Разделом 1 теста», а затем нажмите на «Да» в появившемся всплывающем окне подтверждения и начинайте работать.

#### **ВКЛЮЧИТЕ** таймер.

**ЗАПИШИТЕ** время начала работы над разделом 1 теста в форму «Протокол проведения исследования».

Обратите внимание, что индикатор времени в программе тестирования учащихся показывает **приблизительное** оставшееся время для работы учащегося, вы всегда должны придерживаться времени таймера, который вы используете. Учащимся не разрешается выполнять работу этого раздела теста более 60 минут.

**СОБЕРИТЕ** формы «Учетные данные учащегося» для отсутствующих учащихся.

**НАБЛЮДАЙТЕ** за учащимися. Удостоверьтесь, что у них нет мобильных телефонов или других электронных устройств.

**ЗАПИШИТЕ** информацию о статусе участия учащихся в колонку «**Тестирование»** в форме «Список учащихся, отобранных для тестирования».

- Запишите код **1,** если учащийся присутствует на тестировании.
- Запишите код **0,** если учащийся отсутствует на тестировании.

Если учащийся опоздал или выходил из класса во время сессии, запишите для него код 1 «Участвовал» и укажите время его отсутствия в колонке «Комментарии». Если

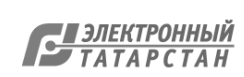

учащийся присутствовал на сессии, но не выполнил ничего, этому учащемуся все равно должен быть присвоен код 1 как участвующему.

**ЗАПИШИТЕ** вопросы и комментарии учащихся в форму «Протокол проведения исследования».

Ближе к окончанию времени тестирования обращайте внимание на тех учащихся, у которых на экране появилось сообщение «Пожалуйста, подождите» и которые не могут вернуться к тестовым вопросам». Вы можете предложить им почитать книгу или журнал, если они кажутся очень беспокойными.

**Через** 60 минут **ЗАПИШИТЕ** время окончания работы над разделом 1 в форму «Протокол проведения исследования».

#### **ПРОЧИТАЙТЕ СЛЕДУЮЩЕЕ:**

Пожалуйста, остановитесь. Сообщите мне, у кого на экране не появилась надпись «Пожалуйста, подождите, пока вам не скажут начать работу над следующим разделом».

Во время перерыва Вам нужно будет вручную перейти к этому сообщению у тех учащихся, у которых на экране его нет, чтобы перейти к разделу 2.

Чтобы сделать это, **удерживайте клавишу Shift и дважды щелкните** на логотип «PISA 2022» рядом со строкой состояния.

#### **F. Короткий перерыв**

#### **ПРОЧИТАЙТЕ СЛЕДУЮЩЕЕ:**

Сейчас у нас будет 5-минутный перерыв. Вы можете встать и размяться, если хотите, но просим вас сохранять тишину и не говорить друг с другом о содержании теста.

Во время перерыва не пользуйтесь, пожалуйста, мобильными телефонами и другими электронными устройствами.

#### **G. Второй час тестирования (60 минут)**

**УСТАНОВИТЕ** таймер на 60 минут.

#### **ПРОЧИТАЙТЕ СЛЕДУЮЩЕЕ:**

Пожалуйста, займите свои места. У вас будет 60 минут на выполнение раздела 2. В конце этого раздела вы увидите экран с сообщением, в котором вас благодарят за выполнение теста. Пожалуйста, остановитесь там, пока вам не скажут продолжить работу. Ваши компьютеры включены. Если вы видите черный экран, то пошевелите мышкой, чтобы компьютер вышел из спящего режима.

У вас на экранах должно быть сообщение «Пожалуйста, подождите, пока вам не скажут начать работу над следующим разделом». Пожалуйста, скажите мне, если вы не видите это сообщение.

Теперь наберите на клавиатуре пароль **3435** и нажмите на кнопку «Нажмите здесь, чтобы начать работу над следующим разделом теста».

Затем нажмите на «Да» в появившемся всплывающем окне подтверждения и начинайте работать над этой частью теста. Дайте мне знать, если вам нужна какая-то помощь.

#### **ВКЛЮЧИТЕ** таймер.

**ЗАПИШИТЕ** время начала работы над разделом 2 теста в форму «Протокол проведения исследования».

Обратите внимание, что индикатор времени в программе тестирования учащихся, показывает **приблизительное** оставшееся время для работы учащегося. Это время может не совпадать со временем таймера, который Вы используете. Вам необходимо придерживаться времени, которое показывает Ваш таймер. Учащимся не разрешается выполнять работу этой части теста более 60 минут.

**НАБЛЮДАЙТЕ** за учащимися, чтобы убедиться, что все учащиеся верно ввели пароль и начали работу над разделом 2. Удостоверьтесь, что у них нет мобильных телефонов или других электронных устройств.

Ближе к окончанию времени тестирования обращайте внимание на тех учащихся, у которых на экране появилось сообщение «Спасибо!» и которые не могут вернуться к тестовым вопросам. Вы можете предложить им почитать книгу или журнал, если они кажутся очень беспокойными.

Через 60 минут **ПРОЧИТАЙТЕ СЛЕДУЮЩЕЕ:**

#### Остановитесь, пожалуйста.

**ЗАПИШИТЕ** время окончания работы над разделом 2 в форму «Протокол проведения исследования».

#### **ПРОЧИТАЙТЕ СЛЕДУЮЩЕЕ:**

Сейчас вы видите на экране сообщение, в котором вас благодарят за выполнение теста, и сообщают, что ваши ответы на вопросы сохранены.

Если у вас не появилось это сообщение, пожалуйста, поднимите руку.

Тем учащимся, у которых на экране нет сообщения с благодарностью, Вам нужно будет помочь перейти к сообщению вручную. Чтобы сделать это, **удерживайте клавишу Shift и дважды щелкните** на логотип «PISA 2022» рядом со строкой состояния.

#### **ПРОЧИТАЙТЕ СЛЕДУЮЩЕЕ:**

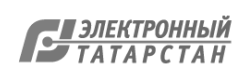

Теперь наберите на клавиатуре пароль **4972** и нажмите на кнопку «ОК». Вы увидите экран, на котором вас спрашивают об усилиях, которые вы приложили при выполнении теста. Пожалуйста, внимательно прочитайте инструкцию. После прочтения инструкции ответьте на два вопроса и в соответствии с инструкцией нажмите на кнопку «Далее». Я дам вам на это несколько минут.

**Будут ли учащиеся заполнять Анкету для учащихся сейчас?**

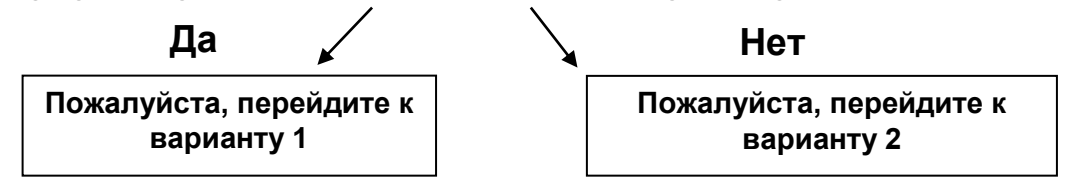

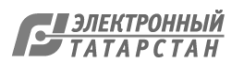

#### **Вариант 1**

#### **H1. Завершение тестирования и переход к анкетированию.**

#### **ПРОЧИТАЙТЕ ДАННЫЙ ТЕКСТ:**

Сейчас я соберу ваши черновики и калькуляторы, которые вы получили от меня. У вас должна остаться форма «Учетные данные учащегося», ручка, карандаш, ластик. Пожалуйста, оставайтесь на своих местах и соблюдайте тишину, пока я буду собирать материалы. Пожалуйста, НЕ пользуйтесь своими мобильными телефонами или другими электронными устройствами.

#### **ИЛИ СЛЕДУЮЩЕЕ:**

После того как я назову вашу фамилию, передайте мне, пожалуйста, ваш черновик и калькулятор, если вы получили его от меня. Вы НЕ должны пользоваться своими мобильными телефонами или другими электронными устройствами.

**УТИЛИЗИРУЙТЕ** черновики или направьте их в Национальный центр.

Не отпускайте учащихся до тех пор, пока все черновики не будут собраны!

#### **I1.Перерыв после тестирования**

**ПРОЧИТАЙТЕ СЛЕДУЮЩЕЕ:**

Сейчас у нас будет небольшой перерыв перед анкетированием.

**ПРИДЕРЖИВАЙТЕСЬ** во время этого перерыва правил, принятых в образовательной организации.

**СООБЩИТЕ** учащимся о времени, когда они должны вернуться и приступить к анкетированию.

#### **Вариант 2**

**H2. Завершение тестирования, если анкетирование учащихся назначено на более позднее время или на другой день.**

#### **ПРОЧИТАЙТЕ ДАННЫЙ ТЕКСТ:**

Сейчас я начну собирать ваши формы «Учетные данные учащегося», черновики и калькуляторы, которые вы получили от меня. У вас должна остаться ваша ручка, карандаш, ластик. Пожалуйста, оставайтесь на своих местах и соблюдайте тишину, пока я буду собирать материалы. Пожалуйста, НЕ пользуйтесь своими мобильными телефонами или другими электронными устройствами.

#### **ИЛИ СЛЕДУЮЩЕЕ:**

После того как я назову вашу фамилию, передайте мне, пожалуйста, вашу форму «Учетные данные учащегося», черновик и калькулятор, если вы получили его от меня. Вы НЕ должны пользоваться своими мобильными телефонами или другими электронными устройствами.

**ПОСЧИТАЙТЕ** число форм «Учетные данные учащегося», чтобы убедиться в том, что Вы получили все формы. Сохраните формы «Учетные данные учащегося» для проведения анкетирования. Утилизируйте черновики или направьте их в Национальный центр.

Не отпускайте учащихся до тех пор, пока все формы «Учетные данные учащегося» и черновики не будут собраны!

#### **I2.Окончание тестирования**

#### **ПРОЧИТАЙТЕ СЛЕДУЮЩЕЕ:**

Теперь вы можете идти **[на занятия по расписанию или обед]**. Пожалуйста, не забывайте свои вещи. Ждем вас на анкетирование

11

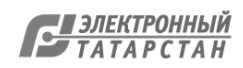

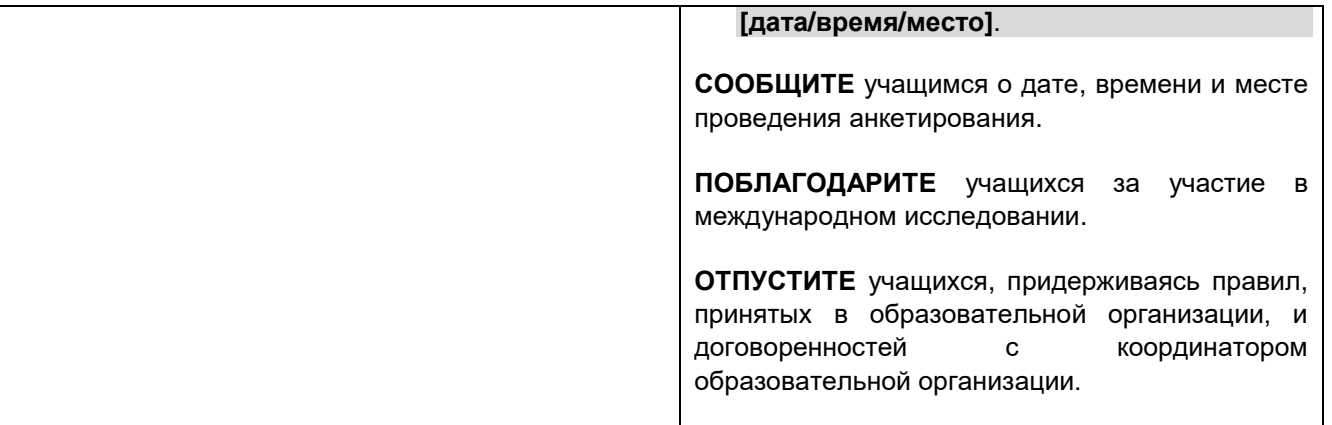

#### **J. Анкетирование учащихся**

Для всех учащихся, которые пришли на анкетирование, должен быть открыт экран начала работы над Частью 2 – Анкетирование PISA.

**Для анкетирования, проходящего после возвращения учащихся с перерыва:** Нажмите на зеленую кнопку «Часть 2 – Анкетирование PISA» на экране с надписью «Выберите часть работы».

**Для анкетирования, проходящего в другое время или другой день:** Запустите программу и на экране с надписью «Выберите часть работы» нажмите на зеленую кнопку «Часть 2 - Анкетирование PISA».

Выберите один из приведенных ниже вариантов раздачи форм «Учетные данные учащегося» для проведения анкетирования. Существует три варианта начать эту часть работы. Для анкетирования, проходящего в другой день, заранее позаботьтесь о проветривании помещения и наличии масок и санитайзеров.

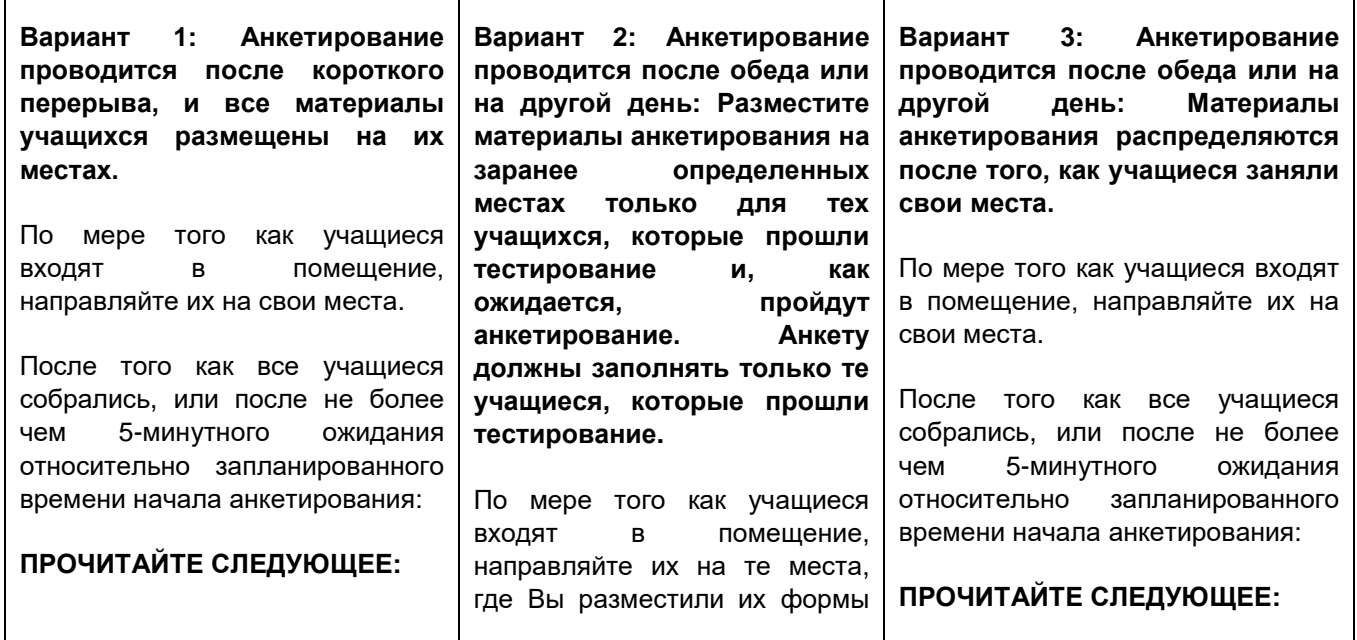

12

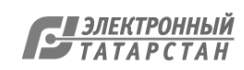

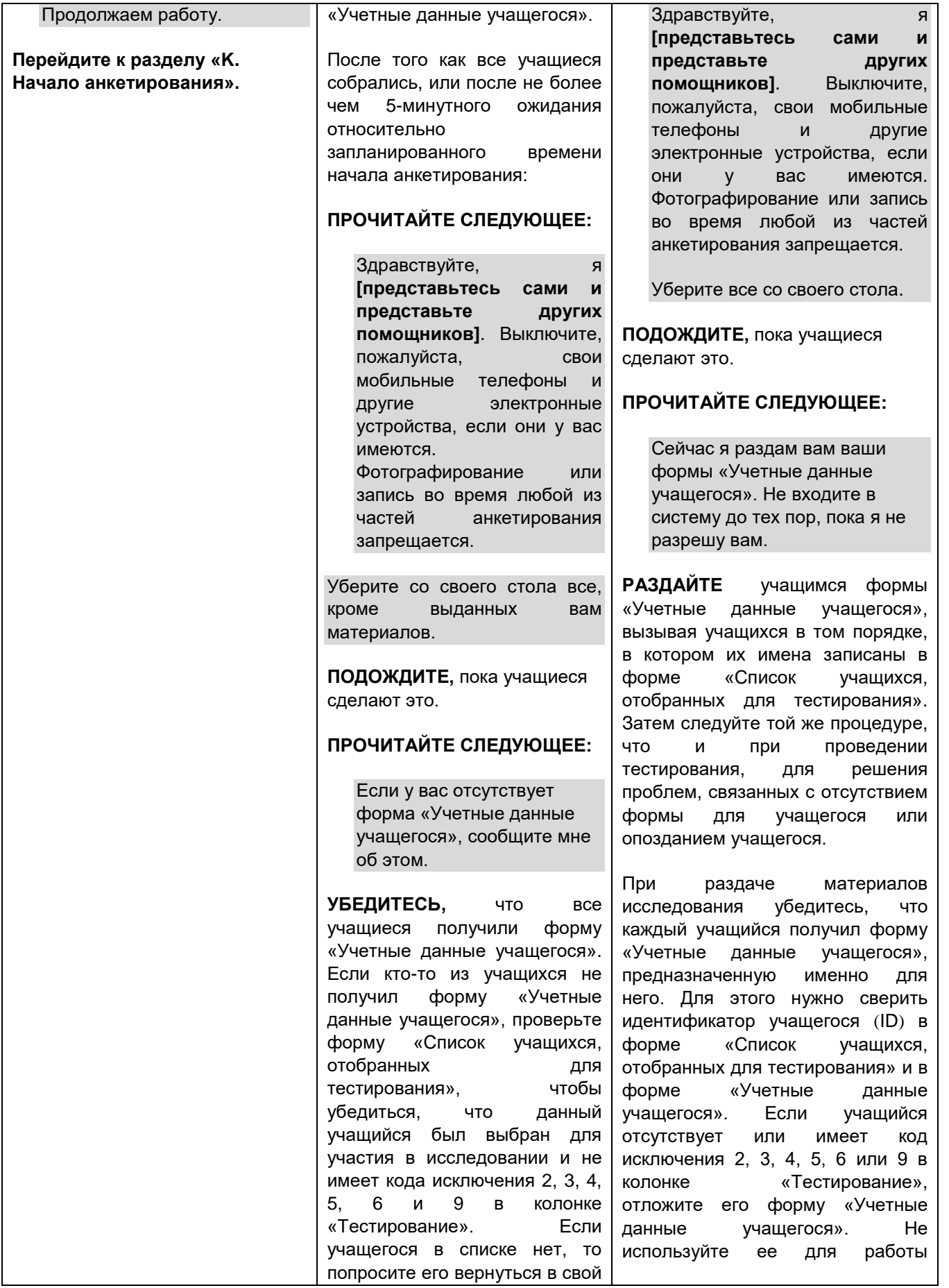

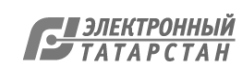

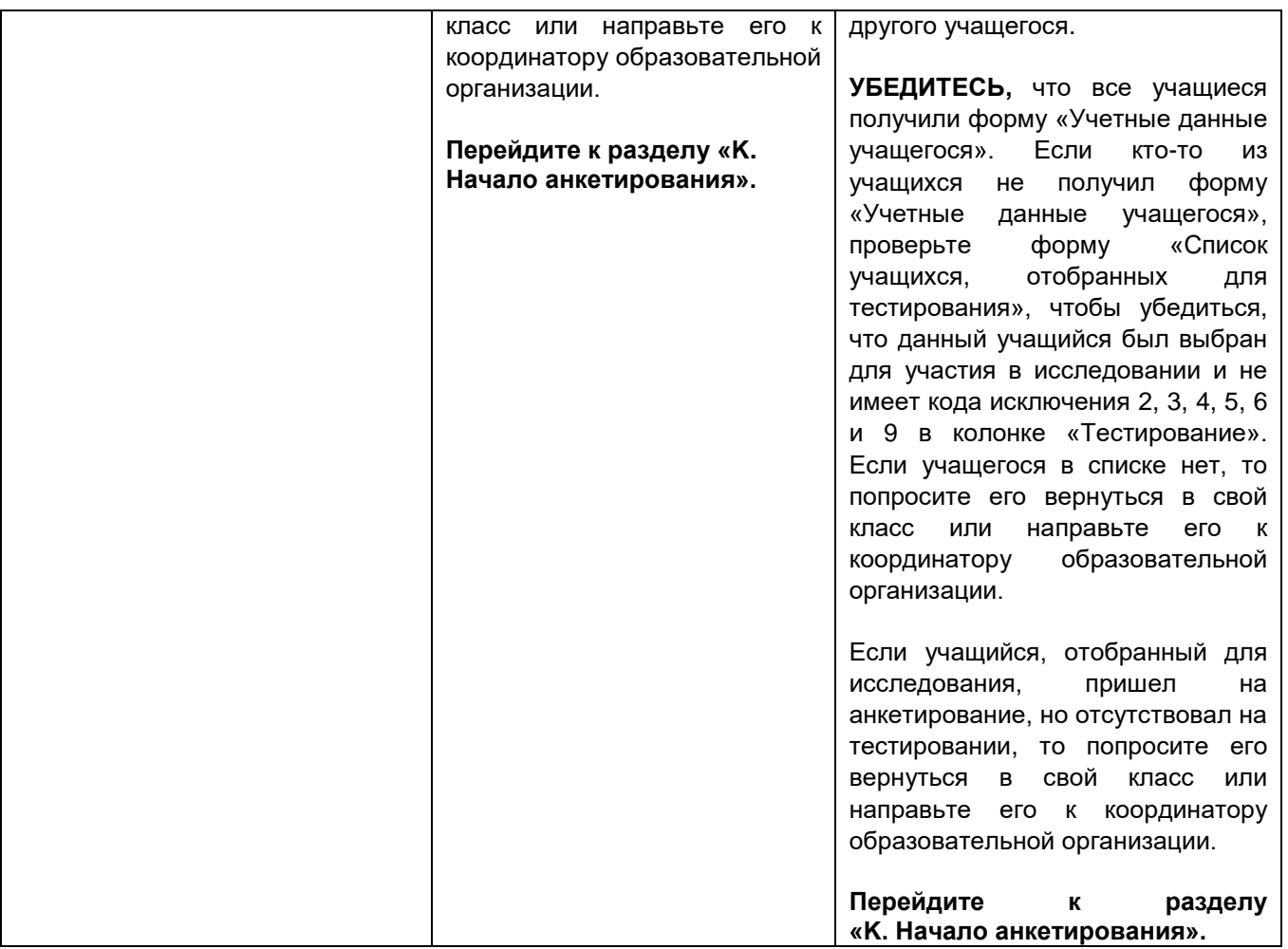

#### **K. Начало анкетирования**

**УСТАНОВИТЕ** таймер на 55 минут.

#### **ПРОЧИТАЙТЕ СЛЕДУЮЩЕЕ:**

В следующие 55 минут вы будете отвечать на вопросы о себе, своей семье, об образовательной организации и о вашем доме. На вопросы анкеты нет «правильных» или «неправильных» ответов. Ваши ответы должны отражать то, что верно лично для вас. Постарайтесь, пожалуйста, ответить на вопросы как можно точнее. Ваши ответы не будут показаны никому в вашей образовательной организации и останутся конфиденциальными. Проверьте, пожалуйста, что в форме «Учетные данные учащегося» указаны ваша фамилия и имя. Если это не так, поднимите руку.

Ваши компьютеры включены. Если вы видите черный экран, то пошевелите мышкой, чтобы компьютер вышел из спящего режима.

Все вы должны сейчас видеть на экране надпись в зеленой рамке «Начало работы над Частью 2».

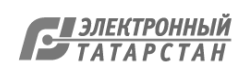

Теперь введите свой идентификатор учащегося (ID) и пароль. Они должны быть введены в точности, как указано в форме «Учетные данные учащегося». Когда вы введете идентификатор учащегося (ID) и пароль, нажмите на кнопку «Войти». Если идентификатор учащегося (ID) или пароль были введены некорректно, вы увидите сообщение об ошибке, после чего вам необходимо будет ввести данные еще раз. Я подожду, пока вы введете свой идентификатор учащегося (ID) и пароль. Если вам нужна будет помощь, скажите мне об этом.

Сейчас у вас на экране должно быть сообщение, в котором вас просят подождать, пока вам не скажут начать работу. Пожалуйста, поднимите руку, если вы не видите это сообщение.

**УБЕДИТЕСЬ** в том, что у всех учащихся на экране появилось данное сообщение, перед тем как Вы продолжите читать сценарий.

#### **ПРОЧИТАЙТЕ СЛЕДУЮЩЕЕ:**

Сейчас вы приступите к разделу «Введение», из которого вы узнаете о том, как заполнять анкеты. После окончания работы с разделом «Введение» вы попадете на страницу выбора анкеты для заполнения, где для продолжения вам нужно будет нажать на синюю кнопку «Начать» рядом с надписью «Анкета для учащихся (общая часть)». Когда вы закончите работу с анкетой для учащихся, вы вернетесь на эту же страницу, где сможете выбрать следующую анкету.

Вам будет предложено 3 вида анкет. На заполнение всех анкет у вас будет в общей сложности 55 минут. Я сообщу вам, когда придет время перейти к следующей анкете.

Внимательно читайте каждый вопрос и следуйте инструкциям. Пожалуйста, поднимите руку, если у вас есть вопрос.

Теперь наберите на клавиатуре пароль **7532** и нажмите на кнопку «Нажмите здесь, чтобы начать». Затем нажмите на «Да» в появившемся всплывающем окне подтверждения и начинайте отвечать на вопросы.

Сообщите мне, если у вас возникнут проблемы с вводом пароля.

#### **ВКЛЮЧИТЕ** таймер.

**ЗАПИШИТЕ** время начала анкетирования в форму «Протокол проведения исследования».

Если учащийся опоздал, спокойно прочитайте ему вводный текст из сценария и попросите его начать анкетирование.

**НАБЛЮДАЙТЕ** за учащимися. Удостоверьтесь, что у них нет мобильных телефонов или других электронных устройств.

**ЗАПИШИТЕ** информацию о статусе участия учащихся в колонку «**Анкетирование»** в форме «Список учащихся, отобранных для тестирования».

Запишите код **1,** если учащийся присутствует на анкетировании.

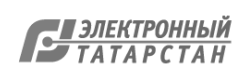

Запишите код **0,** если учащийся отсутствует.

**ЗАПИШИТЕ** вопросы и комментарии учащихся в форму «Протокол проведения исследования».

**ОТВЕЧАЙТЕ** на вопросы учащихся относительно вопросов анкеты. Вам необходимо использовать «Пояснения к некоторым вопросам анкеты для учащихся» для проводящего тестирование, чтобы все учащиеся получили одни и те же ответы. Предпочтительно отвечать на вопросы индивидуально, подходя для этого к учащемуся, но можно сделать и групповое объявление, если у большинства учащихся один и тот же вопрос.

**Проведение нескольких видов анкетирования:** Очень важно удостовериться в том, что каждый учащийся заполнил каждую анкету. Поэтому через 35 минут, если не все учащиеся закончили заполнять анкету для учащихся, попросите их использовать кнопку выхода, расположенную в правой верхней части экрана, чтобы вернуться на страницу выбора анкеты и выбрать следующую анкету.

#### **ПРОЧИТАЙТЕ СЛЕДУЮЩЕЕ:**

Если вы еще не начали отвечать на вопросы анкеты по финансовой грамотности, нажмите на кнопку выхода из системы в правой верхней части экрана. Если у вас останется время, вы сможете вернуться на страницу выбора анкеты после того, как вы закончите отвечать на вопросы анкеты по финансовой грамотности.

После 10 минут, отведенных на заполнение анкеты по финансовой грамотности, снова попросите учащихся выполнить процедуру выхода.

#### **ПРОЧИТАЙТЕ СЛЕДУЮЩЕЕ:**

Если вы еще не начали отвечать на вопросы анкеты по использованию информационно-коммуникационных технологий (ИКТ), нажмите на кнопку выхода из системы в правой верхней части экрана. Если у вас останется время, вы сможете вернуться на страницу выбора анкеты после того, как вы закончите отвечать на вопросы анкеты по использованию информационнокоммуникационных технологий (ИКТ).

После 10 минут, отведенных на заполнение анкеты по использованию информационно-коммуникационных технологий (ИКТ), снова попросите учащихся выполнить процедуру выхода.

#### **L. Окончание анкетирования**

**ВЫБЕРИТЕ** один из двух приведенных ниже вариантов завершения работы (L1 или L2) в зависимости от того, все или не все учащиеся закончили заполнение анкет.

**L1: Один-два учащихся все еще продолжают работу через 55 минут.** 

**ИЛИ**

**Все учащиеся закончили заполнение анкет менее чем за 55 минут.**

**L2: Через 55 минут оказалось, что более 2 учащихся еще продолжают работу.** 

**ПРОЧИТАЙТЕ СЛЕДУЮЩЕЕ:** Поскольку не все закончили

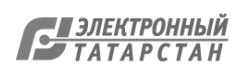

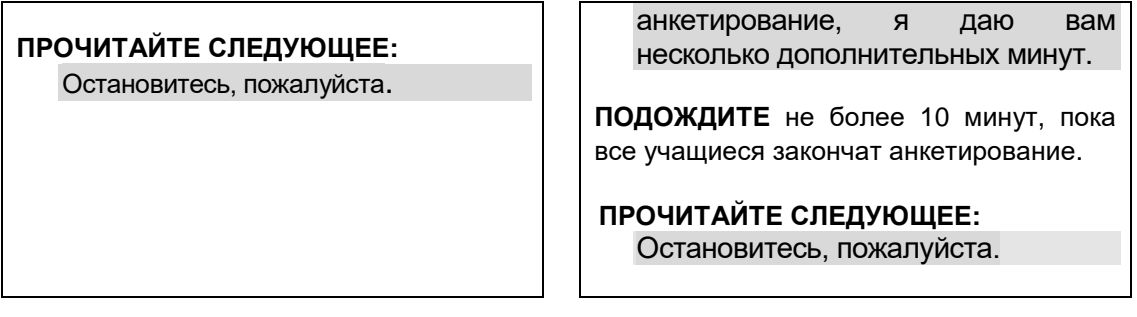

**ЗАПИШИТЕ** время окончания анкетирования в форму «Протокол проведения исследования».

#### **ПРОЧИТАЙТЕ СЛЕДУЮЩЕЕ:**

Теперь вы можете нажать на кнопку с надписью «Нажмите здесь, чтобы продолжить» на странице выбора анкеты. Затем нажмите на экране на кнопку «Спасибо!» для выхода из системы.

Некоторые из вас, возможно, не увидят кнопку «Нажмите здесь, чтобы продолжить». В этом случае нажмите на кнопку выхода из системы в правом верхнем углу экрана. После этого оставьте компьютер на странице выбора анкеты.

#### **ПРОЧИТАЙТЕ ЛИБО ДАННЫЙ ТЕКСТ:**

Сейчас я начну собирать ваши формы «Учетные данные учащегося». Пожалуйста, оставайтесь на своих местах и соблюдайте тишину, пока я буду собирать материалы. Не используйте свои мобильные телефоны или другие электронные устройства.

#### **ЛИБО СЛЕДУЮЩЕЕ:**

После того как я назову вашу фамилию, передайте мне, пожалуйста, вашу форму «Учетные данные учащегося» **[и выданные вам ручку, карандаш, ластик]**.

**ПОСЧИТАЙТЕ** число форм «Учетные данные учащегося», чтобы убедиться в том, что Вы получили все формы. Утилизируйте формы «Учетные данные учащегося» или отправьте их в Национальный центр.

**ПОБЛАГОДАРИТЕ** учащихся за участие в исследовании.

#### **Перед тем как отпустить учащихся, убедитесь, что Вами получены все формы «Учетные данные учащегося»!**

**ОТПУСТИТЕ** учащихся, придерживаясь правил, принятых в образовательной организации, и договоренностей с координатором образовательной организации.

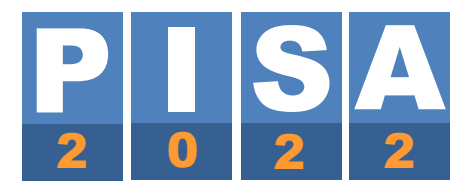

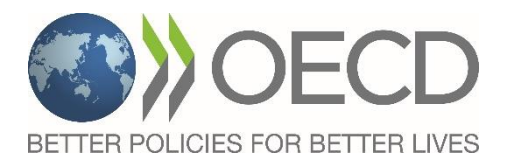

## **ПОЯСНЕНИЯ ДЛЯ ОРГАНИЗАТОРА В АУДИТОРИИ К НЕКОТОРЫМ ВОПРОСАМ АНКЕТЫ ДЛЯ УЧАЩИХСЯ PISA-2022**

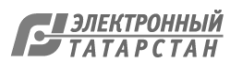

#### **ST005 Какую наивысшую ступень среднего образования окончила ваша мать?**

*Если вы затрудняетесь в ответе на этот вопрос, обратитесь за помощью к проводящему анкетирование.* 

*(Выберите один ответ.)*

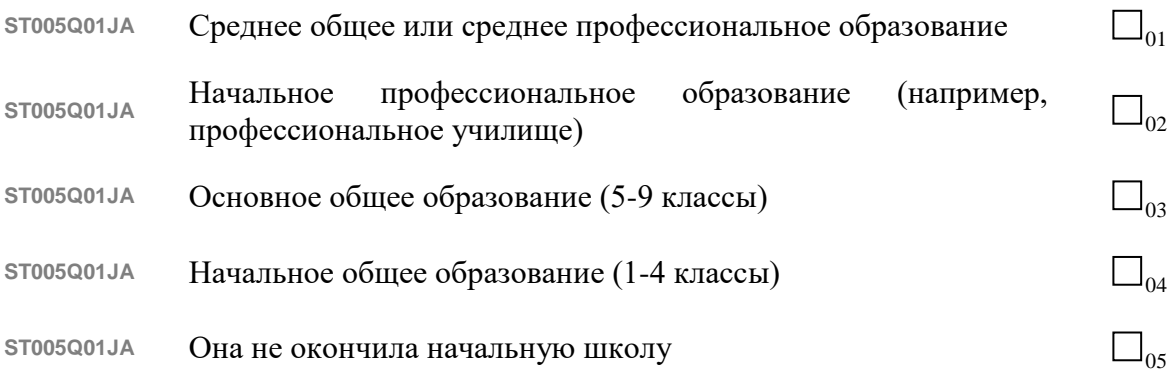

#### **Примечания для организатора в аудитории:**

Учащиеся могут ответить на этот вопрос для женщины-опекуна.

Этот вопрос касается завершения обучения, то есть получения квалификации. Просто быть зачисленным в учреждение, где эти квалификации могут быть получены, недостаточно.

Если матери учащегося (или женщины-опекуна) нет в живых, то ее квалификация все еще может быть предоставлена – но если они неизвестны, вопрос должен быть оставлен пустым.

Если мать учащегося (или женщина-опекун) получила свою квалификацию за границей, пожалуйста, помогите учащемуся выбрать наиболее подходящий ответ из списка. Задавайте вопросы типа «Как долго она ходила в школу?» и «Она училась в университете?» Это должно помочь прояснить вопрос.

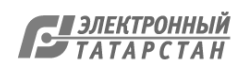

#### **ST006 Имеет ли ваша мать диплом о получении следующего образования или квалификации?**

*Если вы затрудняетесь в ответе на этот вопрос, обратитесь за помощью к проводящему анкетирование.* 

*(Выберите один ответ в каждой строке.)*

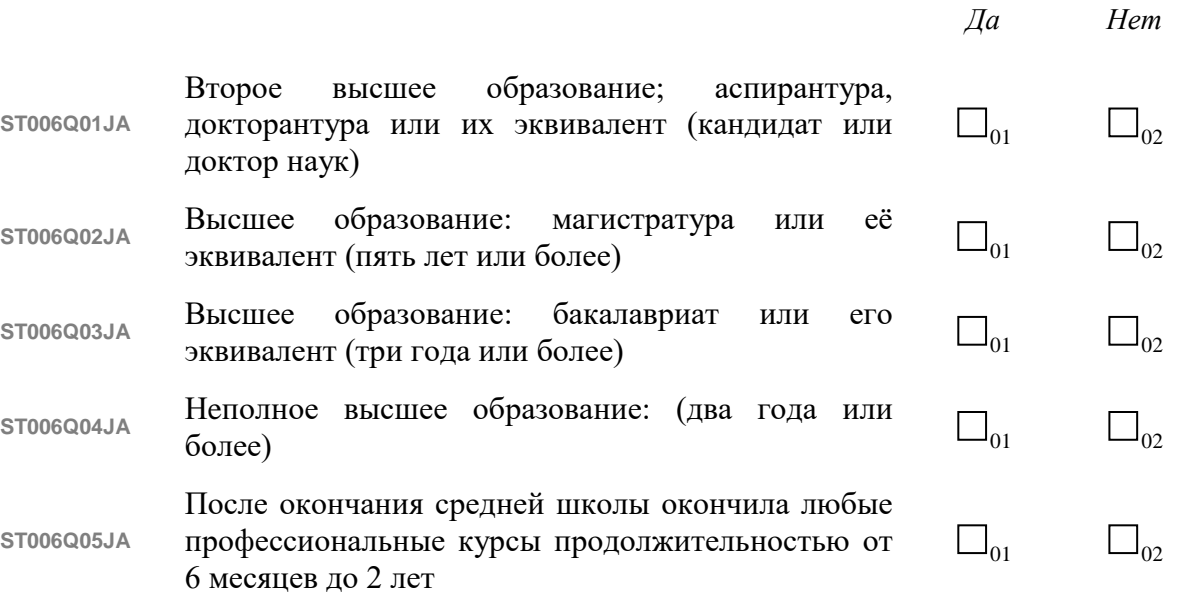

#### **Примечания для организатора в аудитории:**

Учащиеся могут ответить на этот вопрос для женщины-опекуна.

Этот вопрос касается завершения обучения, то есть получения квалификации. Просто быть зачисленным в учреждение, где эти квалификации могут быть получены, недостаточно.

Если матери учащегося (или женщины-опекуна) нет в живых, то ее квалификация все еще может быть предоставлена – но если они неизвестны, вопрос должен быть оставлен пустым.

Если мать учащегося (или женщина-опекун) прошла обучение в неуниверситетской среде, но в настоящее время работает в профессии, требующей университетского образования для поступления (распространенными примерами являются преподавание, уход за больными и некоторые бухгалтерские профессии), он или она может использовать категорию ответа 2: «Высшее образование: магистратура или её эквивалент (пять лет или более)».

Если мать учащегося (или женщина-опекун) получила свою квалификацию за границей, пожалуйста, помогите учащемуся выбрать наиболее подходящий ответ из списка. Задавйте вопрос типа: «Она училась в университете?» Это должно помочь прояснить вопрос.

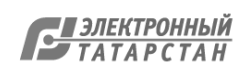

#### **ST007 Какую наивысшую ступень среднего образования окончил ваш отец?**

*Если вы затрудняетесь в ответе на этот вопрос, обратитесь за помощью к проводящему анкетирование.* 

*(Выберите один ответ в каждой строке.)*

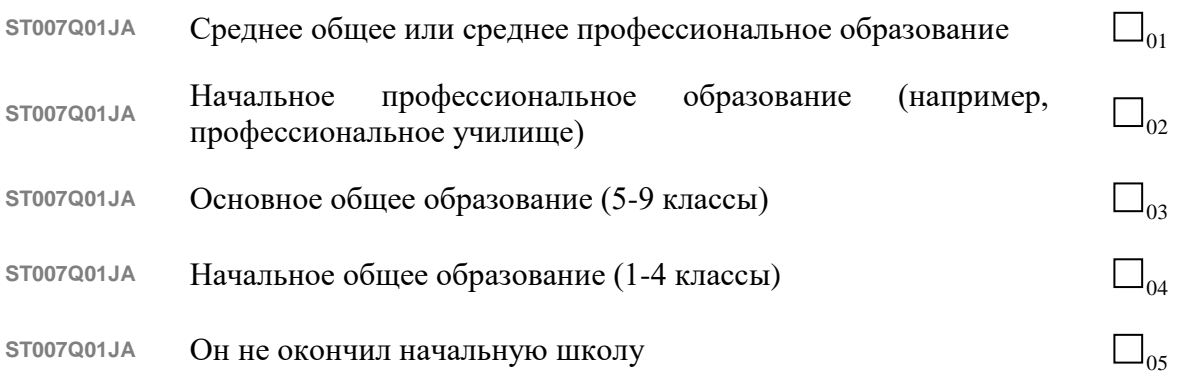

#### **Примечания для организатора в аудитории:**

Учащиеся могут ответить на этот вопрос для мужчины-опекуна.

Этот вопрос касается завершения обучения, то есть получения квалификации. Просто быть зачисленным в учреждение, где эти квалификации могут быть получены, недостаточно.

Если отца учащегося (или мужчины-опекуна) нет в живых, то его квалификация все еще может быть предоставлена – но если они неизвестны, вопрос должен быть оставлен пустым.

Если отец учащегося (или мужчина-опекун) получил свою квалификацию за границей, пожалуйста, помогите учащемуся выбрать наиболее подходящий ответ из списка. Задайте вопрос типа «Как долго он ходил в школу?» и «Он училсь в университете?» Это должно помочь прояснить вопрос.

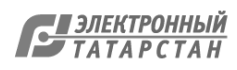

#### **ST008 Имеет ли ваш отец диплом о получении следующего образования или квалификации?**

*Если вы затрудняетесь в ответе на этот вопрос, обратитесь за помощью к проводящему анкетирование.* 

*(Выберите один ответ в каждой строке.)*

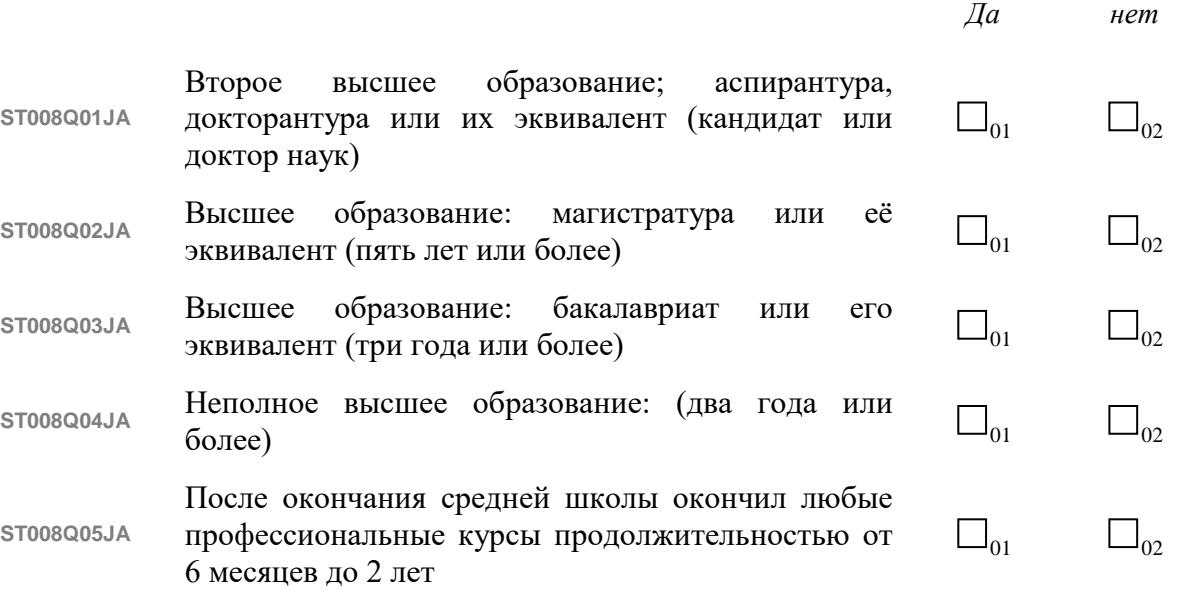

#### **Примечания для организатора в аудитории:**

Учащиеся могут ответить на этот вопрос для мужчины-опекуна.

Этот вопрос касается завершения обучения, то есть получения квалификации. Просто быть зачисленным в учреждение, где эти квалификации могут быть получены, недостаточно.

Если отца учащегося (или мужчины-опекуна) нет в живых, то его квалификация все еще может быть предоставлена – но если она неизвестна, вопрос должен быть оставлен пустым.

Если отец учащегося (или мужчина-опекун) прошел обучение в неуниверситетской среде, но в настоящее время работает в профессии, требующей университетского образования для поступления (распространенными примерами являются преподавание, уход за больными и некоторые бухгалтерские профессии), он или она может использовать категорию ответа 2: «Высшее образование: магистратура или её эквивалент (пять лет или более)».

Если отец учащегося (или мужчина-опекун) получил свою квалификацию за границей, пожалуйста, помогите учащемуся выбрать наиболее подходящий ответ из списка. Задайте вопросы типа «Он училсь в университете?». Это должно помочь прояснить вопрос.

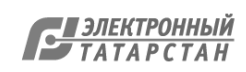

## **ST014 Следующие два вопроса касаются работы вашей матери.** *(Если она сейчас не работает, то назовите, пожалуйста, ее должность на последней основной работе.)* **ST014Q01TA** Какую должность занимает ваша мать по основному месту работы? (например, школьный учитель, помощник повара, продавец) *Запишите название должности:\_\_\_\_\_\_\_\_\_\_\_\_\_\_\_\_\_\_\_\_\_\_\_\_\_\_*<sup>01</sup> **ST014Q02TA** Что делает ваша мать на своей основной работе? (например, преподает в средней школе, помогает готовить еду в ресторане, продает товары) *Опишите в одном предложении то, что она делает или раньше делала на своей работе.*

**Примечания для организатора в аудитории:** 

Учащиеся могут ответить на этот вопрос для женщины-опекуна.

Если матери учащегося (или женщины-опекуна) нет в живых, то ее последняя основная работа все еще может быть предоставлена.

\_\_\_\_\_\_\_\_\_\_\_\_\_\_\_\_\_\_\_\_\_\_\_\_\_\_\_\_\_\_\_\_\_\_\_\_\_\_\_\_\_\_\_\_\_\_\_\_\_\_\_\_\_\_\_\_\_\_\_\_\_\_\_01

Если мать учащегося (или женщина-опекун) сейчас не работает и никогда не имела оплачиваемой работы, этот вопрос следует оставить незаполненным.

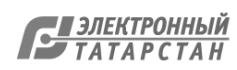

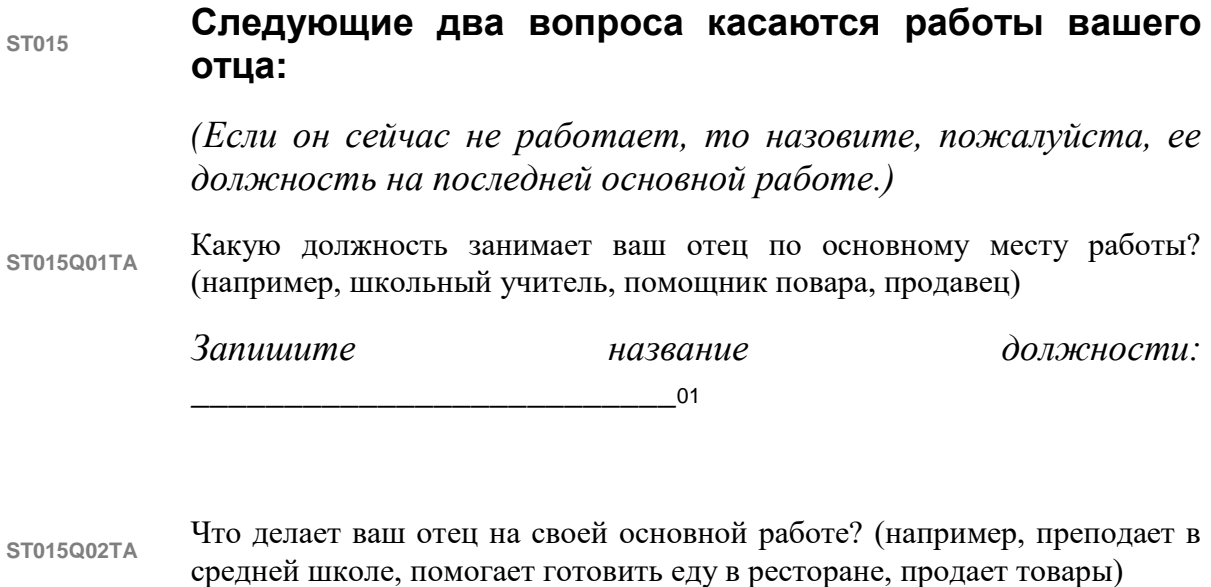

*Опишите в одном предложении то, что он делает или раньше делал на своей работе.*

\_\_\_\_\_\_\_\_\_\_\_\_\_\_\_\_\_\_\_\_\_\_\_\_\_\_\_\_\_\_\_\_\_\_\_\_\_\_\_\_\_\_\_\_\_\_\_\_\_\_\_\_\_\_\_\_\_\_\_\_\_\_\_01

**Примечания для организатора в аудитории:** 

Учащиеся могут ответить на этот вопрос для мужчины-опекуна.

Если отца учащегося (или мужчины-опекуна) нет в живых, то его последняя основная работа все еще может быть предоставлена.

Если отец учащегося (или мужчина-опекун) сейчас не работает и никогда не имел оплачиваемой работы, этот вопрос следует оставить незаполненным.

#### **ST022 На каком языке вы разговариваете дома большую часть времени?**

*(Выберите один ответ.)*

ST022Q01TA **Ha русском**  $\Box$ <sub>01</sub>

ST022Q01TA На другом  $\Box$ <sub>02</sub>

#### **Примечания для организатора в аудитории:**

Этот вопрос о языке, на котором учащийся говорит дома большую часть времени. Учащиеся не должны отвечать на вопросы, касающиеся каких-либо других языков, на которых также говорят или понимают дома.

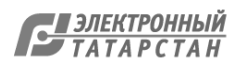

#### **ST034 Подумайте о вашей образовательной организации. Насколько вы согласны или не согласны со следующими утверждениями?**

*(Выберите один ответ в каждой строке.)*

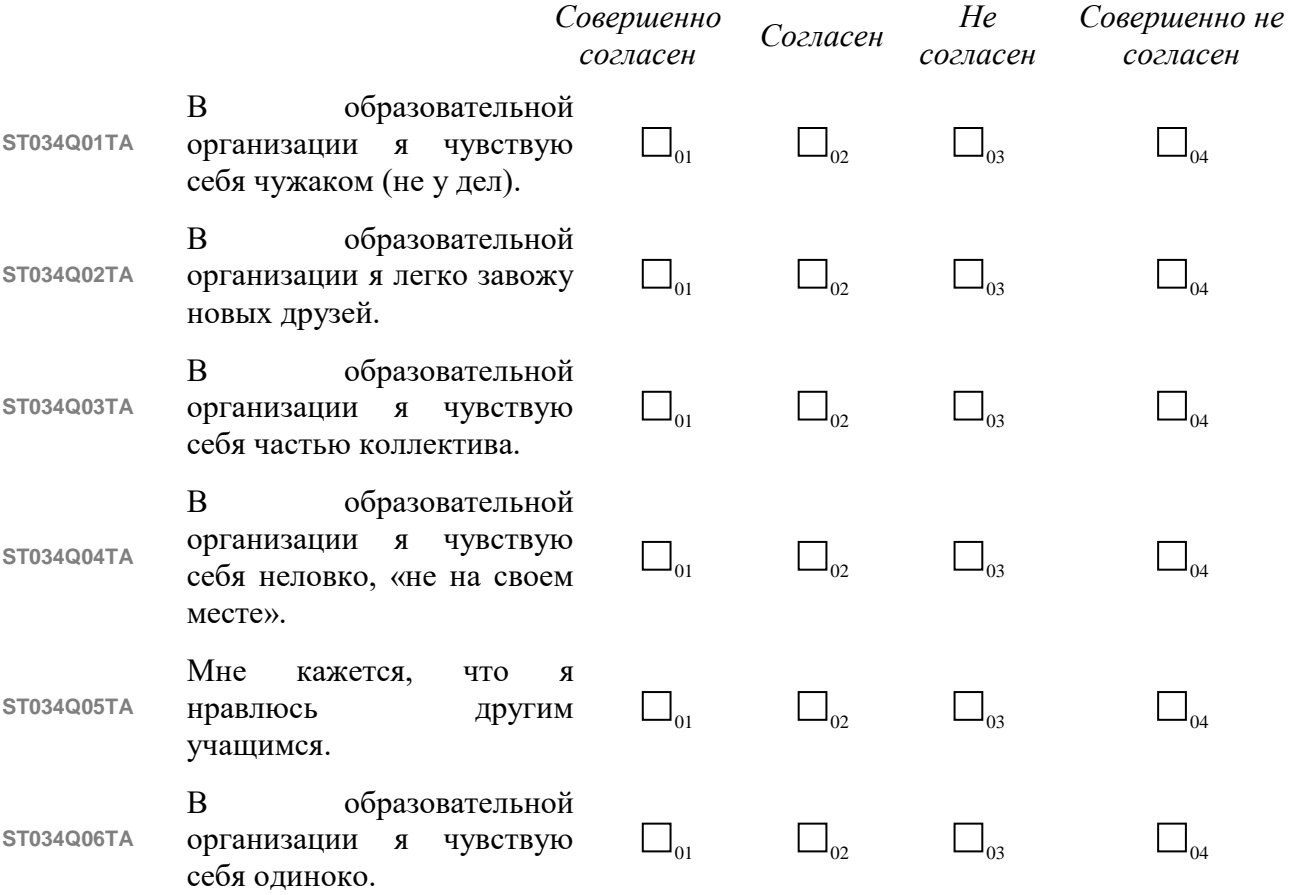

**Примечания для организатора в аудитории:**

«Школа» означает всю школьную деятельность, а не только пребывание среди сверстников на территории школы.

#### **ST126 Сколько вам было лет, когда вы пошли в школу?**

*(Выберите ответ на вопрос в выпадающем меню.)* 

**ST126Q01TA** Число лет

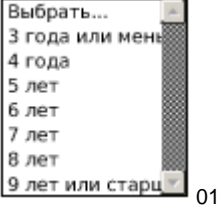

**Примечания для организатора в аудитории:**

Предложите учащимся посчитать свой возраст, если они не могут его вспомнить.

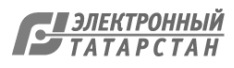

## **ST251 Что ещѐ имеет ваша семья? В каком количестве?**

*(Выберите один ответ в каждой строке.)*

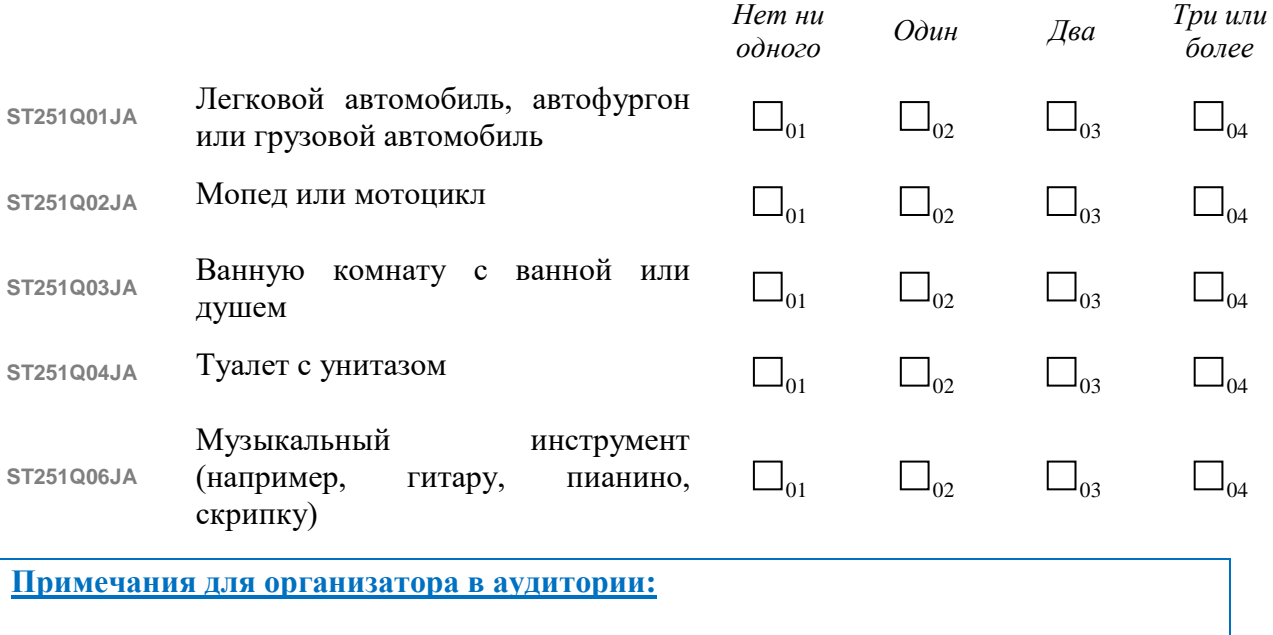

Учащиеся должны подсчитать общее количество ванн/душевых кабин и туалетов в доме при ответе на пункты 3 и 4.

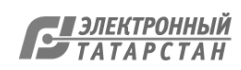

**ST260**

#### **Пропускали ли вы когда-либо занятия в образовательной организации больше трѐх месяцев подряд?**

*(Выберите один ответ в каждой строке.)*

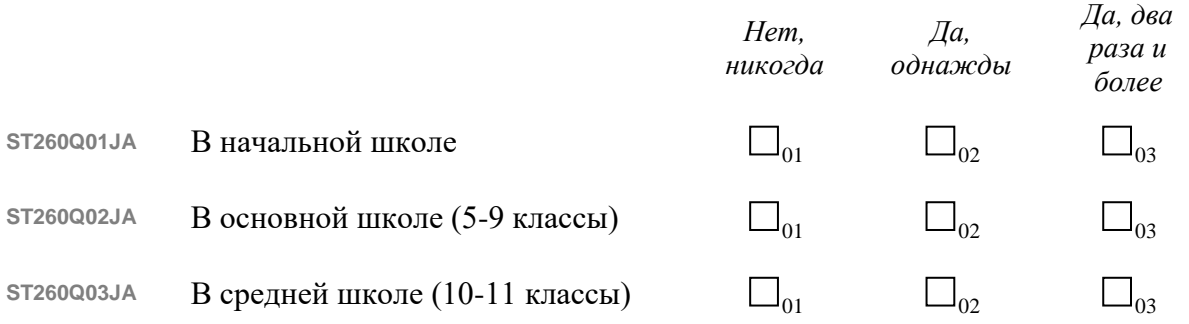

**Примечания для организатора в аудитории:**

Учащиеся, которые все еще учатся в основной школе, должны пропустить третий пункт.

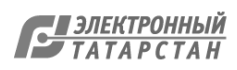

#### **ST275 Как часто на уроках в образовательной организации вы решали следующие типы задач по математике?**

#### *(Выберите один ответ в каждой строке.)*

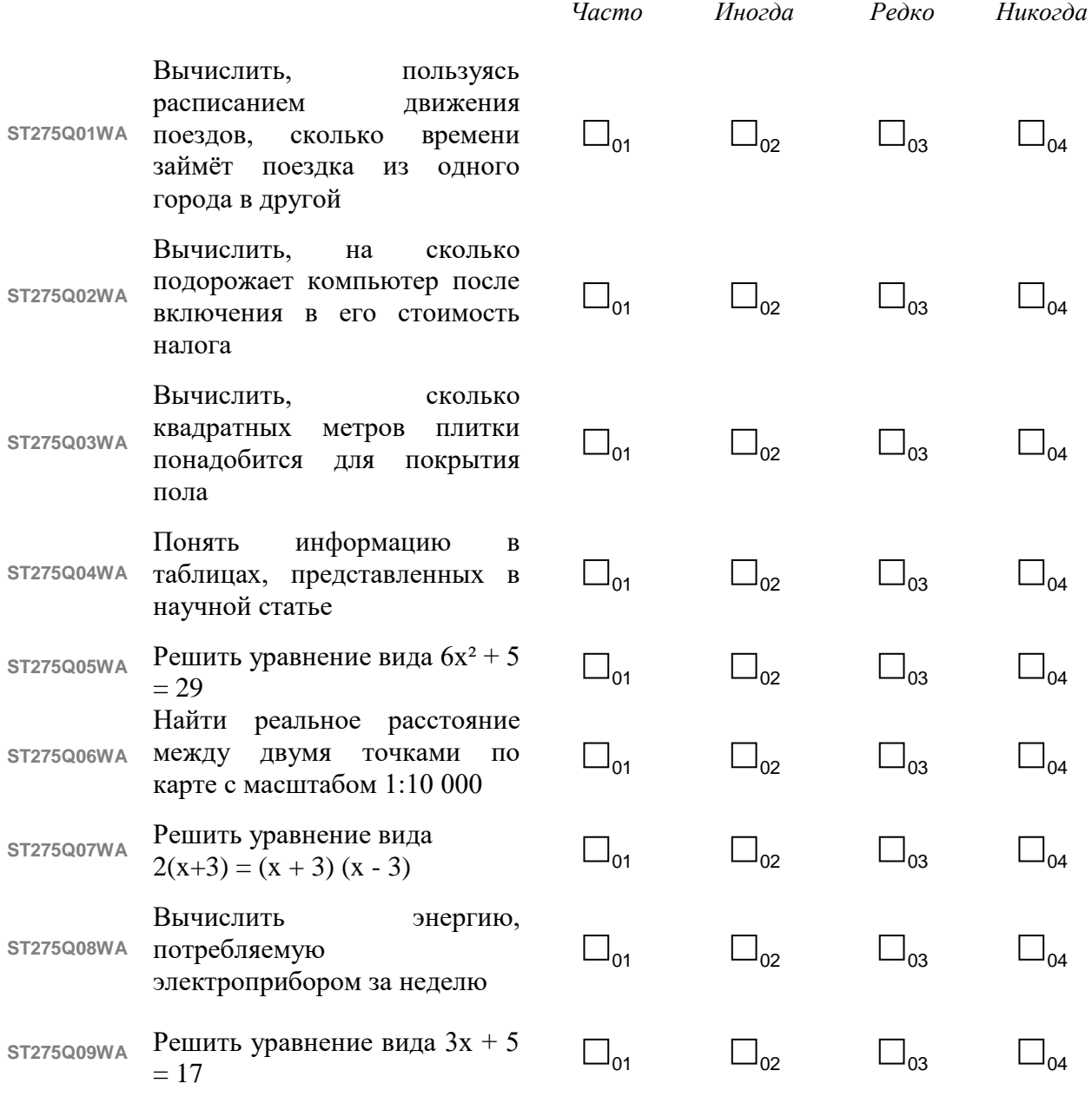

#### **Примечания для организатора в аудитории:**

Учащиеся, незнакомые с заданием, должны выбрать «Никогда».

#### **ST276**

#### **Как часто на уроках в образовательной организации вы решали следующие типы задач по математике?**

*(Выберите один ответ в каждой строке.)*

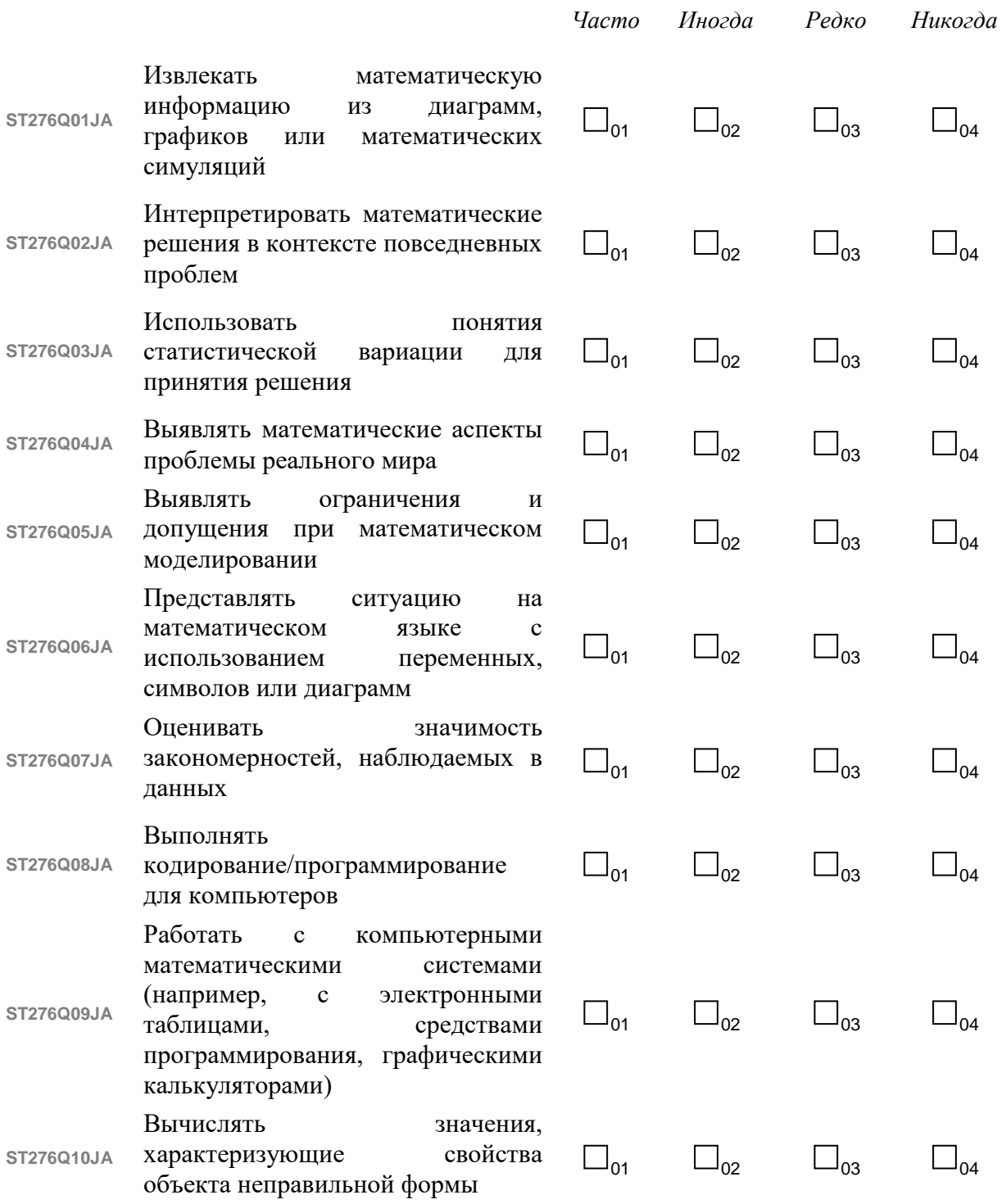

#### **Примечания для организатора в аудитории:**

Учащиеся, незнакомые с заданием, должны выбрать «Никогда».

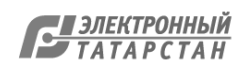

### **ST291 Насколько уверенно вы чувствуете себя, если вам нужно решать следующие математические задачи?**

*(Выберите один ответ в каждой строке.)*

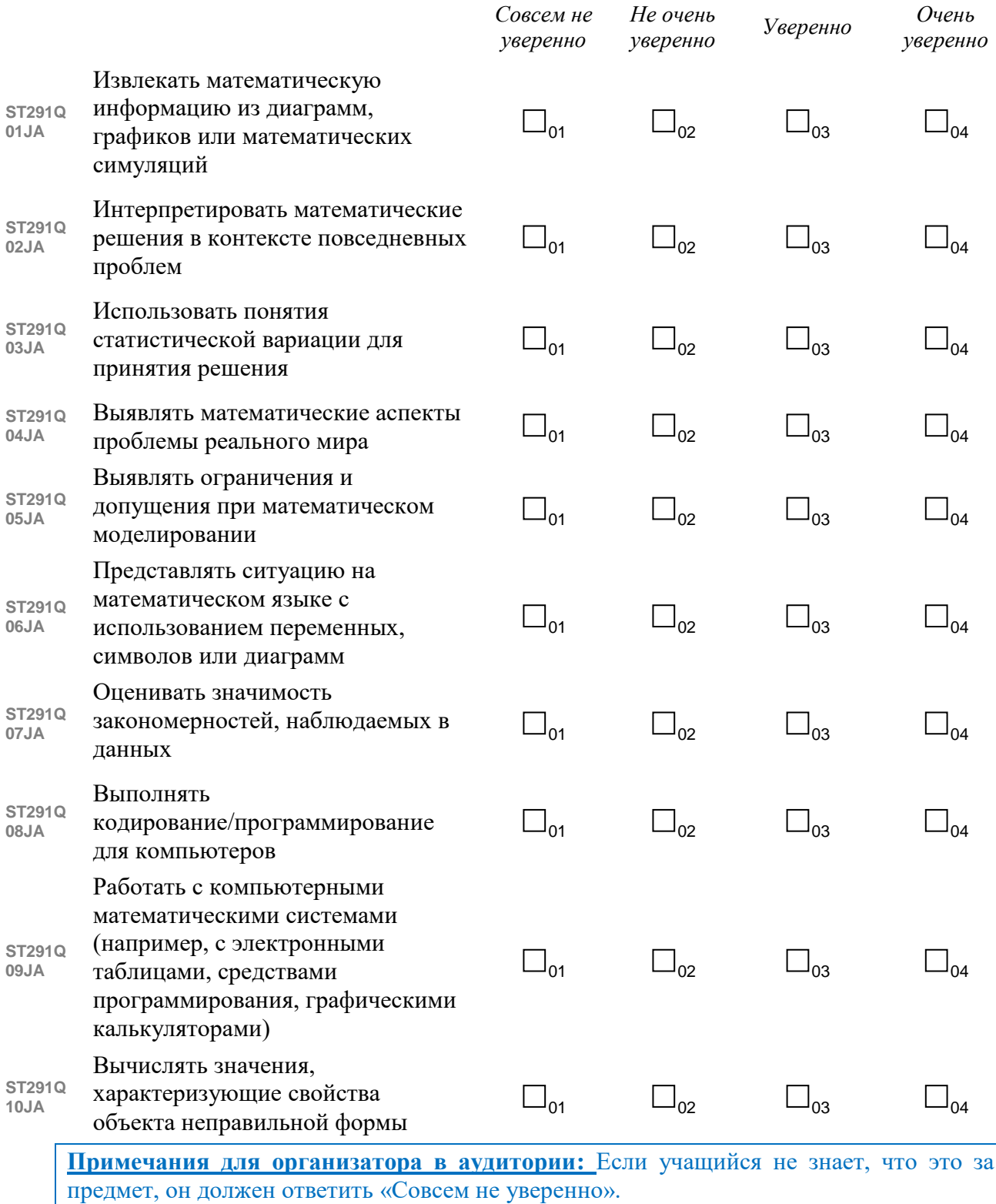

32

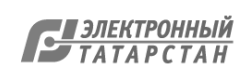

**ST331**

*Представьте 10-балльную шкалу, отражающую, сколько усилий вы прикладываете при выполнении той или иной задачи.*

*Самый высокий балл (10) соответствует ситуации, где вы очень старались и приложили максимум усилий, чтобы сделать работу хорошо.*

*Самый низкий балл (1) соответствует ситуации, где вы совсем не старались и приложили минимум усилий, чтобы сделать работу хорошо.*

#### **Подумайте о том, сколько усилий вы приложили при прохождении тестирования и анкетирования PISA.**

*(Выберите один ответ в каждой строке.)*

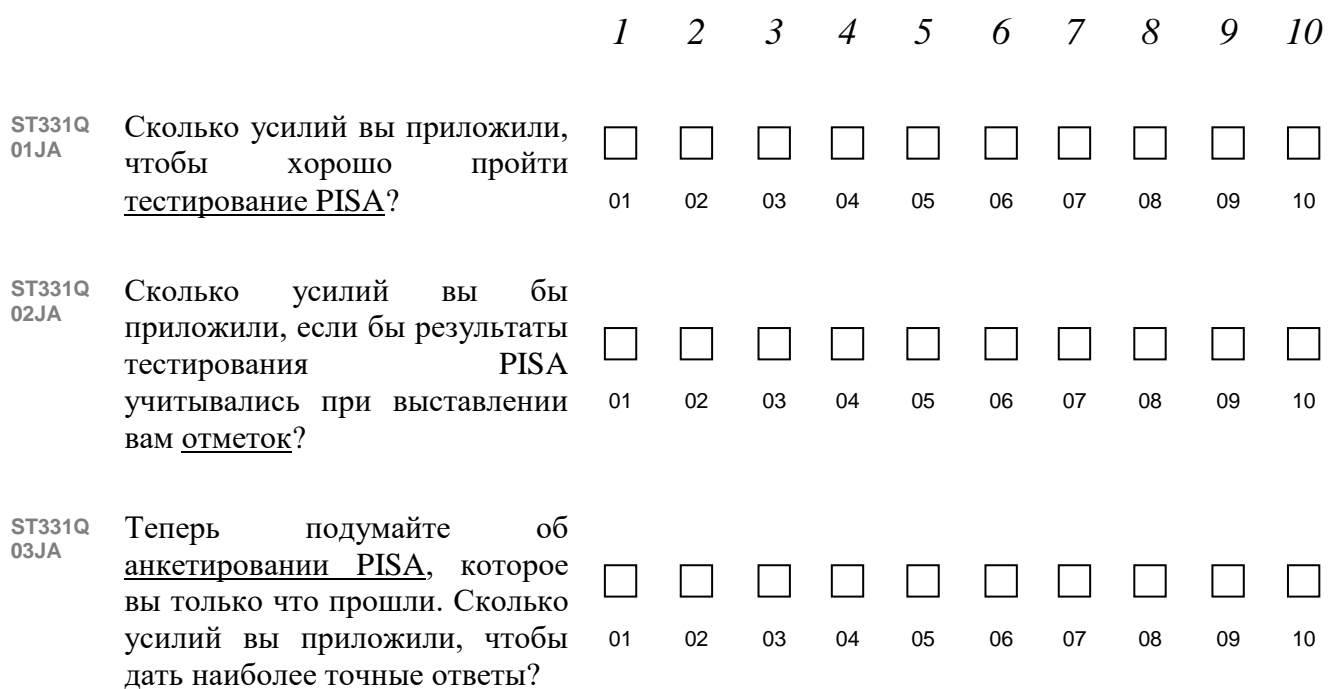

#### **Примечания для организатора в аудитории:**

Этот вопрос направлен на сбор информации об усилиях учащихся при прохождении тестирования исследования PISA (т. е. когнитивной оценке) и анкете PISA (т. е. анкете, который они только что заполнили). При ответе на первые два пункта речь идет о тестировании PISA, а про анкету PISA в последнем пункте.

33

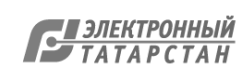
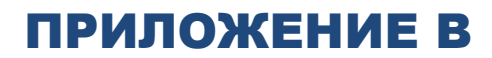

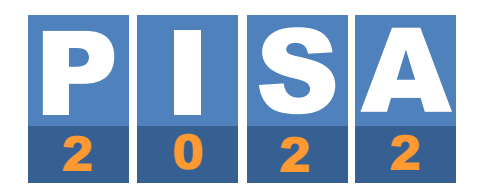

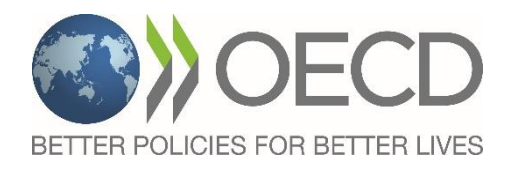

# **РУКОВОДСТВО ПО ЗАПОЛНЕНИЮ АНКЕТЫ ДЛЯ АДМИНИСТРАЦИИ ОБРАЗОВАТЕЛЬНОЙ ОРГАНИЗАЦИИ В РЕЖИМЕ ОНЛАЙН И ВОПРОСЫ ДЛЯ ПОДГОТОВКИ К ЗАПОЛНЕНИЮ АНКЕТЫ**

**PISA-2022**

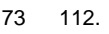

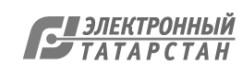

## СОДЕРЖАНИЕ

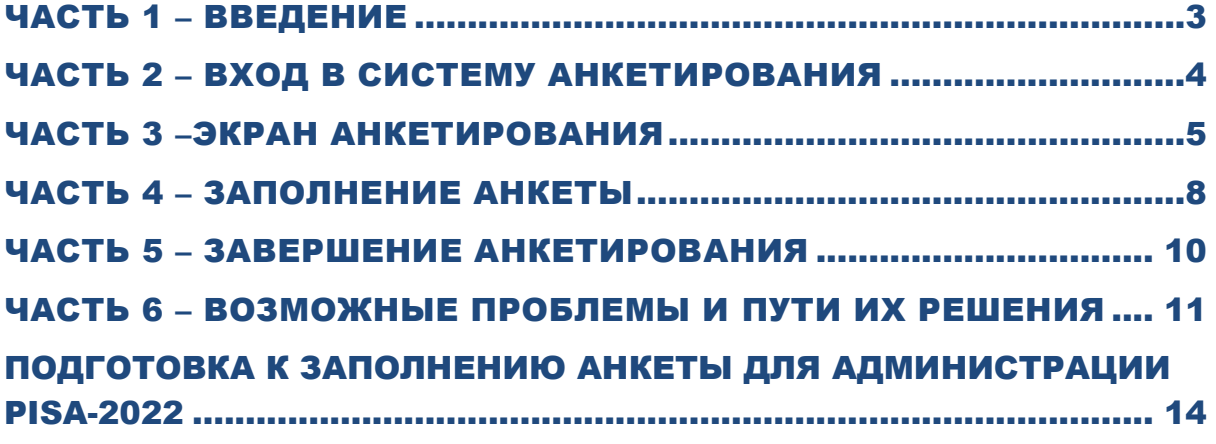

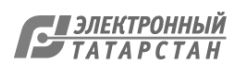

## ЧАСТЬ 1 – ВВЕДЕНИЕ

<span id="page-74-0"></span>В данном руководстве описывается процедура, используемая в исследовании PISA-2022 для заполнения анкеты для администрации образовательной организации в режиме онлайн. В нем приводится обзор интерфейса, а также рекомендации относительно того, как отвечать на вопросы разного типа.

Анкетирование в режиме онлайн поддерживается следующими веб-браузерами:

- $\bullet$  Firefox v22.0 или выше
- Internet Explorer v9.0 или выше
- Chrome v40.0 или выше
- Safari v6.0 или выше

Полная проверка работы системы анкетирования была проведена посредством использования браузера Firefox 60.0.1. Настоятельно рекомендуется при онлайнанкетировании использовать последнюю версию браузера Firefox. Программа анкетирования была протестирована с использованием Windows (v7.0 или более поздней версии) и MacOS X (v. 10.9 или более поздней версии). Программа может работать с предыдущими версиями операционных систем, но они официально не поддерживаются.

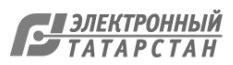

## ЧАСТЬ 2 – ВХОД В СИСТЕМУ АНКЕТИРОВАНИЯ

<span id="page-75-0"></span>Используя веб-браузер, перейдите по ссылке [http://pisa.ets.org/school/rus-RUS.](http://pisa.ets.org/school/rus-RUS) Появится следующее окно:

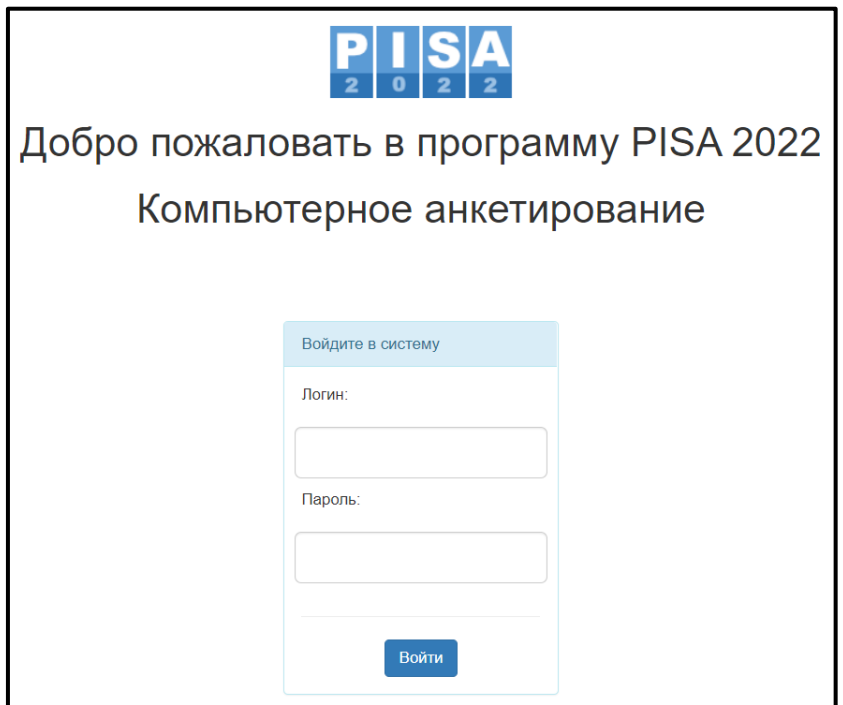

Для входа используйте учетные данные, которые будут опубликованы Национальным центром в ФИС ОКО за несколько дней до старта тестирования учащихся. После того как данные будут введены, нажмите на кнопку «Войти», чтобы начать анкетирование.

**Примечание**: Открытие анкеты в нескольких вкладках браузера приведет к возникновению ошибки. Если анкета открыта в одной вкладке, а затем та же анкета будет открыта в другой вкладке, то пользователь получит сообщение о том, что ему необходимо выйти из системы анкетирования:

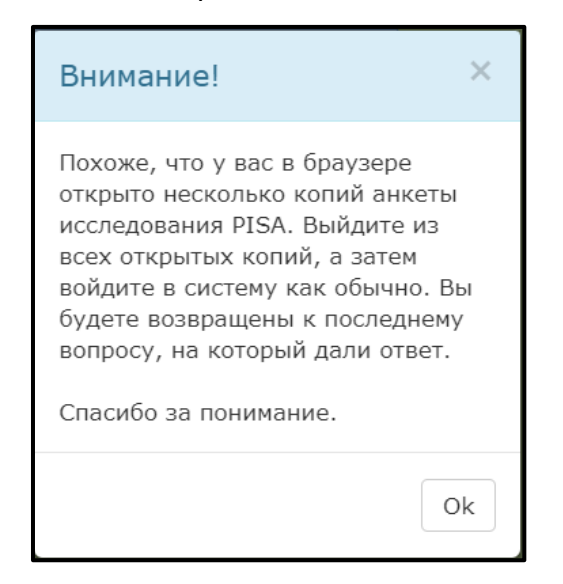

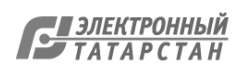

## ЧАСТЬ 3 –ЭКРАН АНКЕТИРОВАНИЯ

<span id="page-76-0"></span>Все экраны анкетирования содержат следующие элементы:

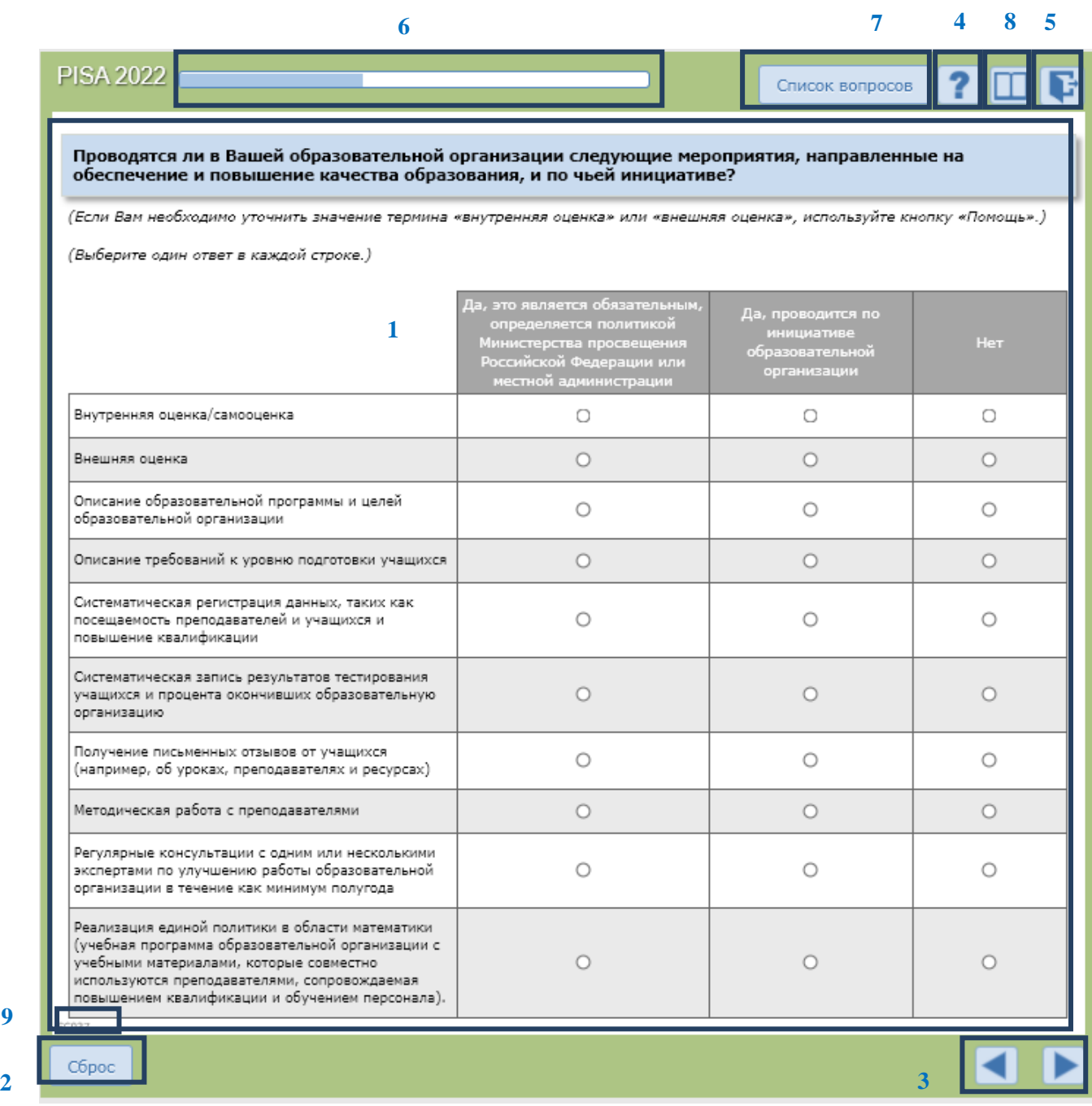

- Элемент **1**. Здесь представлены вопросы, а также инструкции к ним и варианты ответов.
- Элемент **2**. Кнопка «Сброс» дает возможность очистить все ответы, выбранные или введенные пользователем на данном экране.
- Элемент **3**. Кнопки «Назад» и «Вперед» используются для перемещения между вопросами. После нажатия на любую из этих кнопок данные будут сохранены (на экране может появиться значок , указывающий на это действие).

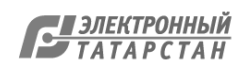

**Примечание**: используйте для перемещения между вопросами только эти кнопки, а **не** кнопки «Вперед» и «Назад» браузера.

- Элемент **4**. Кнопка «Помощь» доступна только в случае, если в разделе помощи к данному конкретному экрану имеется какая-либо информация. В противном случае кнопка  $\boxed{?}$  отображаться не будет.
- Элемент **5** позволяет пользователю выйти из анкеты. Вы можете сделать это в любое время и продолжить заполнение позже. После нажатия на эту кнопку данные текущего экрана будут сохранены. Когда Вы снова зайдете в анкету, она откроется на той странице, где Вы остановились. **Примечание**: если Вы закроете веб-браузер, нажав на кнопку закрытия браузера, данные текущего экрана сохранены не будут.
- Элемент **6** это индикатор продвижения, который показывает, какая часть анкеты уже заполнена. **Примечание**: при определенном ответе на некоторые вопросы программа может перейти не к следующему вопросу, а дальше, пропустив какое-то количество вопросов, поэтому иногда полоска индикатора продвижения может двигаться очень быстро.
- Элемент **7** «Список вопросов», который позволяет перемещаться по тем вопросам анкеты, которые уже были открыты пользователем. В окне показано начало каждого вопроса, а также идентификатор и статус вопроса.

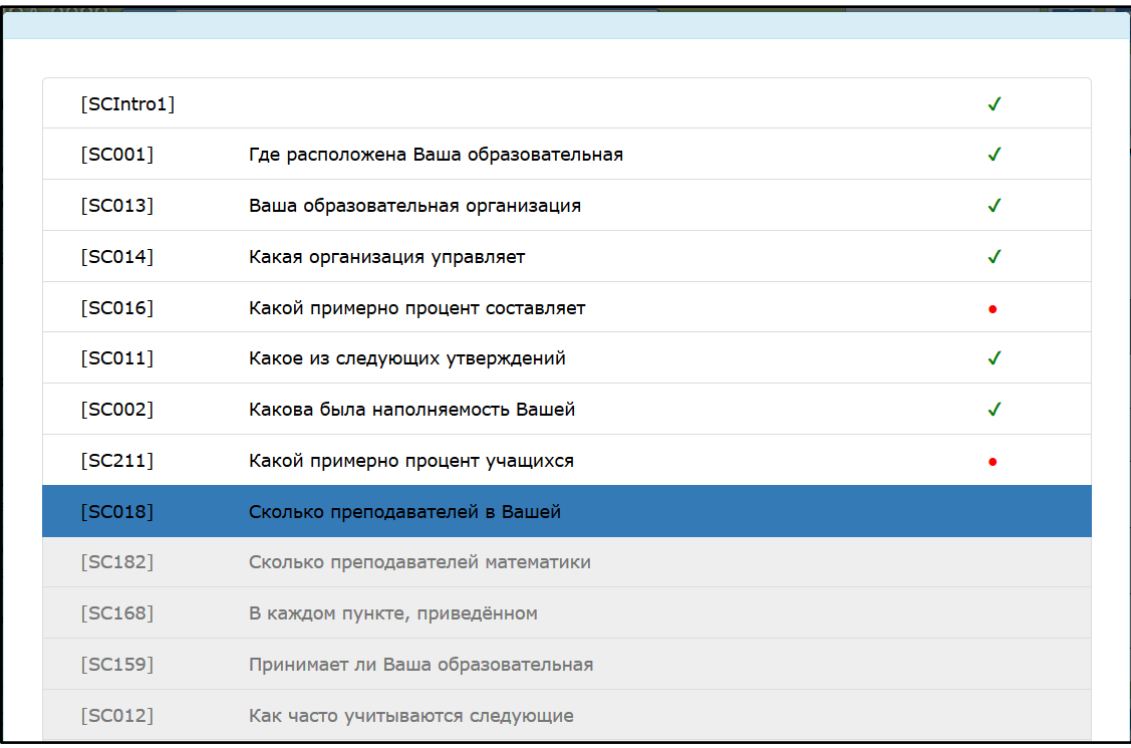

Список вопросов содержит много дополнительной информации. В частности, вопросы, выделенные **серым цветом,** – это вопросы, которые пользователь еще не видел, и поэтому он не может перейти к ним. Вопросы, выделенные **черным цветом,** – это вопросы, которые пользователь уже видел, но на которые, возможно, пока не ответил полностью. Вопросы, на которые пользователь ответил полностью, отмечены **зеленой** «галочкой» в поле рядом с вопросом. Наличие **красной** точки рядом с некоторыми вопросами означает, что в ответе, возможно, имеется ошибка.

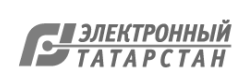

• Элемент 8 открывает всплывающее окно, которое дает возможность скачать pdfверсию анкеты или руководства по заполнению анкеты.

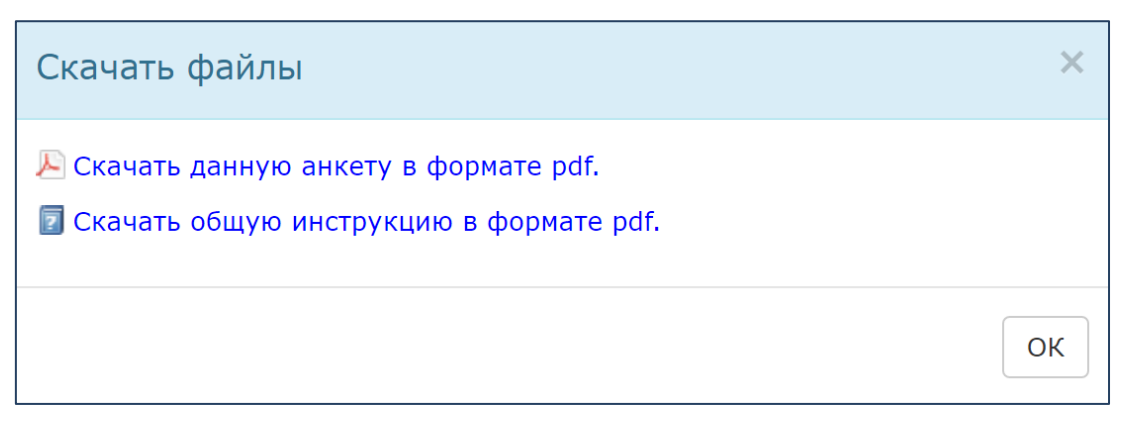

• Элемент 9 показывает уникальный идентификатор текущего вопроса (экрана). Такой идентификатор можно увидеть на каждой странице.

Поскольку некоторые вопросы могут быть достаточно длинными и не полностью умещаться на экране, пожалуйста, используйте полосу прокрутки, чтобы полностью увидеть вопрос, а также кнопки «Назад» и «Вперед».

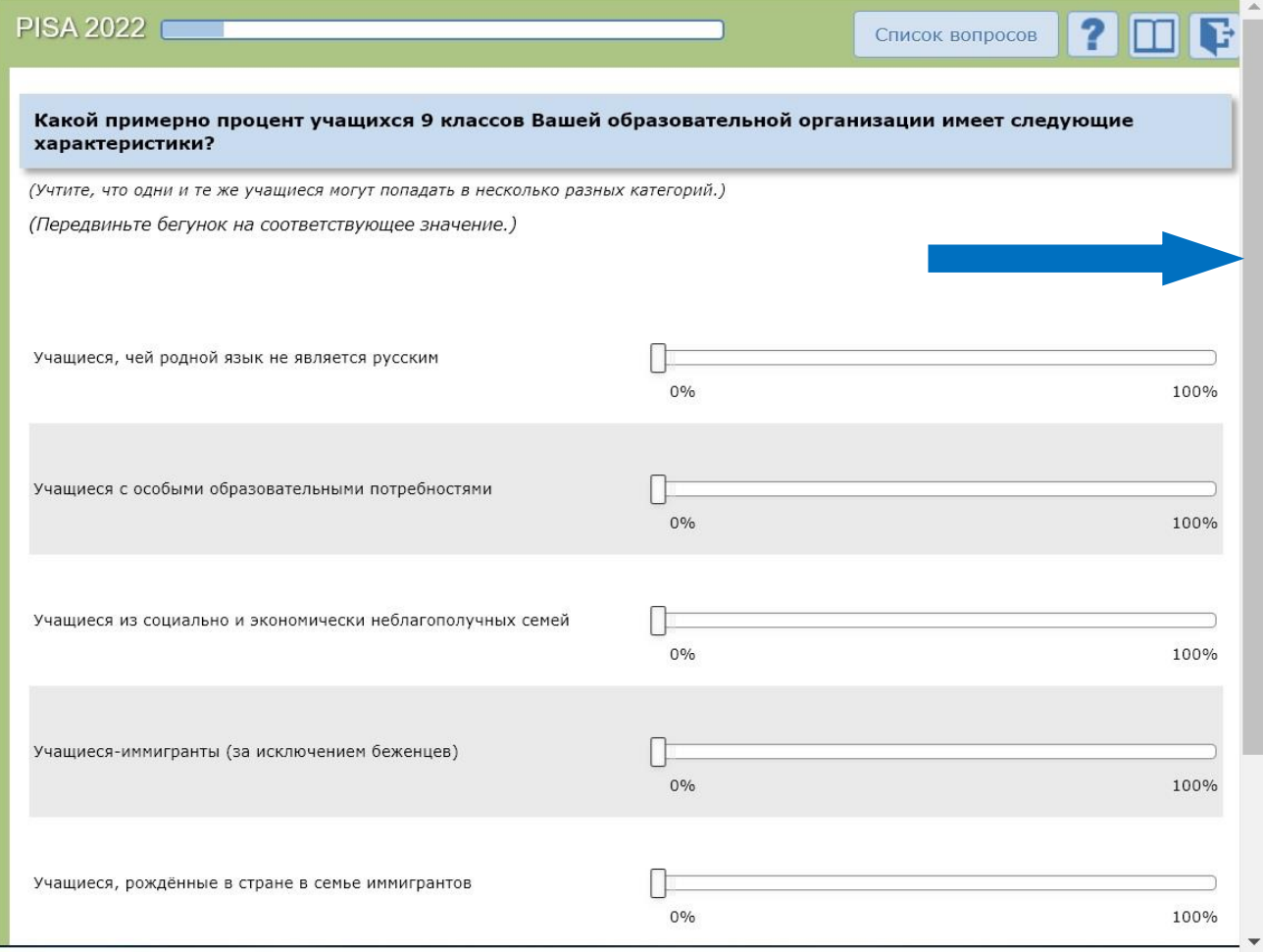

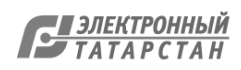

## ЧАСТЬ 4 – ЗАПОЛНЕНИЕ АНКЕТЫ

<span id="page-79-0"></span>Каждый экран содержит следующую информацию:

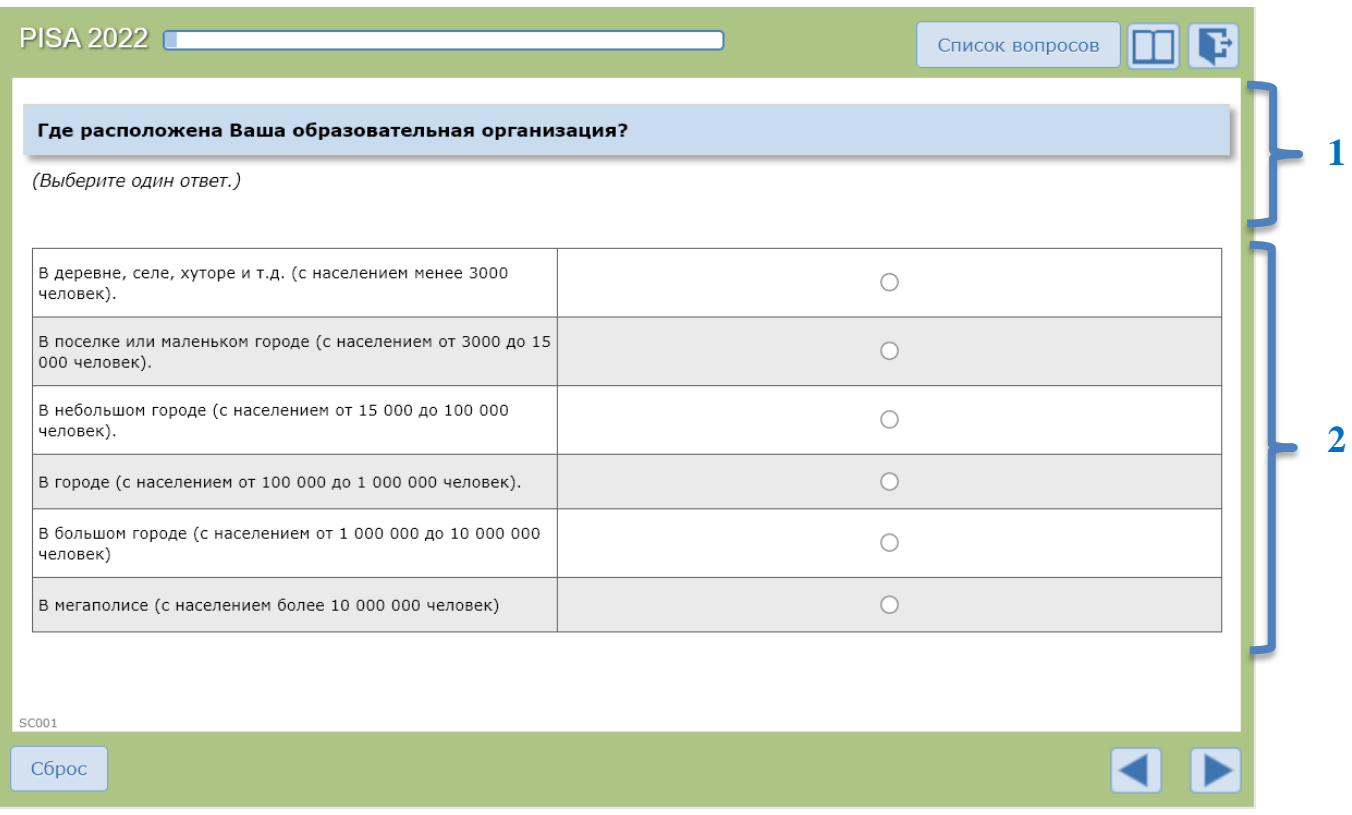

- Часть **1**: В этой части экрана представлены вопрос и инструкция к нему. Инструкция к некоторым вопросам расположена перед вопросом.
- Часть **2**: В этой части экрана приведены возможные варианты ответа.
	- o Для ответа на некоторые вопросы Вам будет предложено выбрать один ответ или несколько ответов.
	- o Для ответа на некоторые вопросы Вам будет предложено выбрать один вариант из выпадающего списка.

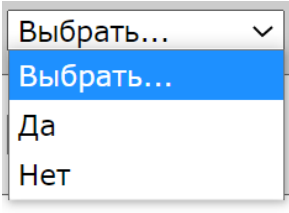

o Для ответа на некоторые вопросы Вам будет предложено ввести цифры (или текст) в одну (или несколько) ячеек:

o Для ответа на некоторые вопросы Вам будет предложено ответить, переместив бегунок на шкале:

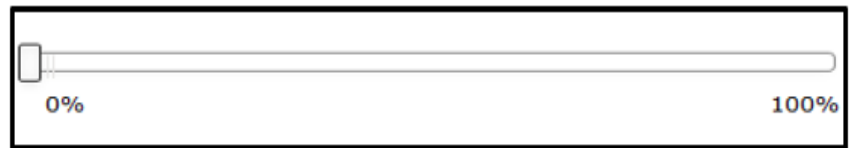

Чтобы ответить на вопрос, Вам необходимо нажать на бегунок и передвинуть его в нужное положение на шкале. Полоска будет окрашена до выбранного Вами положения, а выбранное число отобразится над бегунком:

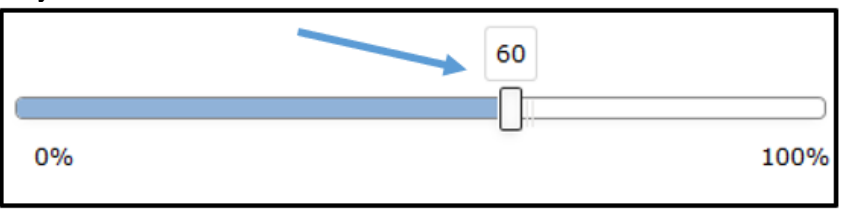

**Примечание:** Вам **необходимо** переместить бегунок на число, чтобы ответить на вопрос, даже если Вы хотите выбрать «ноль» в качестве ответа. (Если Вам нужно отметить «ноль», нажмите на бегунок и передвиньте его в нулевое положение, чтобы над бегунком появилось число «ноль».) Если Вы оставите бегунок в исходном положении, то вопрос будет помечен как неотвеченный.

o В некоторых вопросах, если введенное Вами число окажется вне определенного диапазона, или если Вы ответили не на все части вопроса, на которые требовалось ответить, Вы увидите сообщение об ошибке:

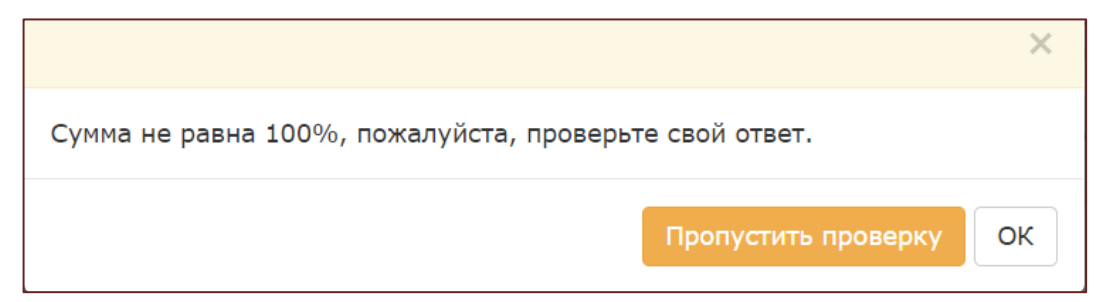

Вы можете нажать на «ОК», чтобы вернуться к вопросу и закончить отвечать на него или исправить свой ответ. Если Вы нажмете на кнопку «Пропустить проверку», этот вопрос будет выделен красным цветом, когда Вы нажмете на «Список вопросов»*,* и будет показан как незаконченный в отчете по мониторингу заполнения анкеты.

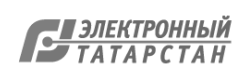

### <span id="page-81-0"></span>ЧАСТЬ 5 – ЗАВЕРШЕНИЕ АНКЕТИРОВАНИЯ

В конце анкеты появится сообщение с благодарностью за Ваше участие в исследовании:

**Примечание:** очень важно, чтобы после проверки своих ответов Вы нажали на **кнопку «Вперед»**, чтобы **завершить анкетирование**. В противном случае Ваша анкета будет считаться открытой и незавершенной и появится как незаполненная в отчете о мониторинге.

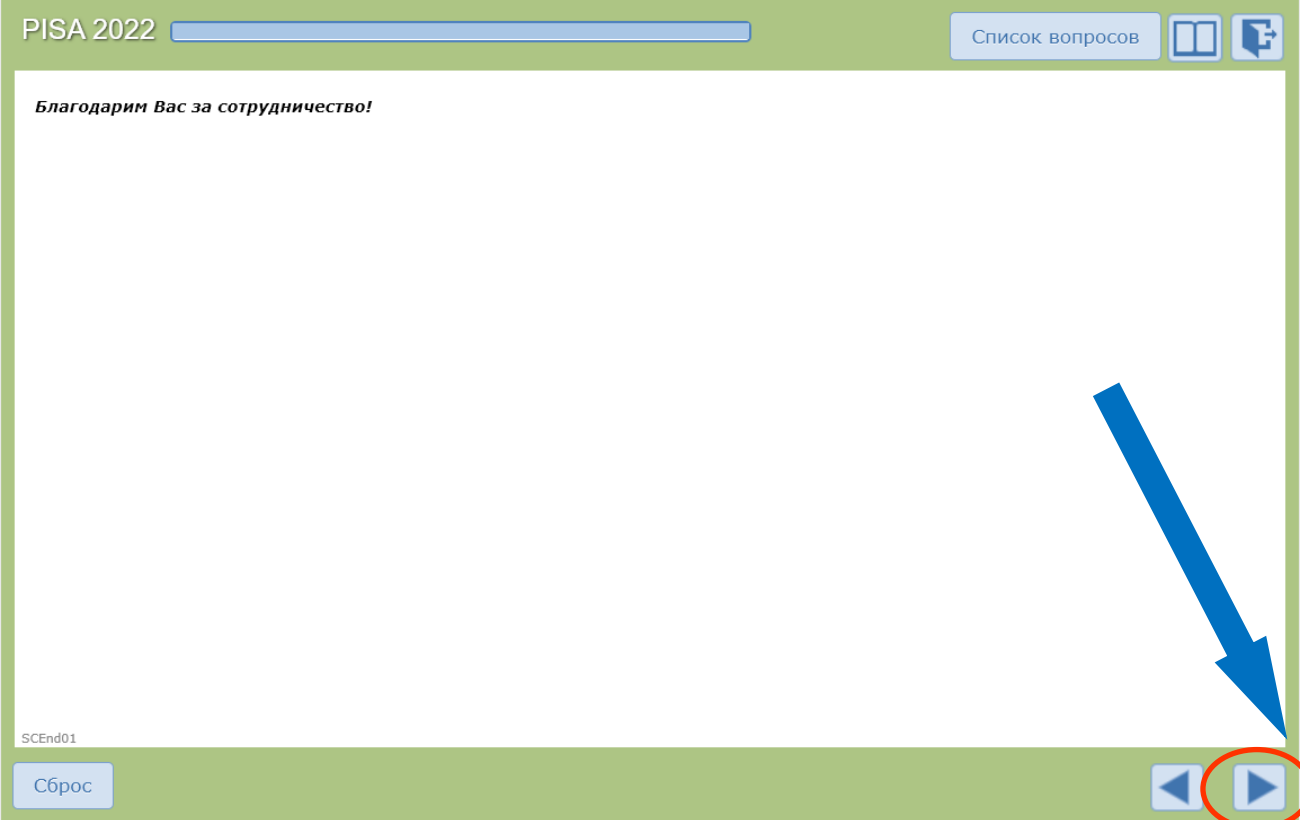

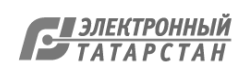

## <span id="page-82-0"></span>ЧАСТЬ 6 – ВОЗМОЖНЫЕ ПРОБЛЕМЫ И ПУТИ ИХ РЕШЕНИЯ

Ниже перечислены общие проблемы, с которыми Вы можете столкнуться:

1. Если авторизация не была успешно завершена, Вы получите одно из следующих сообщений на экране авторизации:

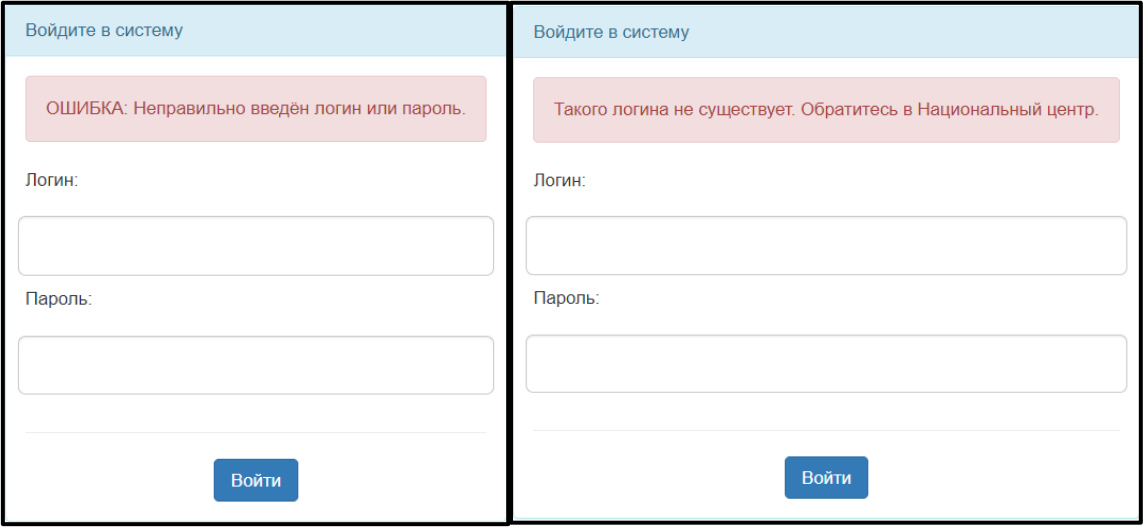

В подобных случаях Вам следует убедиться в том, что режим переключения регистра не активен (не нажата клавиша CAPS LOCK). Затем Вам следует внимательно ввести логин и пароль и попытаться подключиться снова. Если устранить проблему не удалось, и Вы не можете получить доступ к своей анкете, пожалуйста, свяжитесь с Национальным центром исследования PISA.

2. Если анкета недоступна в тот момент, когда вы пытаетесь в нее войти, отобразится следующее сообщение:

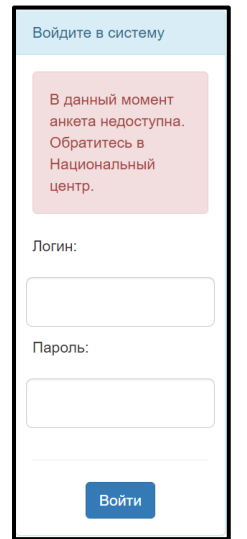

При получении такого сообщения свяжитесь с Национальным центром.

3. Если при ответе на некоторые вопросы Ваши ответы не отображаются (при нажатии кнопки «Назад» или при выборе вопроса в окне «Список вопросов»),

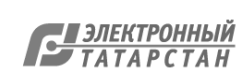

пожалуйста, выйдите из системы и обратитесь с данной проблемой в Национальный центр.

4. При использовании одних и тех же учетных данных анкета позволяет единовременно входить в систему только одному пользователю. Следующее сообщение появится в случае, если другой пользователь уже вошел в систему, используя Ваши учетные данные:

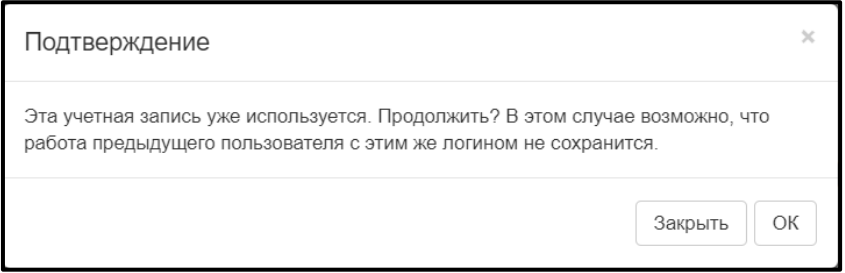

Это сообщение также может появиться, если Вы начали работать с анкетой сначала на одном компьютере (например, на работе), а затем продолжили на другом (например, дома). Если Вы уверены, что Вы единственный пользователь, нажмите кнопку «OK». В противном случае свяжитесь с Национальным центром для подтверждения правильности логина.

**Примечание:** Если Вы нажмете кнопку «OK», другой пользователь при попытке нажатия кнопок «Назад» или «Вперед» получит сообщение о невозможности продолжения работы над анкетой из-за входа в систему другого пользователя:

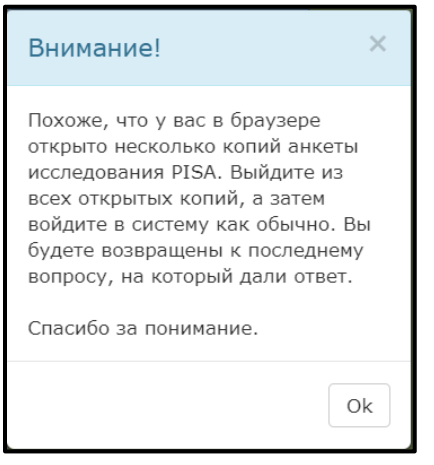

- 5. Если у Вас возникли проблемы *после* входа в систему, т.е. в процессе заполнения анкеты, то, возможно, эти проблемы связаны с интернетсоединением или с сервером анкетирования. В этом случае Вы можете увидеть пустой экран, или анкета перестанет отвечать на запросы («зависнет»). В таком случае Вы можете попробовать предпринять следующие действия для решения проблемы:
- a. Первым делом попробуйте обновить страницу. Вы можете сделать это, нажав на сочетание клавиш Ctrl+R в операционной системе Windows или Command+R в операционной системе Mac OS X. Также Вы можете нажать кнопку обновления данных веб-браузера  $\mathbb{C}$ .
- b. Если это не помогло, Вы можете попробовать закрыть свой веб-браузер и запустить его снова. Убедитесь, что все окна браузера закрыты. Затем откройте

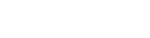

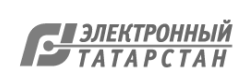

веб-браузер и снова зайдите на страницу авторизации анкетирования PISA. Вам потребуется снова ввести свои учетные данные. Затем Вам нужно будет перейти к последнему вопросу, с которым Вы работали.

- c. Если это не удастся сделать, то Вам следует проверить, имеются ли проблемы соединения с другими веб-сайтами. Попытайтесь открыть другие веб-страницы, чтобы посмотреть, работают ли они. Если нет, то, возможно, проблема вызвана отсутствием интернет-соединения. Вам следует связаться с Вашим интернетпровайдером, чтобы узнать о возможностях решения проблемы.
- d. Если интернет-соединение работает, другие веб-сайты загружаются, но Вы все еще не можете подключиться к серверу анкетирования PISA, то, возможно, источник проблемы находится где-то между Вашим компьютером и веб-сервером исследования PISA. Вам следует немного подождать и попробовать установить соединение снова через некоторое время. Если проблема не устраняется в течение нескольких часов, пожалуйста, сообщите об этом в Национальный центр.
- e. Если Вы можете подключиться к серверу анкетирования PISA, но по каким-то техническим причинам не можете отвечать на вопросы анкеты, то решить проблему может помочь очистка кэша веб-браузера. Способ очистки кэша зависит от того, какой именно браузер Вы используете. Инструкции по очистке кэша Вы можете получить, например, перейдя по следующей ссылке: <https://yandex.ru/support/common/browsers-settings/browsers-cache.html>
- f. Если у Вас установлены разные веб-браузеры (такие как Google Chrome, Firefox, Safari или Internet Explorer), Вы можете попробовать использовать другой браузер, чтобы посмотреть, возникает ли проблема в нем. Если да, то, скорее всего, проблема связана с отсутствием интернет-соединения или с веб-сервером PISA. Если использование другого браузера решит проблему, то Вы можете заполнить анкету, используя этот браузер.
- g. Если все предпринятые меры не приводят к решению проблемы, Вам следует связаться с Национальным центром для дальнейших консультаций. При описании возникшей проблемы, пожалуйста, укажите следующее:
	- Название и версию веб-браузера, который вы используете.
	- Ваш интернет-адрес (IP). Вы можете узнать его на странице <http://www.whatsmyip.org/>
	- Дату и время возникновения проблемы.
	- Очень подробное описание проблемы, включая информацию о том, при каких обстоятельствах (во время каких действий в браузере или в анкете) она возникла.
	- Скриншот, связанный с проблемой (по возможности).

**Если у Вас имеются технические вопросы, не рассмотренные в данном руководстве, пожалуйста, свяжитесь с Национальным центром по электронной почте help-pisa@fioco.ru, поскольку Ваше участие в исследовании очень важно.**

## **Спасибо за сотрудничество!**

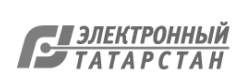

## <span id="page-85-0"></span>ПОДГОТОВКА К ЗАПОЛНЕНИЮ АНКЕТЫ ДЛЯ АДМИНИСТРАЦИИ PISA-2022

Ниже представлены 17 вопросов, касающихся сбора статистической информации о Вашей образовательной организации. Эти вопросы встретятся в Анкете для администрации.

Ответы на эти вопросы могут быть подготовлены заранее директором образовательной организации или другим лицом, участвующим в заполнении Анкеты для администрации.

Информация из этого документа будет вводиться в режиме онлайн директором ОО или другим лицом, участвующим в заполнении анкеты. При работе в режиме онлайн номер вопроса можно будет найти в левом нижнем углу окна программы.

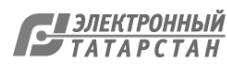

#### **SC016 Какой примерно процент составляет доля каждого из следующих источников финансирования в совокупном бюджете Вашей образовательной организации в учебном году?**

*(Запишите число в каждой строке. Запишите «0» (ноль), если финансирования из этого источника нет.)* 

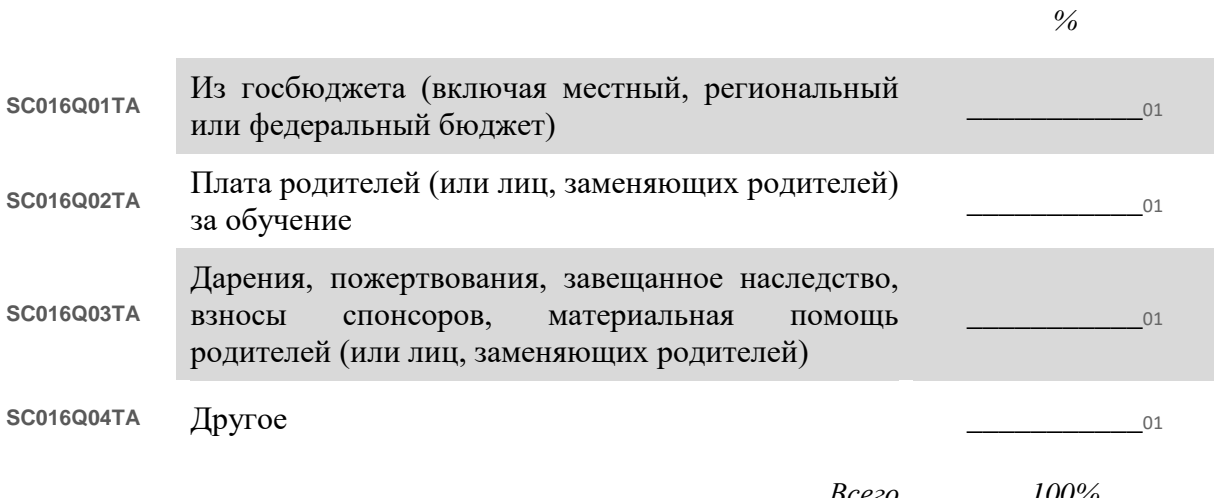

*Всего 100%*

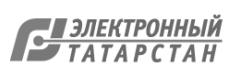

#### **SC002 Какова была наполняемость Вашей образовательной организации (общее число учащихся) на 1 февраля 2022 года?**

*(Запишите число учащихся мужского и женского пола. Запишите «0» (ноль), если таких учащихся нет.)*

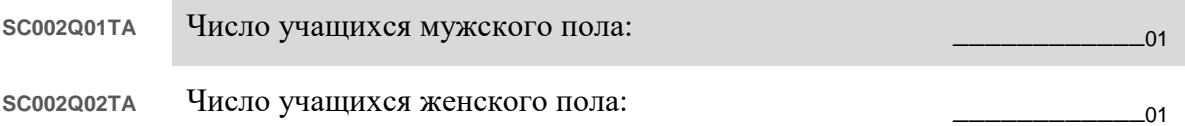

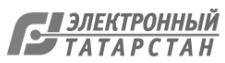

#### **SC211 Какой примерно процент учащихся 9 классов Вашей образовательной организации имеет следующие характеристики?**

*(Пожалуйста, учтите, что учащиеся могут попадать в несколько категорий.)*

*(Пожалуйста, напишите соответствующий процент на каждой строке.)*

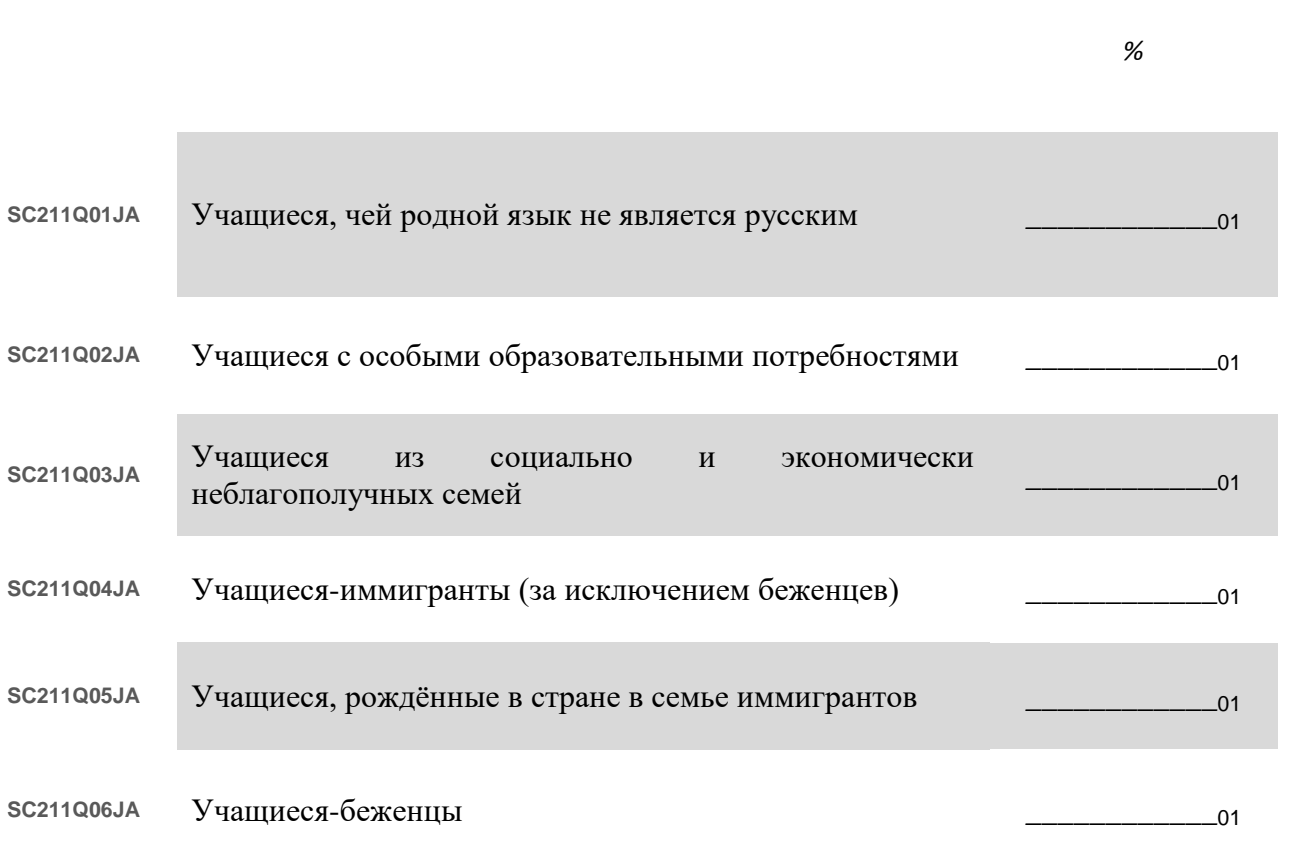

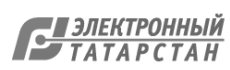

#### **SC018 Сколько преподавателей в Вашей образовательной организации работают на полную и на неполную ставку?**

*Пояснение: Включаются преподаватели, работающие на полную и неполную ставку. Если преподаватель не менее 90% своего времени работает в качестве преподавателя в течение всего учебного года, то считается, что он работает на полную ставку. Все остальные преподаватели относятся к работающим на неполную ставку. При ответе на вопрос учитывайте только наивысшую квалификацию, которую имеет преподаватель.*

*( Запишите число преподавателей в каждом из двух столбцов «Работают на полную ставку» и «Работают на неполную ставку». Запишите «0» (ноль), если таких нет)*

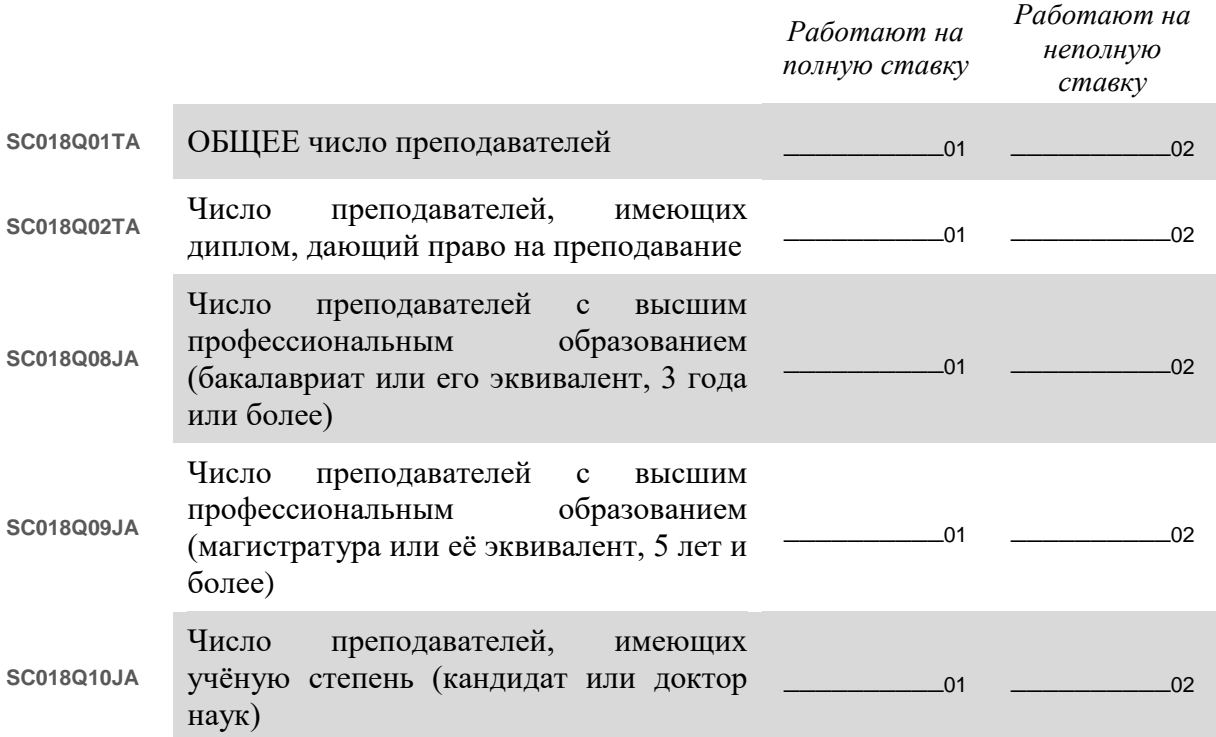

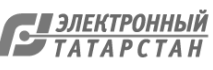

#### **SC182 Сколько преподавателей математики в Вашей образовательной организации относятся к следующим категориям?**

*Пояснение: Включаются преподаватели, работающие на полную и неполную ставку. Если преподаватель не менее 90% своего времени работает в качестве преподавателя в течение всего учебного года, то считается, что он работает на полную ставку. Все остальные преподаватели относятся к работающим на неполную ставку.*

*При ответе на вопрос учитывайте только тех преподавателей, кто преподавал или будет преподавать математику в текущем учебном году.*

*(Запишите число преподавателей в каждом из двух столбцов «Работают на полную ставку» и «Работают на неполную ставку». Запишите «0» (ноль), если таких нет.)*

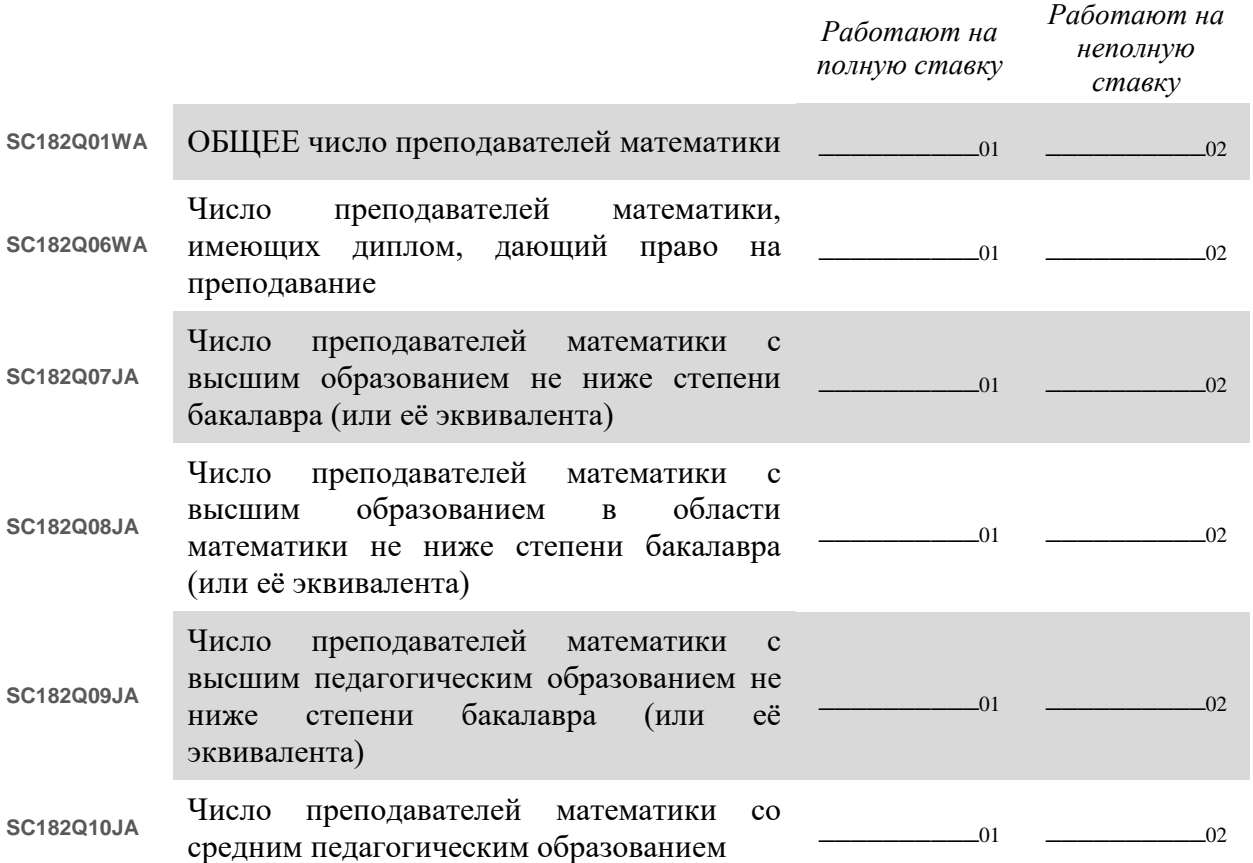

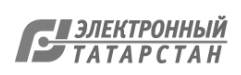

#### **SC168 В каждом пункте, приведѐнном ниже, укажите число непреподающих сотрудников, которые в настоящий момент работают в Вашей образовательной организации.**

*(Учтите, что одни и те же непреподающие сотрудники могут попадать в несколько разных категорий.)* 

*(Запишите число преподавателей в каждую из ячеек. Запишите «0» (ноль), если таких нет.)* 

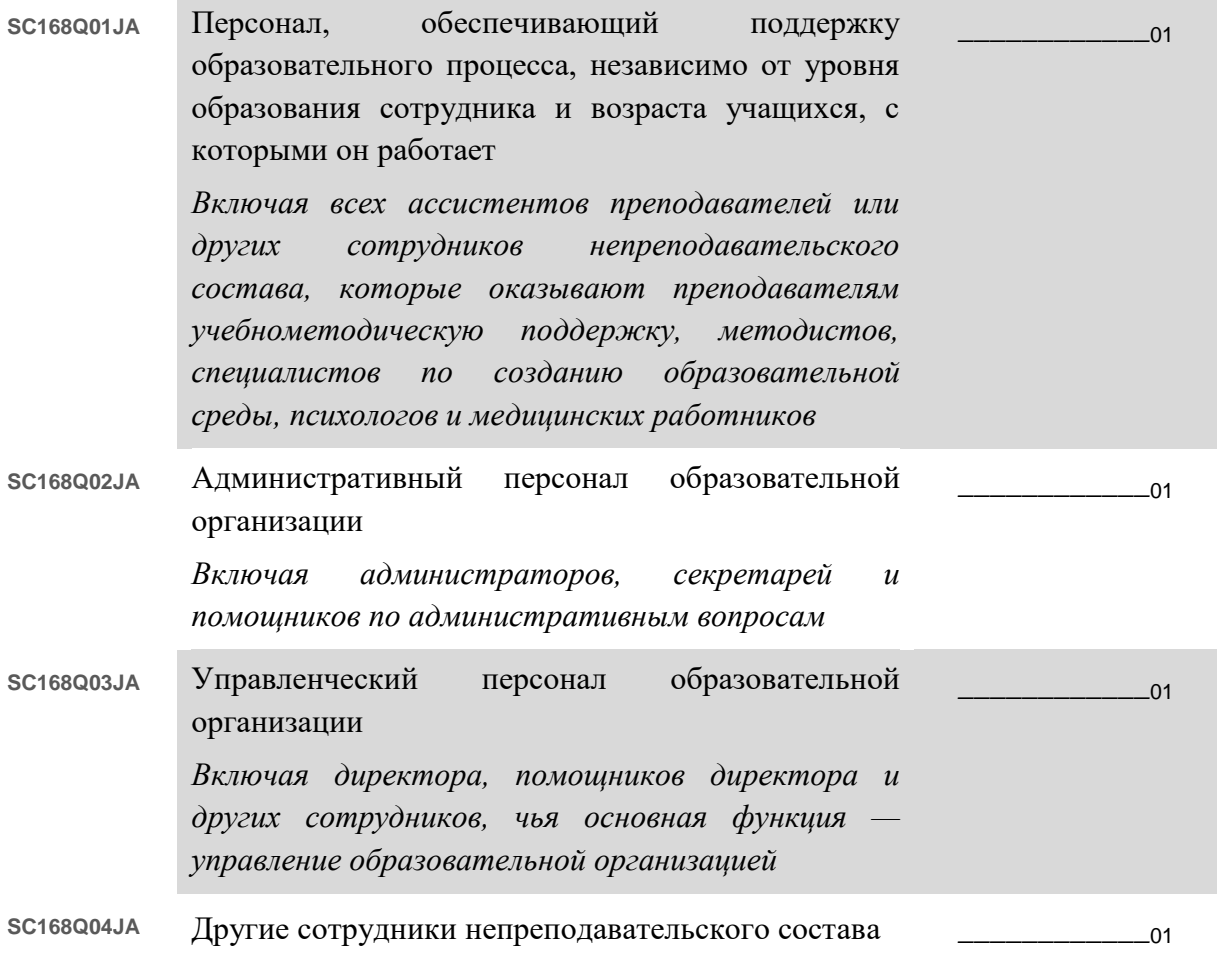

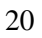

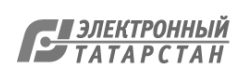

#### **SC064 Какой процент родителей (или лиц, заменяющих родителей) учащихся Вашей образовательной организации принимал участие в следующих видах деятельности в этом учебном году?**

*(Передвиньте бегунок в соответствующее положение. Выберите «0» (ноль), если родители не занимались данной деятельностью. Выберите «100» (сто), если все родители занимались данной деятельностью.)*

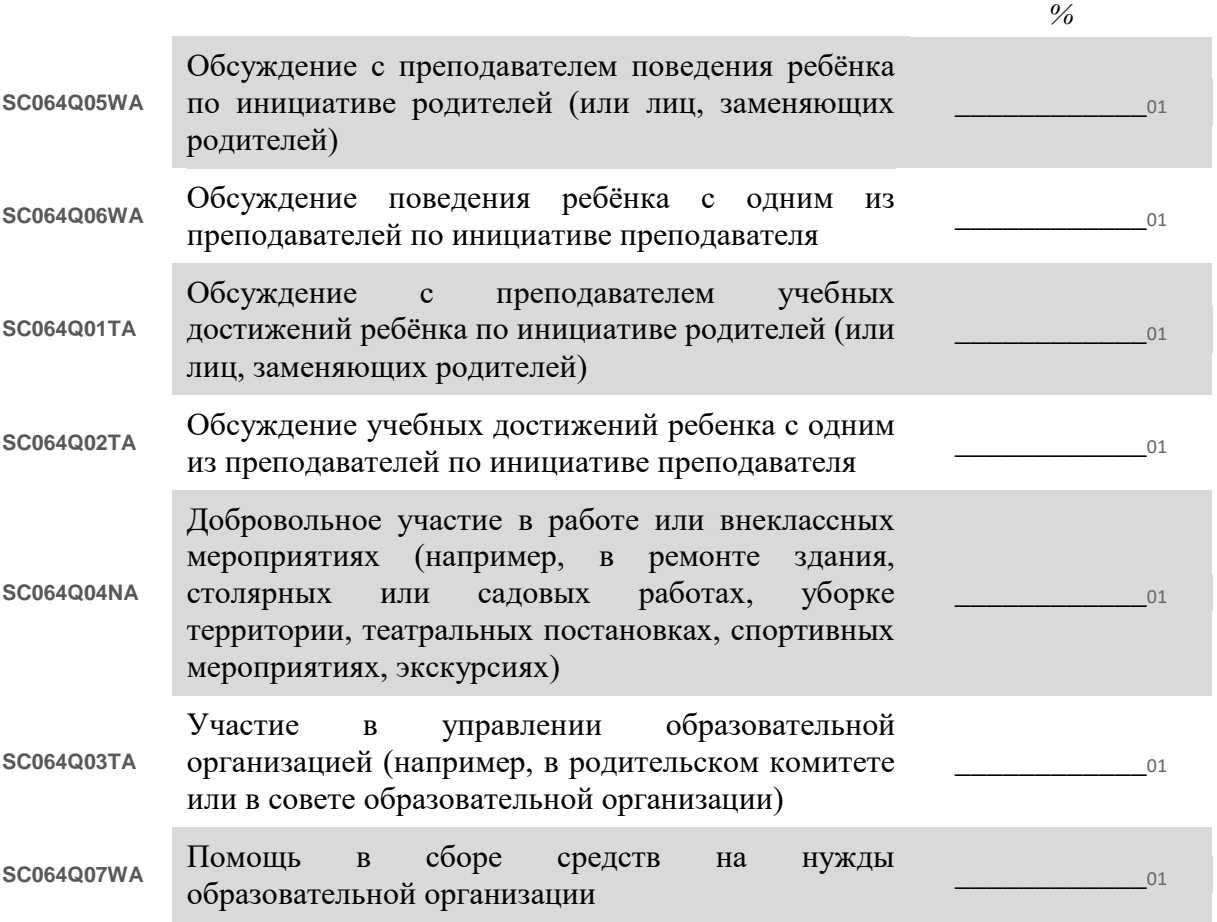

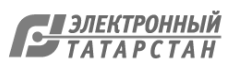

#### **SC004 Следующая серия вопросов предназначена для получения информации о том, сколько учащихся 9 классов приходится на одно цифровое устройство в Вашей образовательной организации.**

*(Запишите число для ответа на каждый вопрос. Запишите «0» (ноль) в случае, если число равно нулю.)*

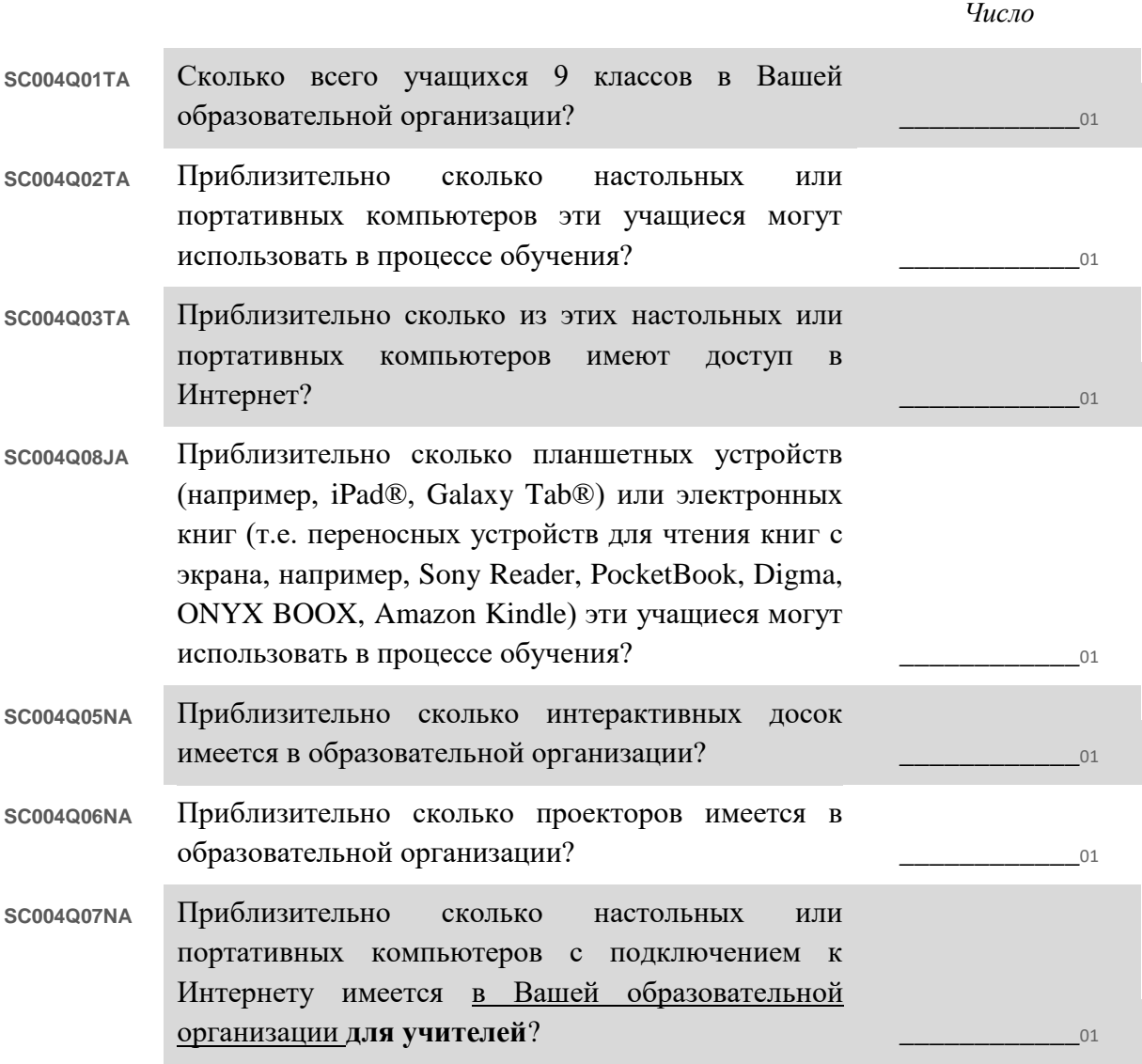

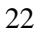

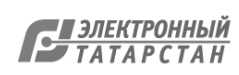

#### **SC025 Какой процент преподавательского состава в Вашей образовательной организации участвовал в программе повышения квалификации в последние три месяца?**

*Под программой повышения квалификации понимается официальная программа, предназначенная для развития навыков преподавания или совершенствования педагогической практики. Она может сопровождаться или не сопровождаться присвоением соответствующей категории. Программа должна длиться не менее одного дня и быть нацеленной на преподавание и обучение.*

*(Передвиньте бегунок для отображения соответствующего процента. Если ни один из Ваших преподавателей не участвовал в мероприятиях по повышению квалификации, выберите «0» (ноль).)*

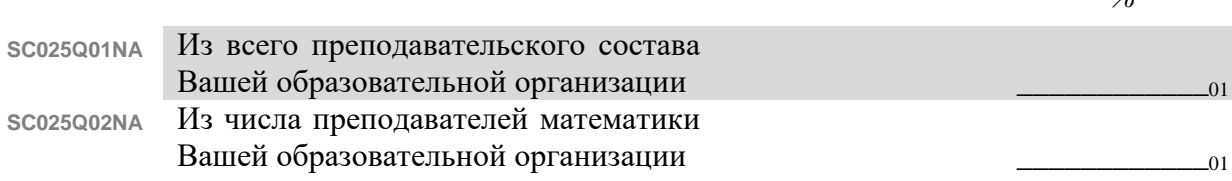

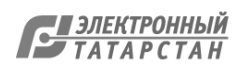

*%*

#### **SC175 Чему равна в среднем продолжительность в минутах одного урока по математике и по всем предметам в 9 классе?**

*(Передвиньте бегунок в положение, соответствующее продолжительности урока в минутах.)*

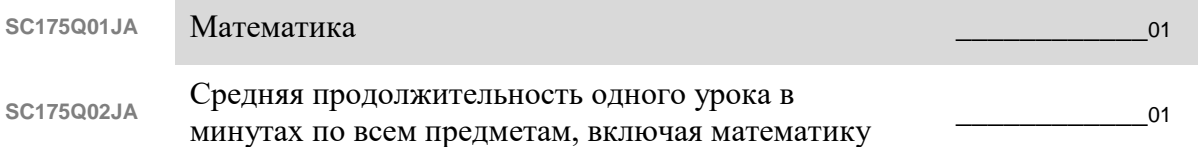

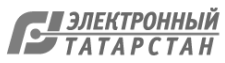

#### **SC176 Какова в среднем наполняемость одного 9 класса на уроках математики в Вашей образовательной организации?**

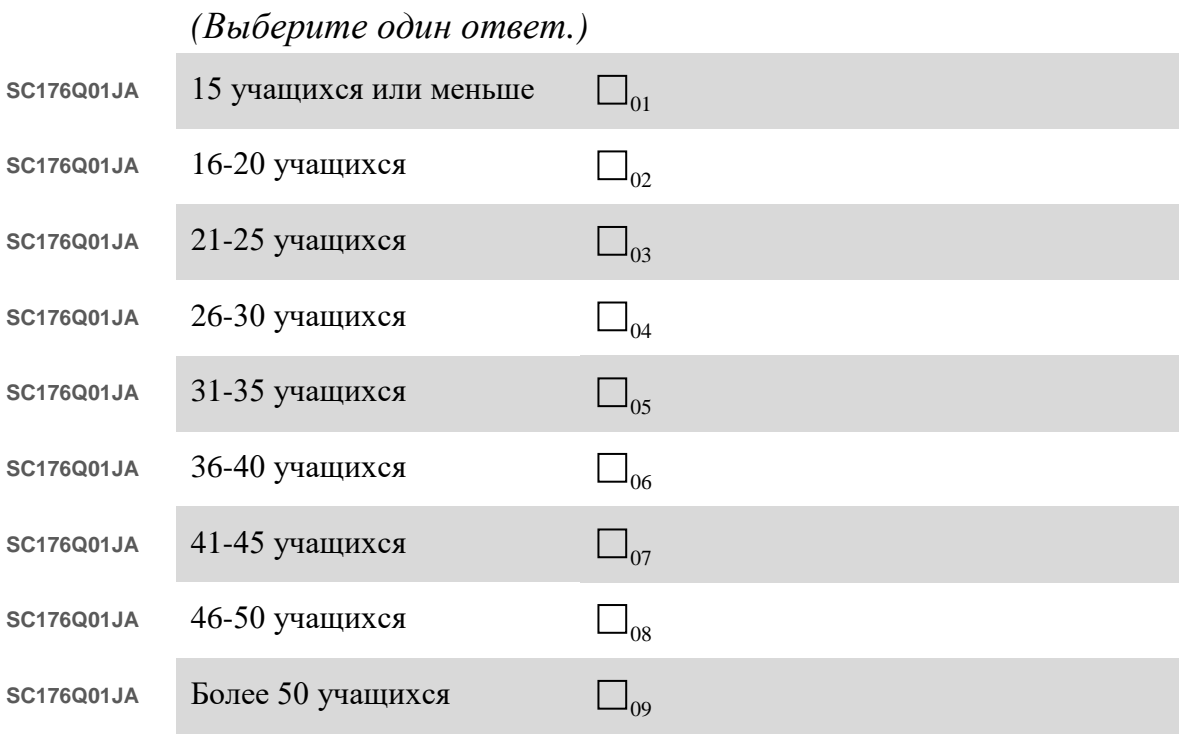

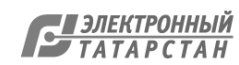

### **SC003 Какова в среднем наполняемость одного 9 класса в Вашей образовательной организации?**

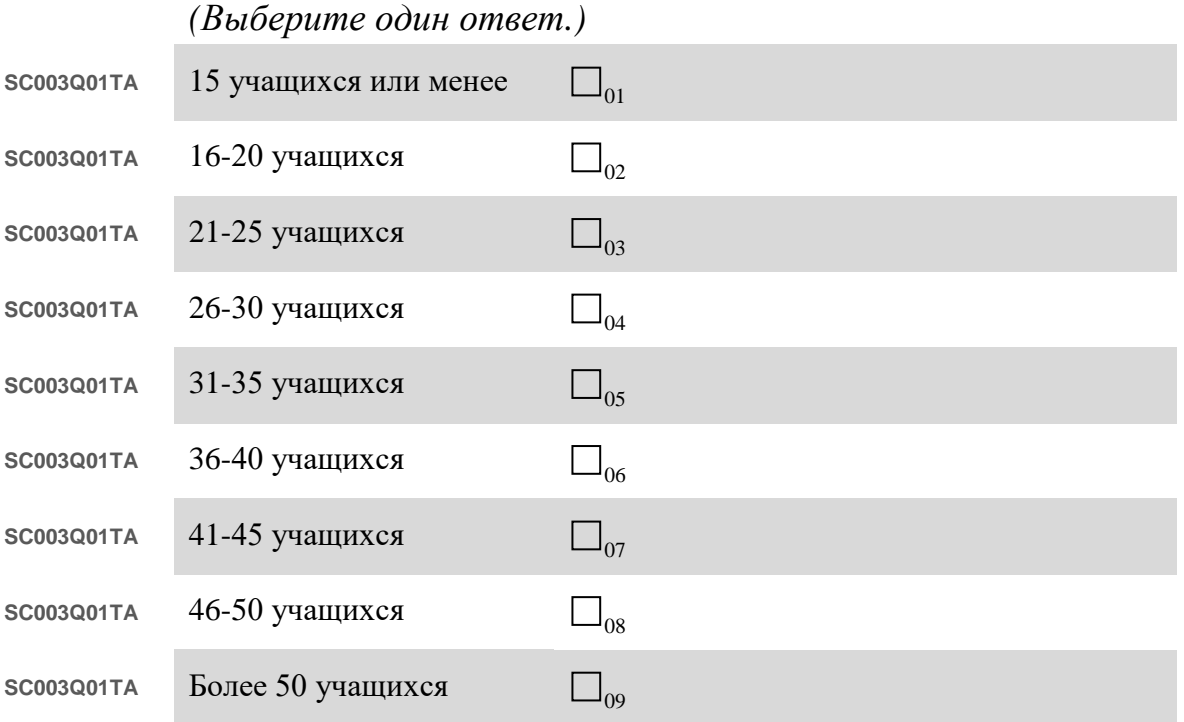

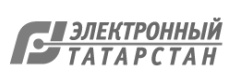

### **SC174 Сколько иностранных языков преподаѐтся в Вашей образовательной организации в этом учебном году?**

*(Запишите число. Запишите «0» (ноль), если в этом учебном году нет ни одного курса иностранного языка.)*

**SC174Q01JA** Число иностранных языков **New York CONSULTS HOME** 201

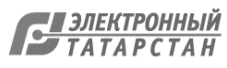

#### **SC178 Подумайте о последнем отчѐте об успеваемости учащихся в Вашей образовательной организации. Какой примерно процент учащихся 9 классов получил следующие оценки по математике?**

*(Запишите число для каждого ответа. Запишите «0» (ноль), если таких учащихся нет.)*

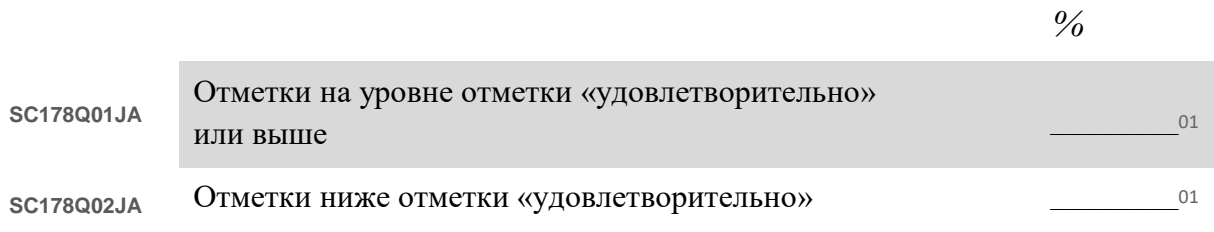

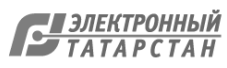

**Сколько приблизительно учебных дней за последние три года здание Вашей образовательной организации**

#### **SC213 было закрыто для учащихся по следующим причинам?**

*Учитывайте время, в течение которого образовательная организация была закрыта для большинства учащихся.*

*Не учитывайте время запланированного закрытия в праздничные дни или каникулы.*

*Если Ваша образовательная организация вынуждена была закрываться и открываться несколько раз, посчитайте общее количество дней, в*

*течение которых она была закрыта.*

*(Запишите число в каждой строке. Запишите "0" (ноль), если здание образовательной организации не было закрыто для*

*учащихся.)*

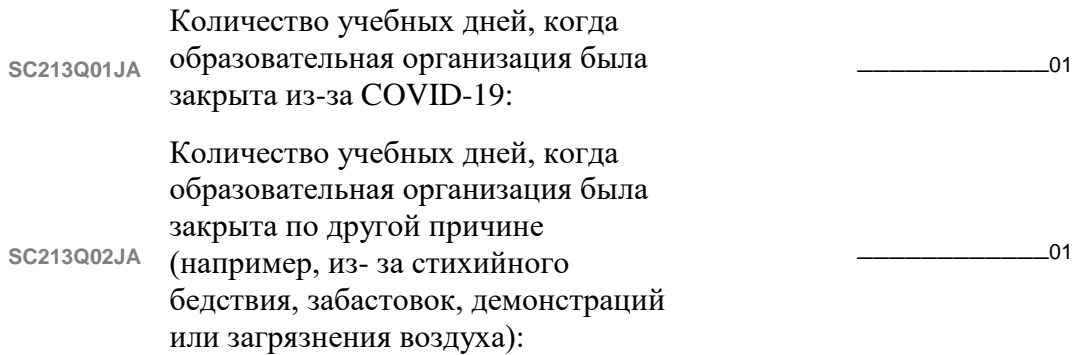

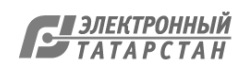

Этот вопрос отобразится, только если ранее был дан ответ о том, что образовательная организация отмечала посещаемость занятий учащимися во время дистанционного обучения.

#### **SC219 Какой приблизительно процент учащихся посещал дистанционные занятия в обычную неделю в то время, когда здание Вашей образовательной организации было закрыто для учащихся из-за COVID-19?**

*(Выберите один ответ.)*

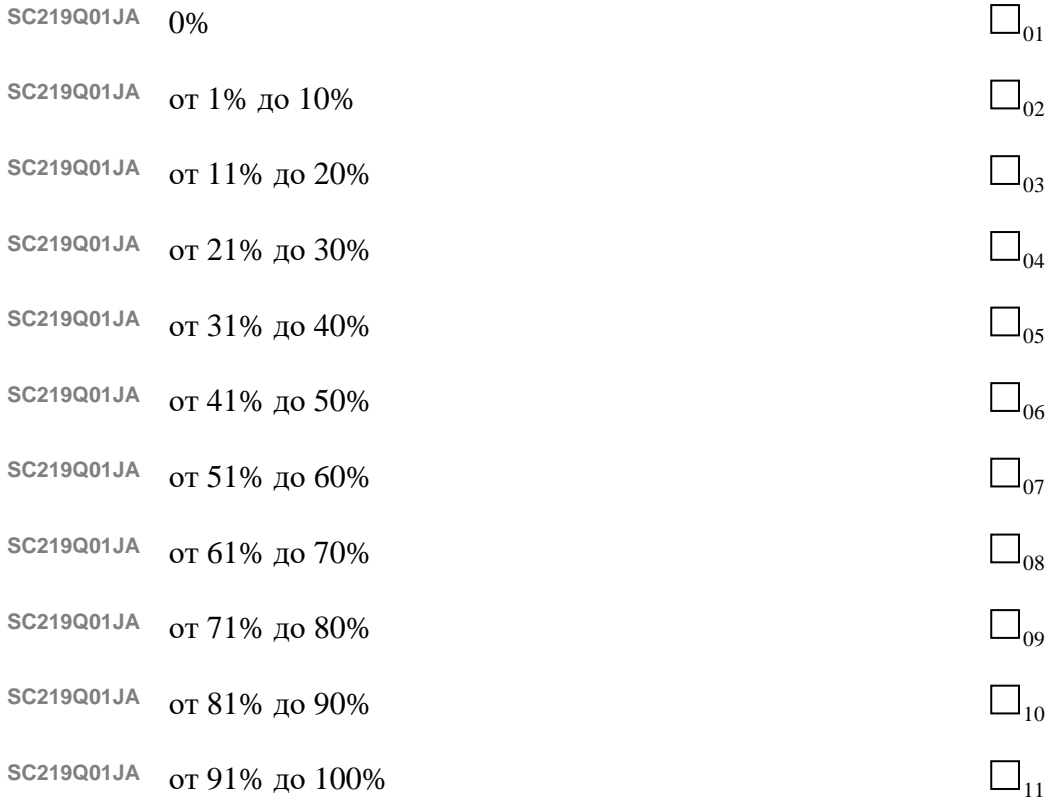

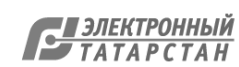

Этот вопрос отобразится, только если ранее был дан ответ о том, что образовательная организация отмечала посещаемость занятий учащимися во время дистанционного обучения.

#### **SC220**

### **Какой приблизительно процент учащихся не посещал никакие дистанционные занятия в то время, когда здание Вашей образовательной организации было закрыто для учащихся из-за COVID-19?**

*Если Ваша образовательная организация закрывалась несколько раз из-за COVID-19, отметьте приблизительный процент учащихся за все время, когда она была закрыта.*

*(Выберите один ответ.)*

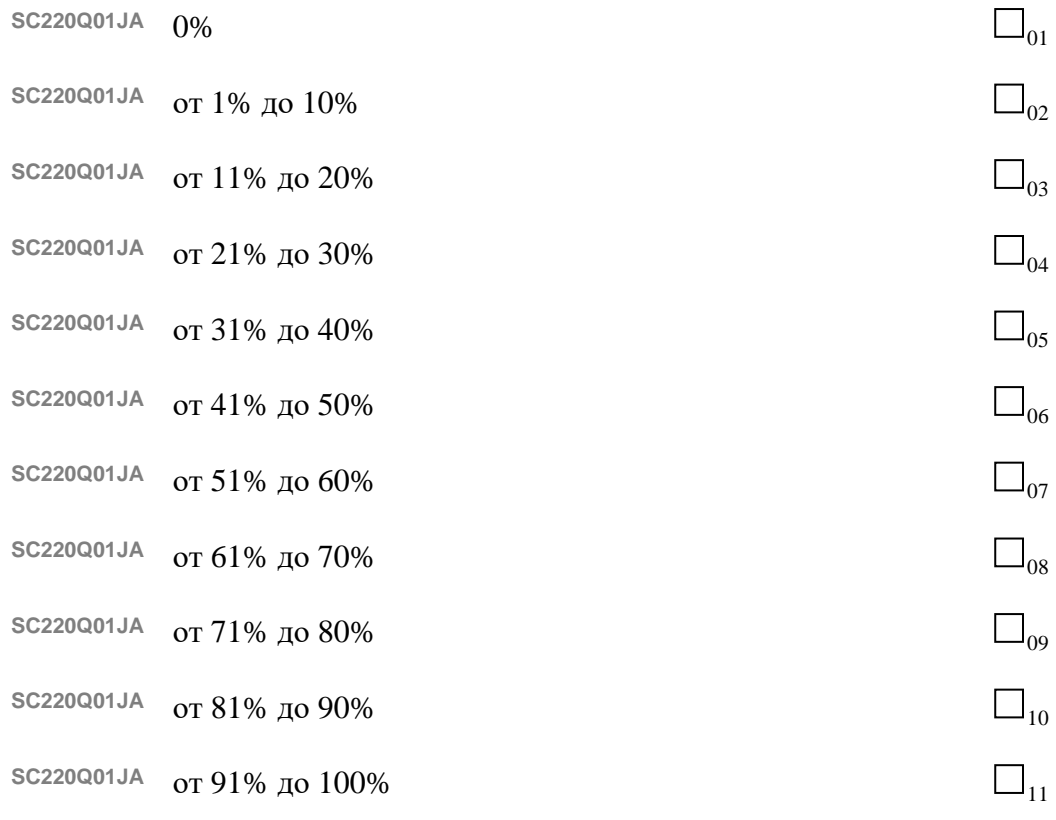

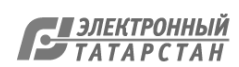

### ПРИЛОЖЕНИЕ А: ФОРМЫ ДЛЯ ОЗНАКОМЛЕНИЯ

### Форма «Список учащихся» (шаблон)

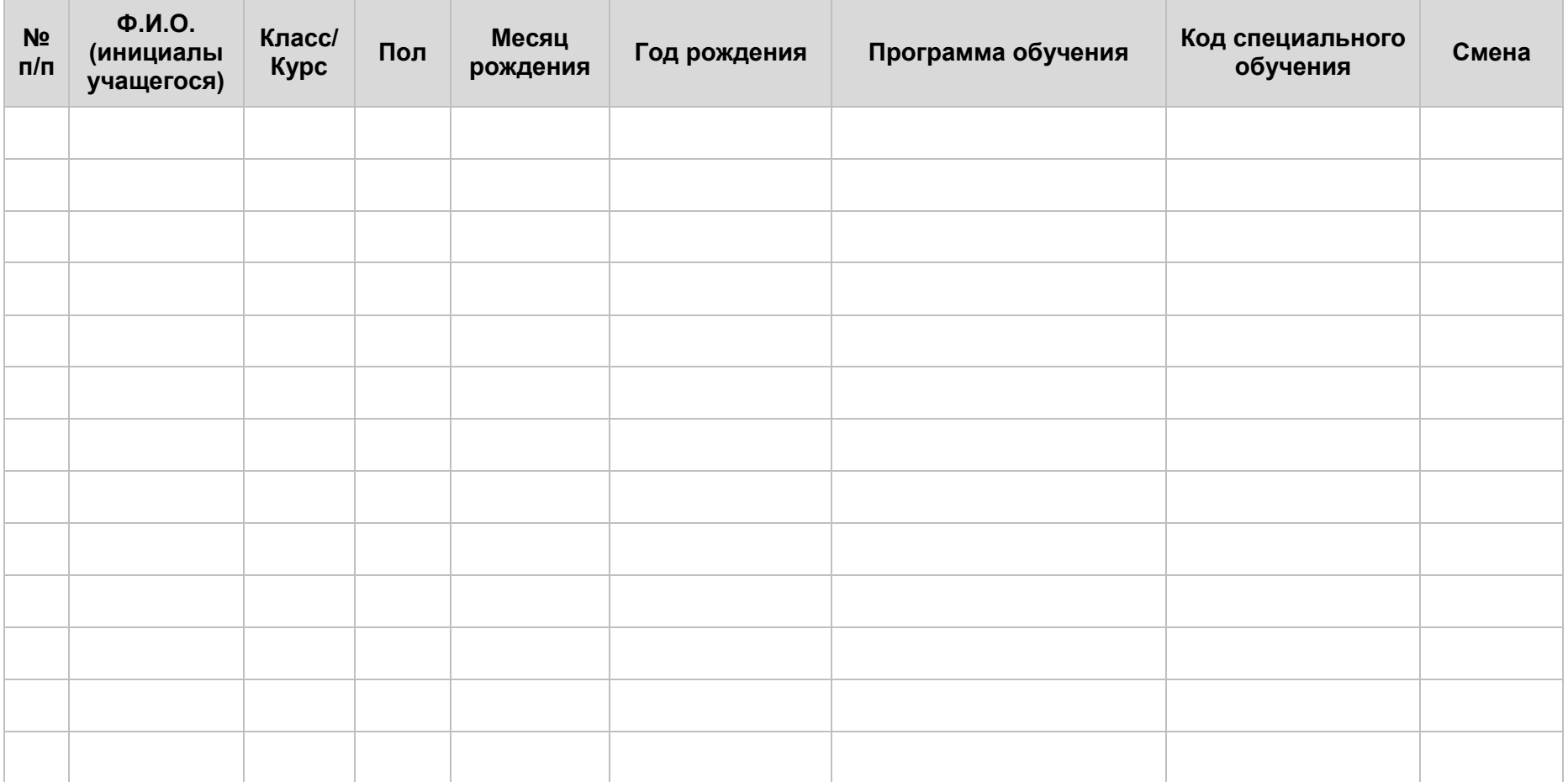

### Форма участия (шаблон)

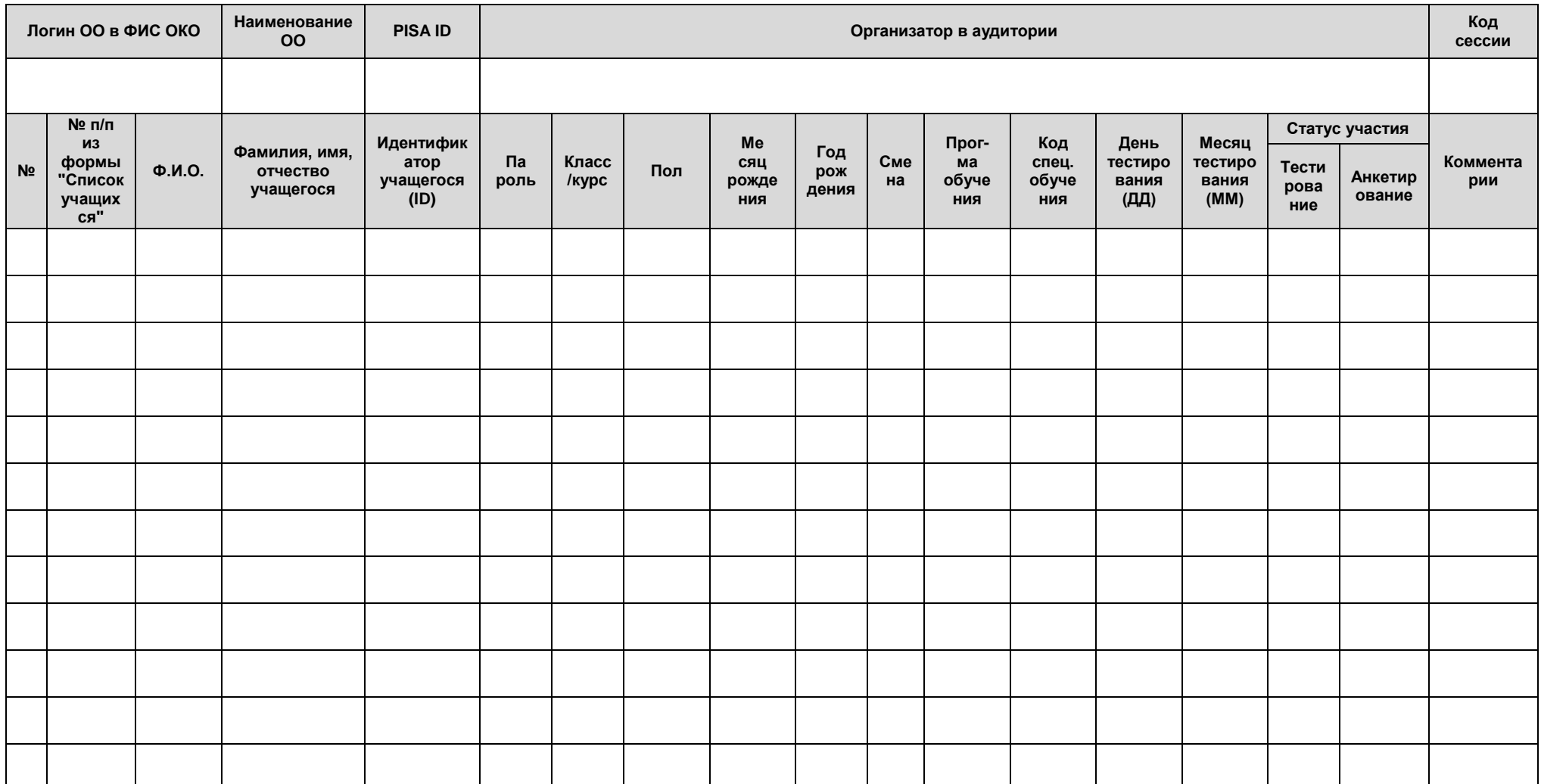

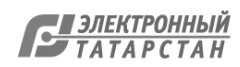

### Форма «Учетные данные ОО» (шаблон)

#### **PISA-2022**

#### **Учетные данные ОО**

#### **Анкета для администрации образовательной организации заполняется в онлайн-режиме по ссылке<http://pisa.ets.org/school/rus-RUS>**

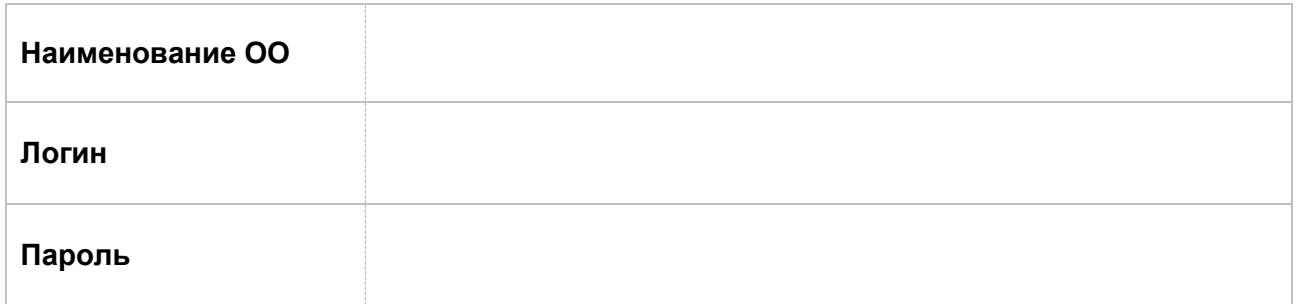

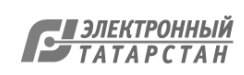

### Форма «Учетные данные учащегося» (шаблон)

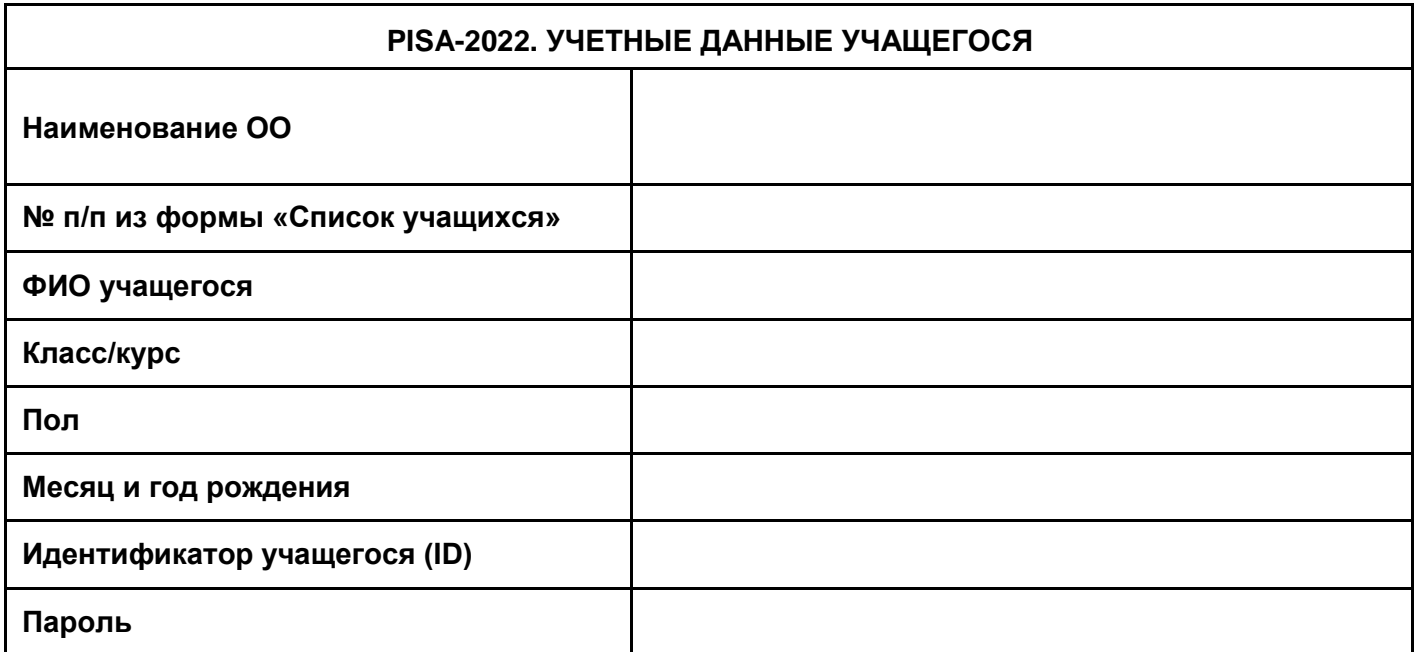

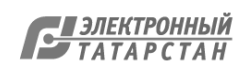

### Протокол сессии (шаблон)

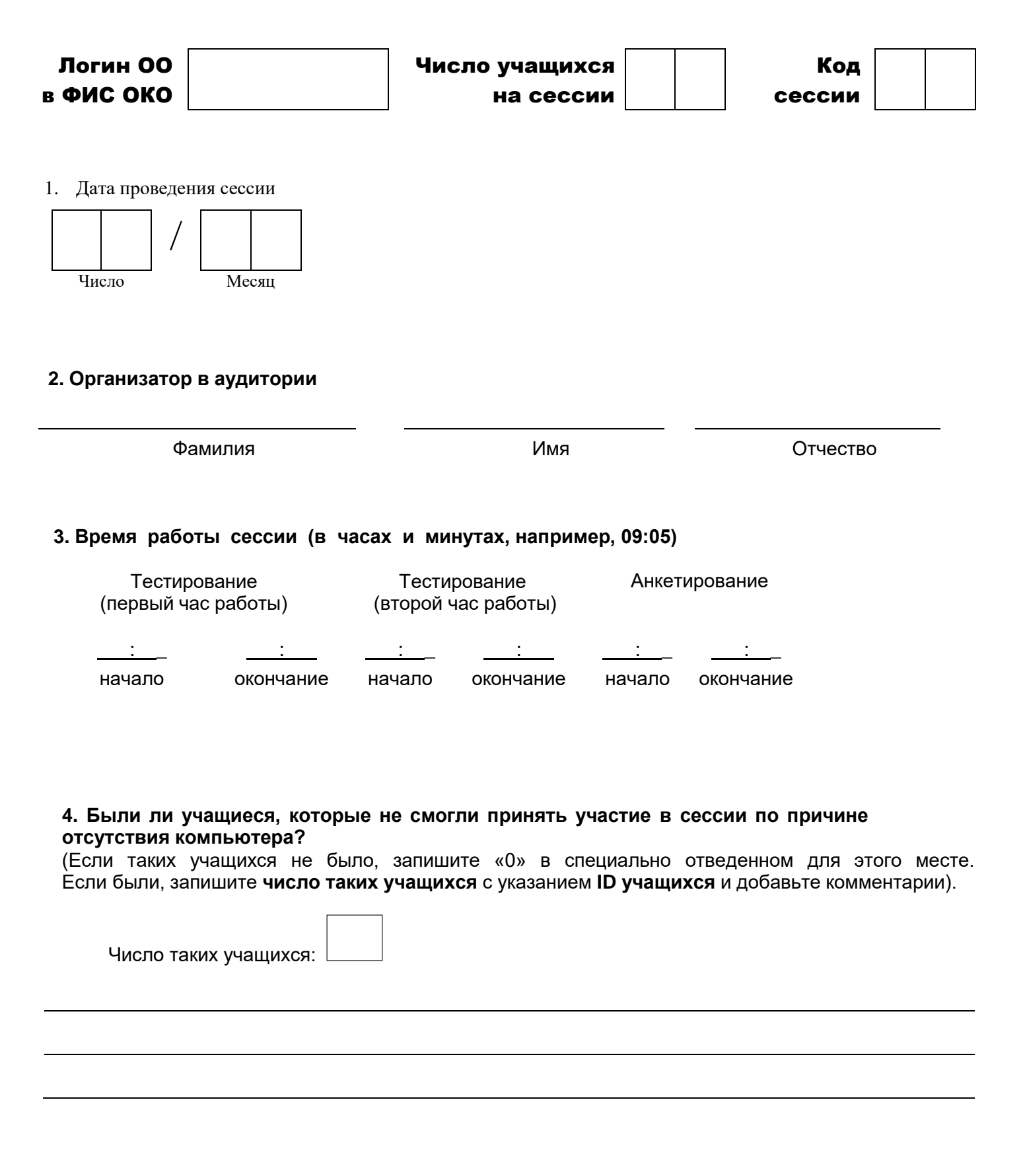

Документ создан в электронной форме. № 1310/22 от 02.02.2022. Исполнитель: Афанасьева Ч.В. Страница 108 из 112. Страница создана: 01.02.2022 17:26

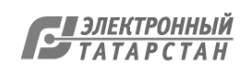
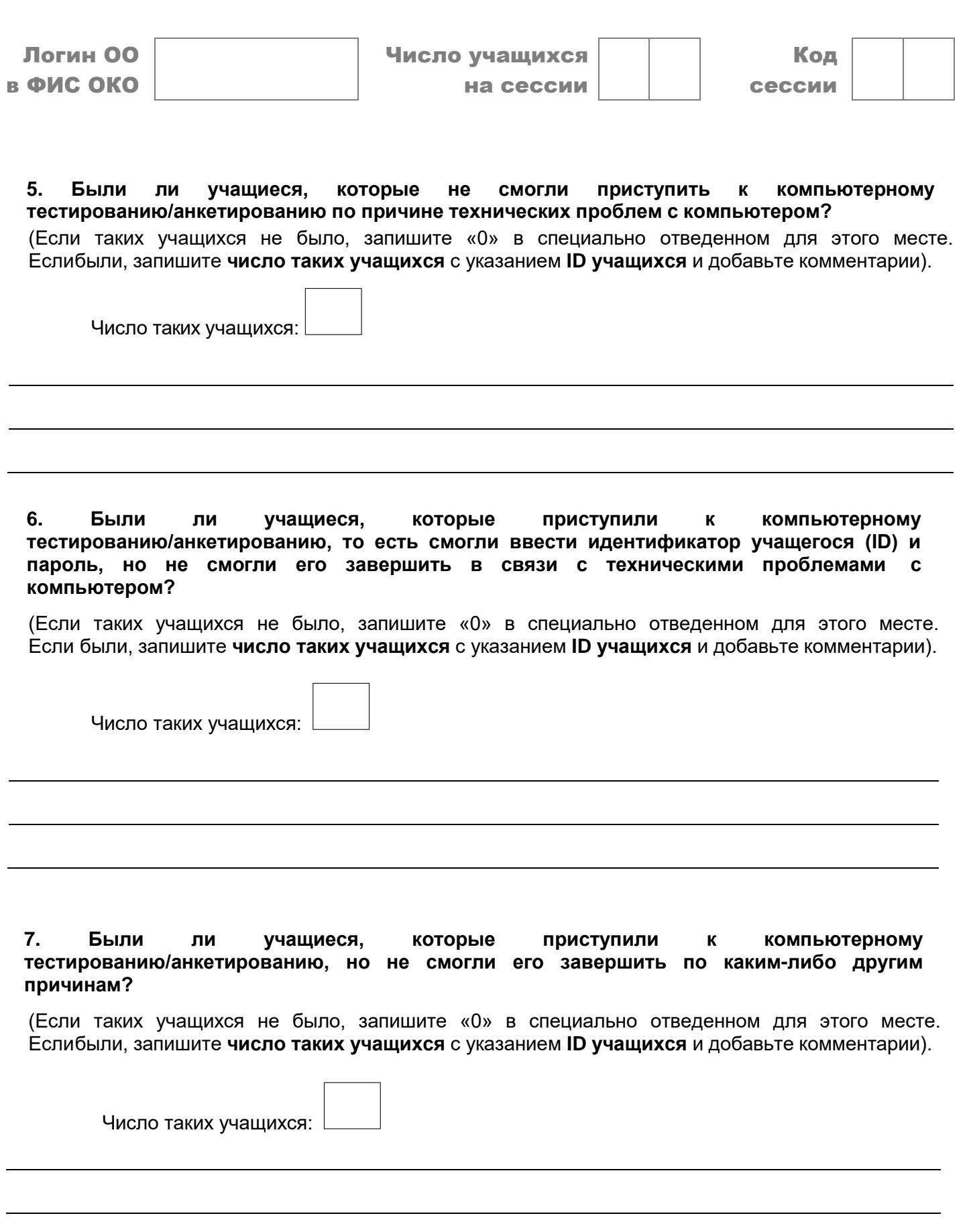

6

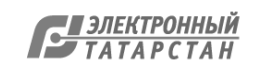

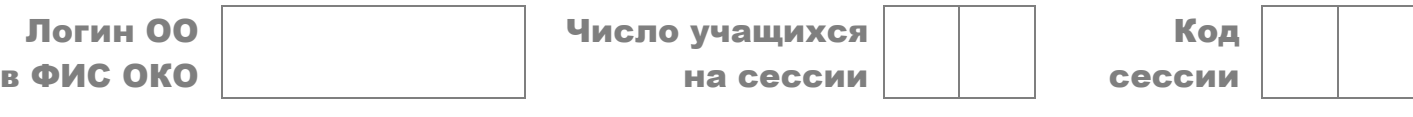

#### **8. Заметили ли Вы учащихся, которые присутствовали на тестировании, но не выполнили ни одного задания?**

(Если таких учащихся не было, запишите «0» в специально отведенном для этого месте. Если были, запишите **число таких учащихся** с указанием **ID учащихся** и добавьте комментарии).

Число таких учащихся:

### **9. Возникали ли у Вас какие-либо проблемы, связанные с условиями проведения тестирования?**

(Например, нарушение дисциплины, слишком громкий шум в коридоре, помещение оказалось слишком тесным. Если да, то запишите, пожалуйста, какие именно проблемы возникали).

## **Другие комментарии**

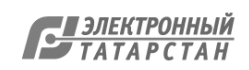

# Схема расчета коэффициента участия (шаблон)

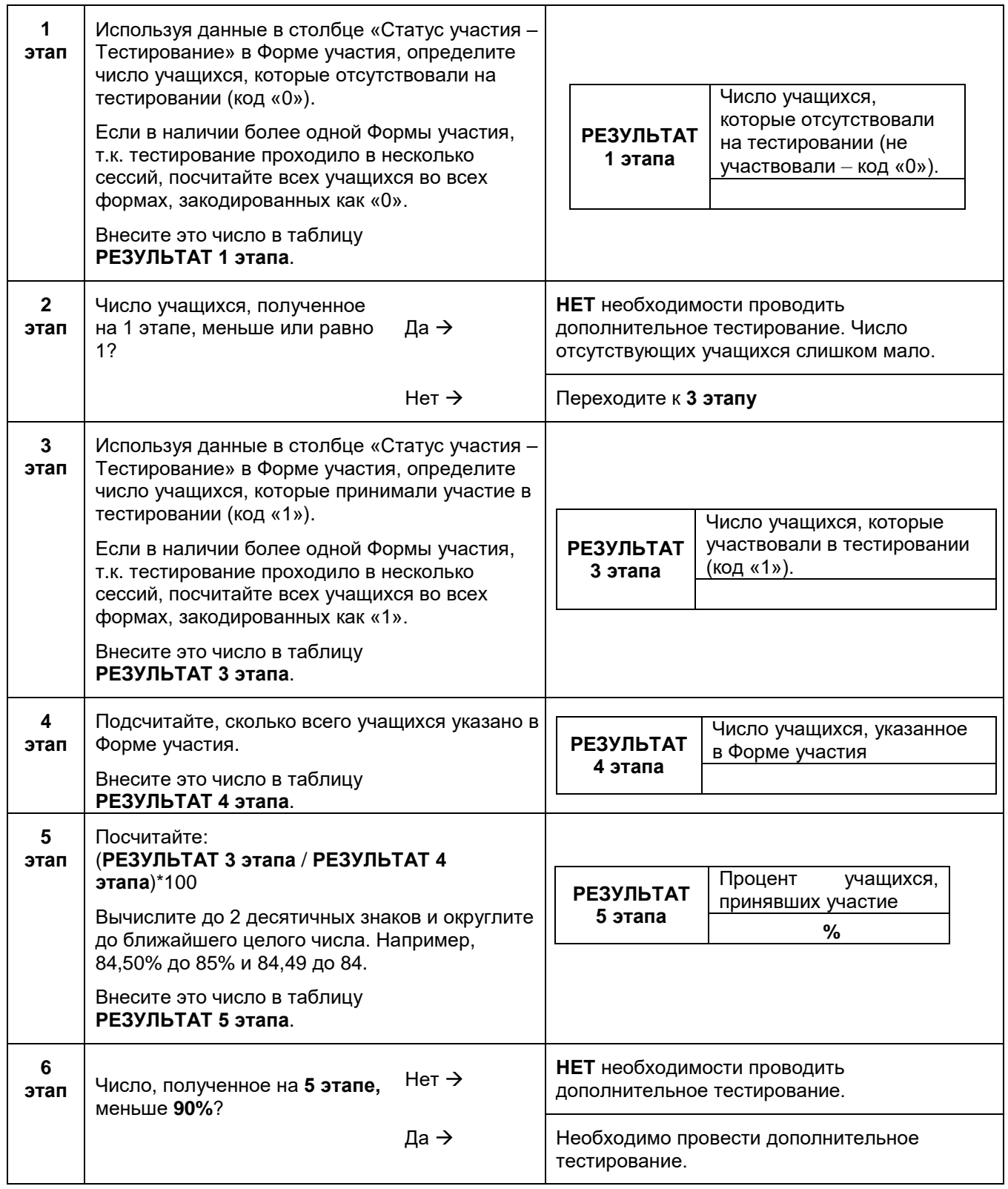

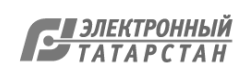

# Соглашение о неразглашении данных (шаблон)

Получив материалы международного сравнительного исследования по оценке качества образования PISA 2022, настоящим документом подтверждается согласие не распространять данные среди лиц, непосредственно не связанных с вышеназванным исследованием, не копировать и не публиковать их. Эти материалы конфиденциальны. Конфиденциальность материалов исследования является обязательным условием обеспечения качества и надежности получаемых результатов.

Данное соглашение не препятствует публикации, сообщению и распространению результатов исследования при условии, что содержание тестов не раскрывается.

## **Информация о лицах, имеющих доступ к материалам:**

**Код субъекта РФ: \_\_\_\_\_\_\_ Логин ОО в ФИС ОКО \_\_\_\_\_\_\_\_\_\_\_\_\_\_\_**

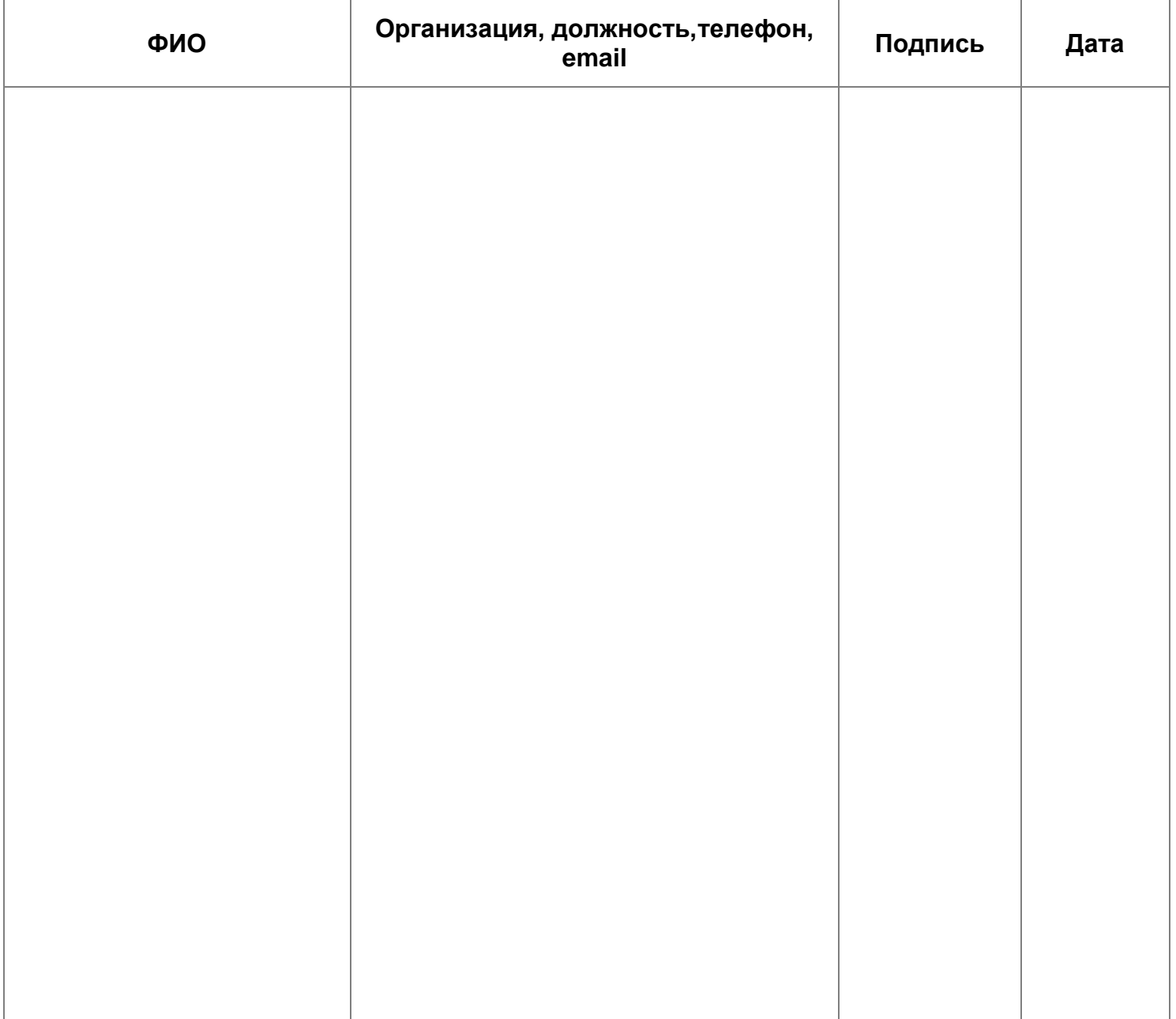

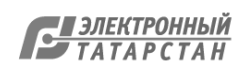